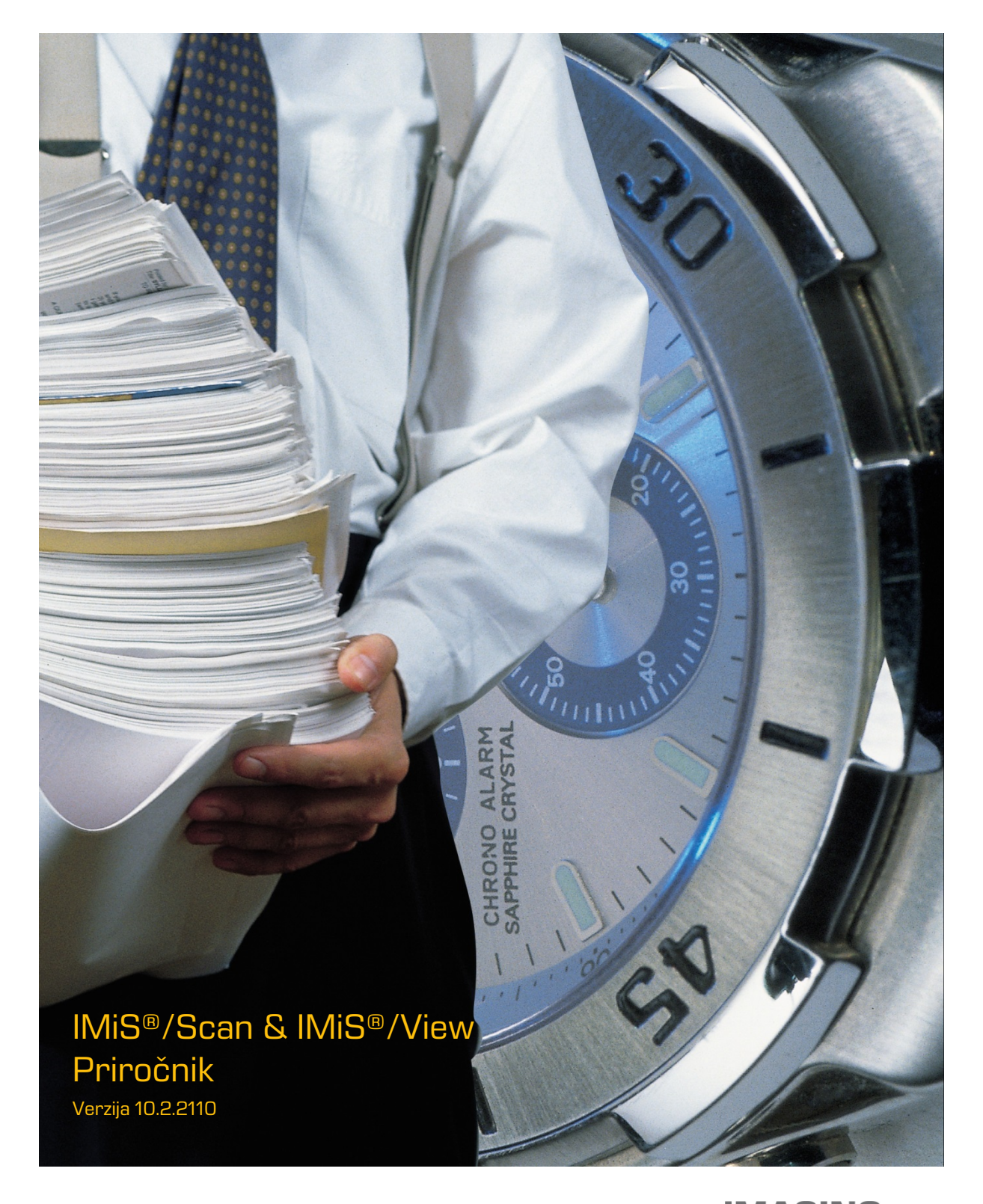

**IMAGING<br>Fig. 1986 - The SYSTEMS**<br>Imaging Systems, informacijski sistemi, d.o.o. Brnčičeva 41g Ljubljana

# **KAZALO VSEBINE**

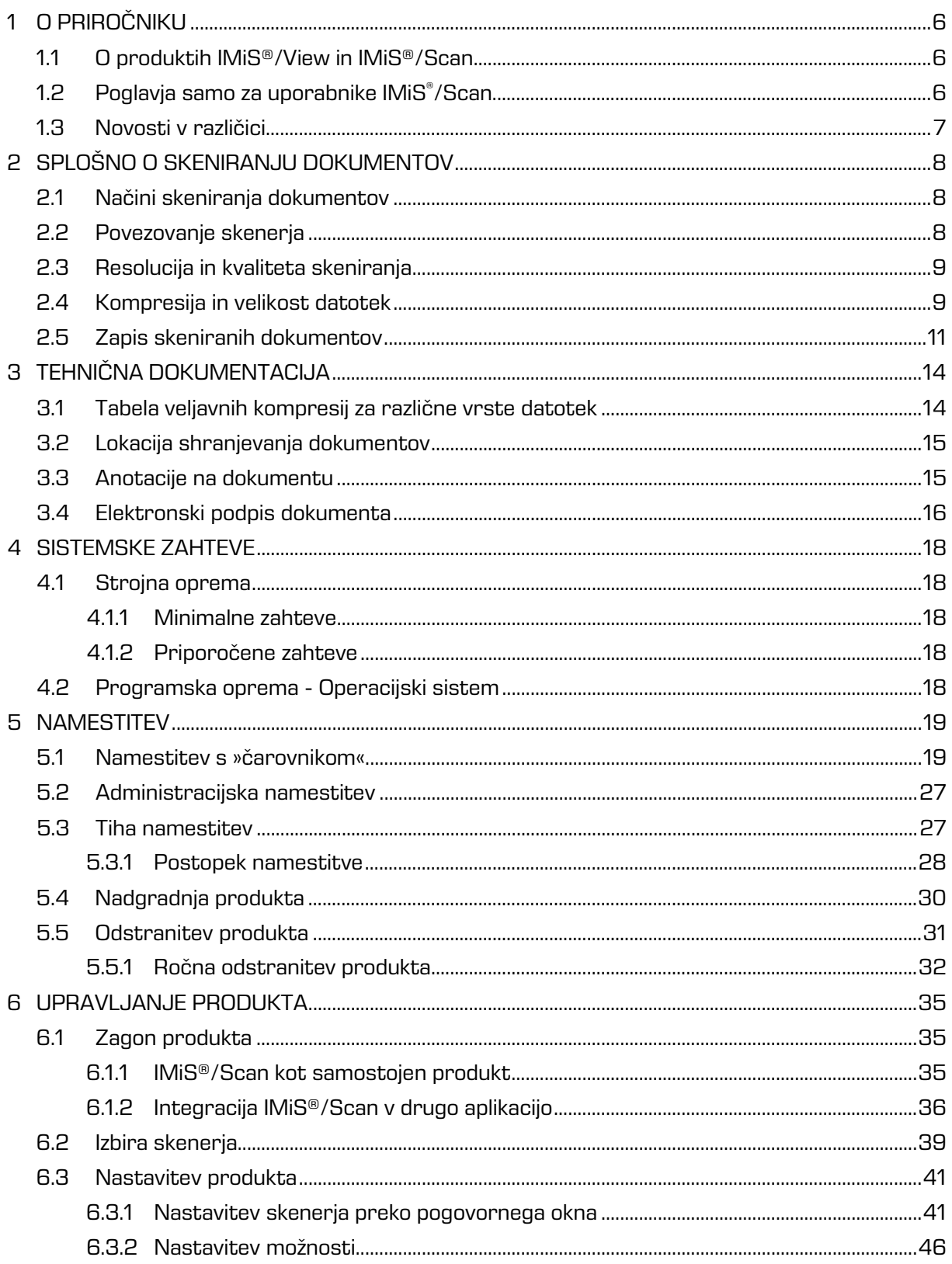

 $\supseteq$ 

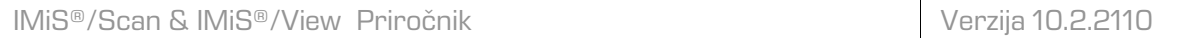

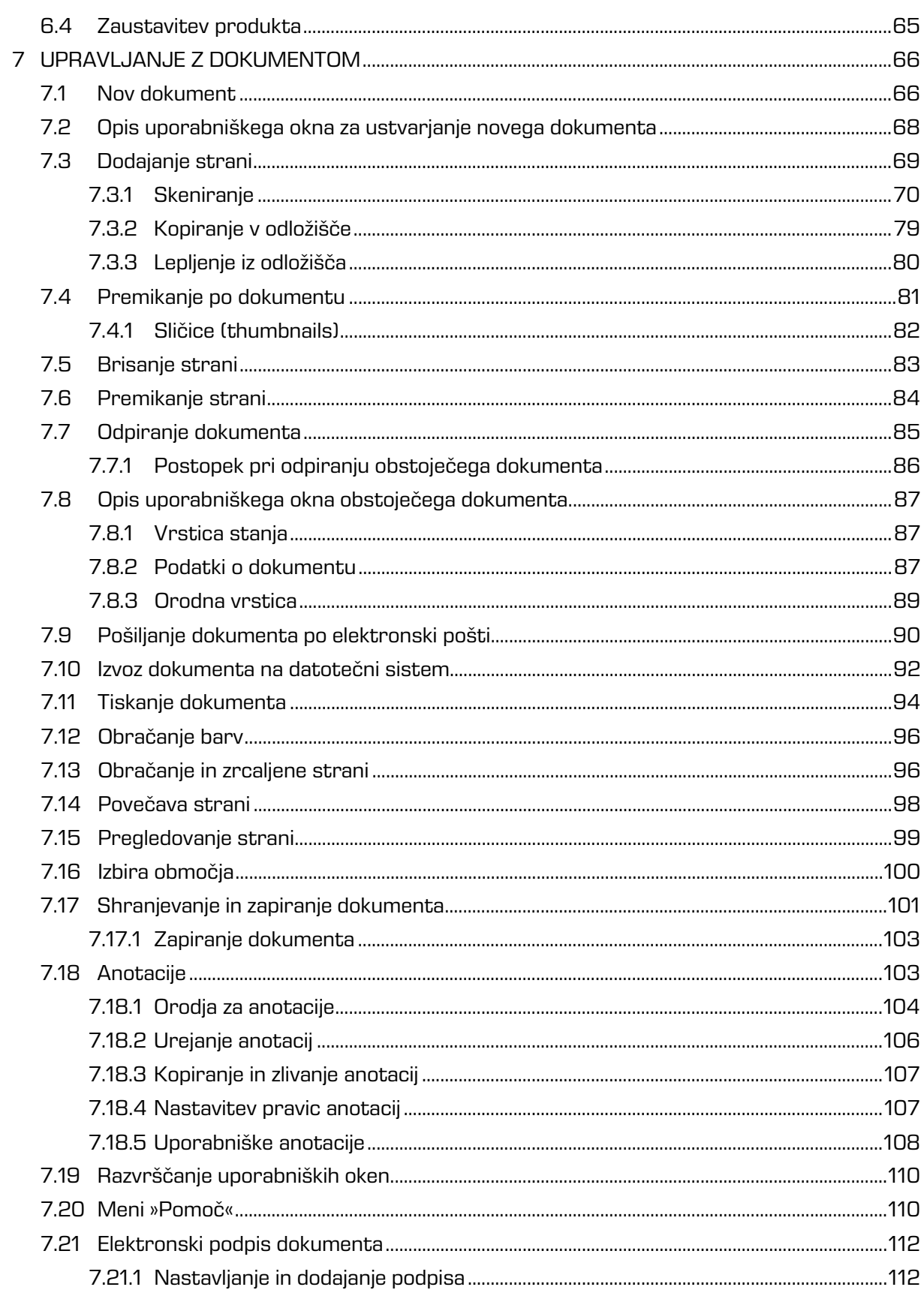

3

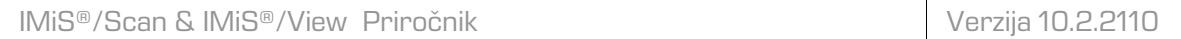

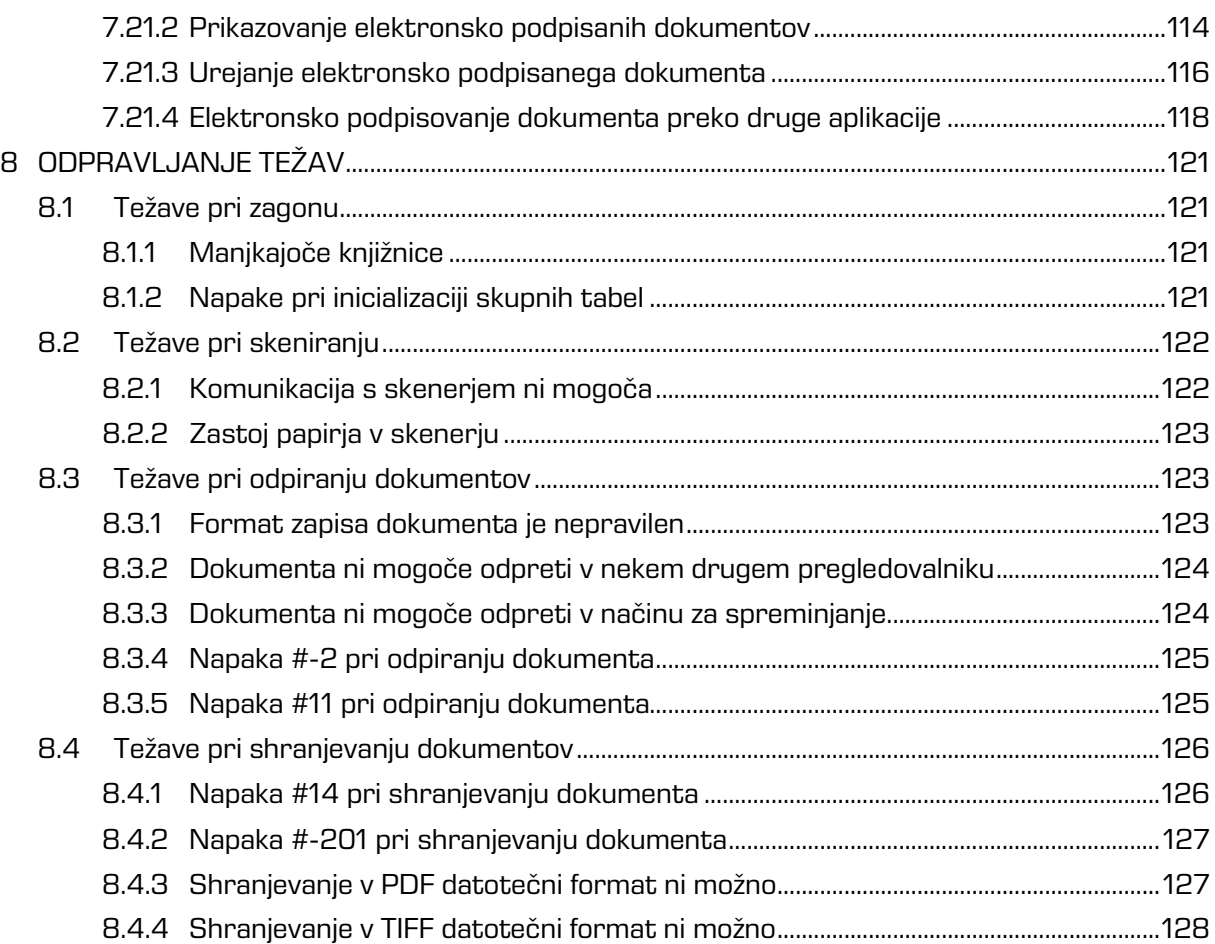

# **Uporabljeni simboli v priročniku**

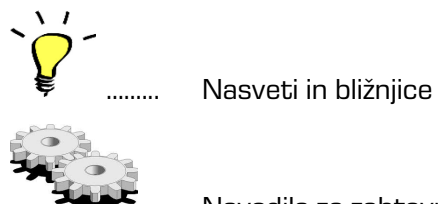

…... Navodila za zahtevnejše uporabnike

2021 © Imaging Systems, informacijski sistemi, d.o.o., Vse pravice pridržane. | 5

# <span id="page-5-0"></span>**1 O PRIROČNIKU**

V tem uporabniškem priročniku so opisane funkcionalnosti programskih produktov IMiS®/View in IMiS®/Scan. Večina funkcionalnosti je enaka za oba produkta, zato smo opise združili v enoten uporabniški priročnik.

# <span id="page-5-1"></span>**1.1 O produktih IMiS®/View in IMiS®/Scan**

IMiS®/View je programski produkt za pregledovanje in elektronsko podpisovanje vseh pomembnejših grafičnih formatov datotek (TIFF, PDF, JPG, GIF, BMP, …). Omogoča pregledovanje vseh slikovnih datotek, ki so kompresirane s standardnimi algoritmi CCITT G3/G4, LZW, JPEG, JPEG2000, JBIG, ZIP in je prilagojen pregledovanju večstranskih dokumentov.

IMiS®/Scan je programski produkt za skeniranje črno-belih, sivinskih in barvnih dokumentov, pregledovanje in elektronsko podpisovanje. Podpira standardne formate za skeniranje (večstranski TIFF in PDF) in pregledovanje vseh pomembnejših grafičnih formatov datotek (TIFF, PDF, JPG, GIF, BMP, …). Sprotne nastavitve profila skeniranja (ločljivost, barvna globina, osvetljenost, ostrina, vzorčenje, dvostransko skeniranje) omogočajo učinkovito skeniranje papirnih dokumentov različnih čitljivosti in kvalitet.

## <span id="page-5-2"></span>**1.2 Poglavja samo za uporabnike IMiS® /Scan**

Zaradi boljše preglednosti uporabniškega priročnika navajamo poglavja, ki vključujejo zgolj funkcionalnosti IMiS®/Scan in zato **niso namenjena** uporabnikom IMiS®/View. IMiS®/View aplikacija je enaka aplikaciji IMiS®/Scan brez nastavitve skenerja in možnosti skeniranja.

Poglavja, ki so izključno namenjena uporabnikom IMiS®/Scan, so: [Izbira skenerja,](#page-38-0) [Nastavitev](#page-40-1)  [skenerja preko pogovornega okna,](#page-40-1) [Nastavitev možnosti -](#page-53-0) Skeniranje in [Skeniranje.](#page-69-0)

## <span id="page-6-0"></span>**1.3 Novosti v različici**

Od zadnje certificirane različice 10.1.2010 modula IMiS®/Scan in IMiS®/View, smo izvedli naslednje novosti in izboljšave:

### Nove funkcionalnosti:

- Prikaz obvestila o prisotnosti anotacij pri shranjevanju PDF dokumenta.
- Možnost deaktivacije in ponovne aktivacije skenerja.
- Prilagoditev kode na Delphi 11.

### Manjše izboljšave:

• Sprememba delovanja IMiSReadPDF in IMiSReadPDFW funkcije.

# <span id="page-7-0"></span>**2 SPLOŠNO O SKENIRANJU DOKUMENTOV**

## <span id="page-7-1"></span>**2.1 Načini skeniranja dokumentov**

Skeniranje je preoblikovanje dokumentov v papirni obliki v digitalno podatkovno obliko in sicer z namenom pregledovanja in shranjevanja na pomnilniške medije. Zajem papirnih dokumentov lahko izvajamo s pomočjo specializiranih skenerjev, multifunkcijskih naprav ali z digitalnimi fotoaparati.

Za zajem večjih količin papirnih dokumentov je skener najbolj primeren. Skener je lahko priključen lokalno ali preko računalniškega omrežja.

Po naših izkušnjah na področju skeniranja priporočamo priključitev skenerja lokalno.

## <span id="page-7-2"></span>**2.2 Povezovanje skenerja**

Za uspešno pretvorbo papirnih dokumentov v digitalno obliko je poleg strojne opreme (skener in računalnik) potrebno zagotoviti tudi programsko opremo.

Da bi lahko različni skenerji in programski produkt IMiS®/Scan uspešno skenirali papirne dokumente, moramo upoštevati vnaprej določene protokole oziroma standarde pri povezovanju in prenosu digitalnih vsebin. Najbolj znani standardi so ISIS, TWAIN in WIA.

**ISIS** (**I**mage and **S**canner **I**nterface **S**pecification) je industrijski vmesnik za skeniranje. Razvilo ga je podjetje Pixel Translations leta 1990. Danes je standard pod okriljem OpenText korporacije, ki skrbi za njegov razvoj in uporabo. Vsak proizvajalec skenerjev lahko razvije lastne ISIS gonilnike, vendar mora dobiti potrdilo od OpenText o združljivosti z ISIS standardom. Pri tem mora podjetju OpenText plačati licenčnino. V splošnem velja, da vsi produkcijski skenerji uporabljajo ISIS gonilnike.

**TWAIN** (**T**ool **W**ithout **A**n **I**mportant **N**ame) je brezplačni programski vmesnik za skeniranje. Bil je prvi standard, ki je omogočal povezavo programske opreme z različnimi skenerji. Za razvoj standarda skrbi konzorcij večjih proizvajalcev skenerjev z imenom TWAIN Working Group. Slabost tega standarda je, da je uporabniški vmesnik vgrajen v TWAIN gonilnik, kar otežuje implementacijo gonilnika. Problem je tudi v dolgih časovnih rokih pri uveljavljanju novosti. V splošnem velja, da nizkocenovni skenerji uporabljajo samo TWAIN gonilnik.

**WIA** (**W**indows **I**maging **A**rchitecture) je gonilnik in API vmesnik, ki ga razvija podjetje Microsoft. Deluje samo na operacijskem sistemu Windows. Celoten razvoj gonilnika je vezan na Microsoftove cilje in kaj dosti ne upošteva zahtev razvijalcev skenerjev.

## <span id="page-8-0"></span>**2.3 Resolucija in kvaliteta skeniranja**

Skeniranje deluje na principu zaznave odbojne svetlobe od papirja oziroma slike. Celotna površina lista je razdeljena na majhne točke. Vsaka točka (piksel) je določena s pozicijo, stopnjo svetlosti in barvo (barvno skeniranje). Resolucija pomeni število točk na neko dolžinsko enoto. Običajno se označuje v številu točk na inčo (**dpi**).

Dokument, ki je razdeljen na več točk, ima večjo resolucijo in s tem boljšo kvaliteto preoblikovanja v digitalno obliko. Resolucijo skeniranja pogojuje tehnologija skenerja. Skenerji podpirajo resolucijo od 100 do 1600 dpi. Za potrebe arhiviranja neslikovnega dokumenta zadostuje že resolucija **300 dpi**.

Skeniranje v resoluciji pod 200 dpi lahko privede do neberljivega preoblikovanja arhiviranih dokumentov. Skeniranje nad 300 dpi je smiselno, če je originalni zapis na papirju slabše kakovosti oziroma ko želimo v digitalno obliko pretvoriti sliko dokumenta v zelo visoki ločljivosti.

# <span id="page-8-1"></span>**2.4 Kompresija in velikost datotek**

Pri skeniranju se izvaja preslikava iz točke na papirju v digitalno enoto pomnilnika. Pri črno-beli tehniki preslikave je to 1 bit, pri sivinski ali barvni preslikavi pa je to lahko zlog (byte) ali zlogi (bytes). Količino barve ali stopnjo svetlosti, ki zajamemo s skenerjem, označujemo s pojmom barvna globina. Večja barvna globina daje širši razpon različnih barv in s tem večjo porabo pomnilnika. Iz prve vrstice v spodnji tabeli je primer, kako lahko za barvno skeniranje porabimo tudi 15 MB pomnilniškega prostora.

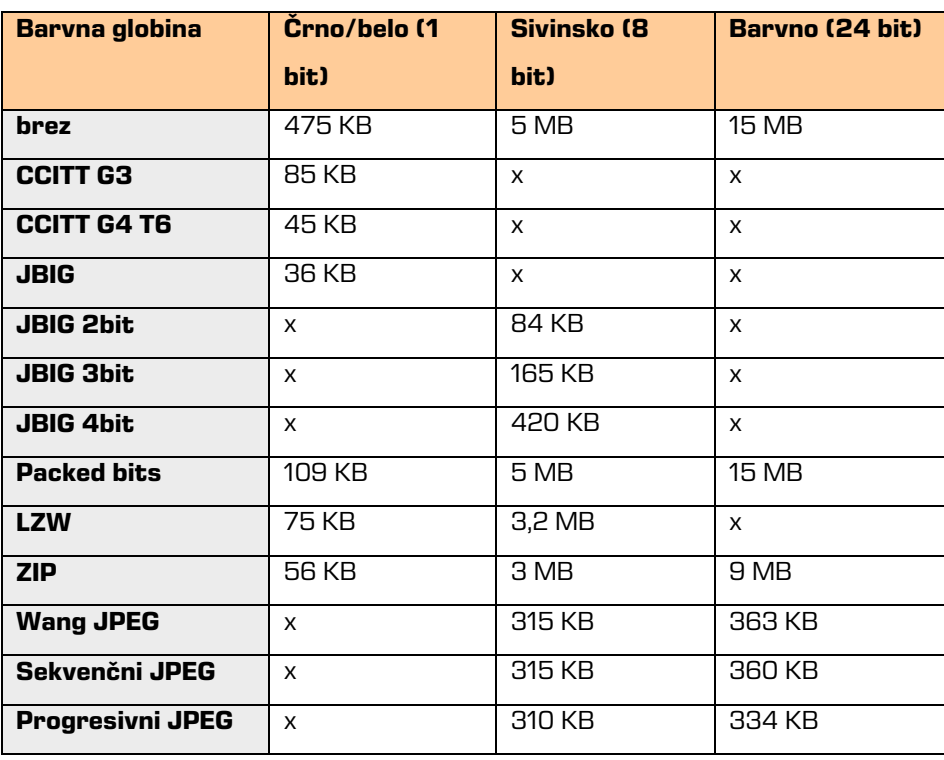

Takšna količina pridobljenih digitalnih podatkov lahko predstavlja težavo pri hitrosti prenosa podatkov iz skenerja v računalnik ali v pomanjkanju prostora na pomnilniškem mediju. Digitalne podatke zato skrčimo (kompresiramo). Iz zgornje tabele je razvidno, katere metode stiskanja so primerne za vsako vrsto barvne globine. V splošnem metode stiskanja delimo na »lossless« in »lossy«.

#### Stiskanje podatkov brez izgube (lossless)

Algoritmi metod v tej skupini iščejo ponavljajoča zaporedja v digitalnem dokumentu in jih krajšajo brez kakršne koli izgube podatkov. Kvaliteta skeniranega dokumenta pred stiskanjem je enaka kot po ponovnem razpakiranju podatkov. Značilne metode te skupine so G4 T6, LZW in ZIP kompresije.

#### Stiskanje podatkov z izgubo (lossy)

Značilnost algoritma v tej skupini je odstranjevanje nepomembnih podatkov iz skeniranih dokumentov in postavitev podobnih točk dokumenta na isti imenovalec (npr.: različne odtenke modrega neba spremeni v eno enotno barvo za celoten razpon modrih odtenkov). S tem se izvorna digitalna slika spreminja in se zmanjšuje kvaliteta prikaza. Ponovno razpakirana slika ni nikoli več enaka originalu. Predstavnik te skupine je JPEG kompresija. Večkratno stiskanje in razpakiranje slike lahko bistveno vpliva na kvaliteto skeniranega dokumenta.

Črno-belo skeniranje je zadovoljivo za večino dokumentov, zato odsvetujemo skeniranje v sivinah ali barvah. Večina skenerjev, ki so namenjeni zajemu dokumentov, uporablja napredne metode in filtre za grafično obdelavo, kar zagotavlja optimalno kvaliteto skeniranih dokumentov. Priporočamo, da se pri skeniranju tekstovnih dokumentov uporabljajo kompresije brez izgube, pri slikovnih dokumentih pa kompresije iz družine JPEG. Za slikovne dokumente, ki morajo ohraniti izvorno datoteko, prav tako lahko uporabimo metodo za stiskanje brez izgube.

## <span id="page-10-0"></span>**2.5 Zapis skeniranih dokumentov**

Zapis skeniranih dokumentov na pomnilniški medij se izvede v naprej določenih formatih datotek. Obstajajo različne vrste datotečnih formatov, ki pa niso vse primerne za določeno vrsto dokumenta.

V splošnem formate datotek delimo na enostranske in večstranske. Vsi formati poleg digitalnega zapisa dokumenta v svoji strukturi shranjujejo tudi dodatne informacije o dokumentu.

### Enostranski formati

so sposobni zapisati na datoteko samo eno stran. Uporabljajo se za shranjevanje slik in so primerni za nadaljnjo obdelavo skeniranih slik. Najbolj znani formati v tej skupini so BMP, PNG in JPEG.

#### BMP (**B**it**m**a**p** file format)

S tem datotečnim formatom je možno shraniti digitalne slike poljubne višine in širine v različnih resolucijah in barvnih globinah. Format je razvilo podjetje Microsoft za uporabo v svojih aplikacijah in Windows operacijskem sistemu. Dejstvo je, da je format dobro dokumentiran in brez patentov, zaradi česar je zastopan v vseh programih za obdelavo slik. Slabost formata je, da ne podpira nikakršne kompresije podatkov, zato datoteke na pomnilniškem mediju zasedajo veliko prostora.

Format ni priporočljiv za shranjevanje skeniranih dokumentov.

### JPEG (**J**oint **P**hotographic **E**xpert **G**roup)

Format je bil narejen leta 1992 kot ISO standard za opis postopka stiskanja slike v podatkovni tok zlogov (bytov). Značilnost tega formata je, da s stiskanjem digitalne slike vpliva na kvaliteto prikaza slike. Večja kot je stopnja stiskanja, manjša je datoteka in s tem slabša kvaliteta slike pri ponovnem razpakiranju. Iz formata JPEG izhajajo še druge različice datotečnih formatov zapisa slike: JBIG, JPEG 2000, sekvenčni JPEG in-progresivni JPEG.

V tem formatu je priporočljivo shranjevati digitalizirane fotografske posnetke in slike, ki vsebujejo veliko različnih barvnih odtenkov.

Skenirani tekstovni dokumenti, ki vsebujejo ostre kontraste med sosednjimi točkami, niso primerni za shranjevanje v tem formatu.

Večstranski formati omogočajo zapis več strani v eno datoteko. Najbolj znana predstavnika sta formata TIFF in PDF.

### TIFF (**T**agged **I**mage **F**ile **F**ormat)

Razvoj formata se je pričel leta 1986 z namenom, da poenoti shranjevanje skeniranih dokumentov iz različnih skenerjev. Stremel je k temu, da bi omogočil čim večjo funkcionalnost različnih skenerjev in enostavnost pri izmenjavi skeniranih dokumentov med različnimi aplikacijami. Namenjen je bil uporabi v »namiznem založništvu«. Struktura formata omogoča, da se poleg stisnjenega digitalnega dokumenta zapišejo tudi različni metapodatki o dokumentu.

Struktura metapodatkov je lahko vnaprej določena in znana mnogim aplikacijam ali pa samo tistim, ki omogočajo prikaz te informacije. Celotna datoteka je razčlenjena na oznake, kjer je vsaka oznaka lahko digitalno preoblikovani dokument ali pa informacija o tem dokumentu (metoda stiskanja, velikost dokumenta, resolucija, barva globina...). Format je zastopan v vseh aplikacijah, ki se uporabljajo za zajem.

Od leta 2009 je format pod okriljem podjetja Adobe System, ki skrbi za njegove nadgradnje in spremembe.

#### PDF (**P**ortable **D**ocument **F**ormat)

Razvoj formata se je pričel leta 1993 pod okriljem podjetja Adobe System. Namen je bil ustvariti datotečni format, ki bi bil prenosljiv med vsemi datotečnimi sistemi in aplikacijami. Predstavljal naj bi univerzalni format za shranjevanje katere koli računalniško ustvarjenje vsebine. V njem bi se shranjevali tako tekstovni izdelki kot slike v vektorski ali rastrski grafiki in druga avdio-video vsebina. PDF format omogoča shranjevanje celovite oblike dokumenta.

Od svojega začetka je format doživel že veliko nadgradenj in sprememb. Ena od različic PDF formata je postala ISO standard za trajnostno arhiviranje računalniško ustvarjene vsebine (PDF/A). PDF/A format zagotavlja enako vsebino in izgled na različnih operacijski sistemih in aplikacijah.

# <span id="page-13-0"></span>**3 TEHNIČNA DOKUMENTACIJA**

## <span id="page-13-1"></span>**3.1 Tabela veljavnih kompresij za različne vrste datotek**

Vsi datotečni formati ne podpirajo vseh metod stiskanja pri vseh barvnih globinah. IMiS®/Scan podpira vse znane slikovne datotečne formate, med katerimi so najpogosteje uporabljeni TIFF, PDF, JPEG, GIF, PNG in BMP. Shranjuje pa samo v večstranskem slikovnem formatu, ki sta TIFF ali PDF/A.

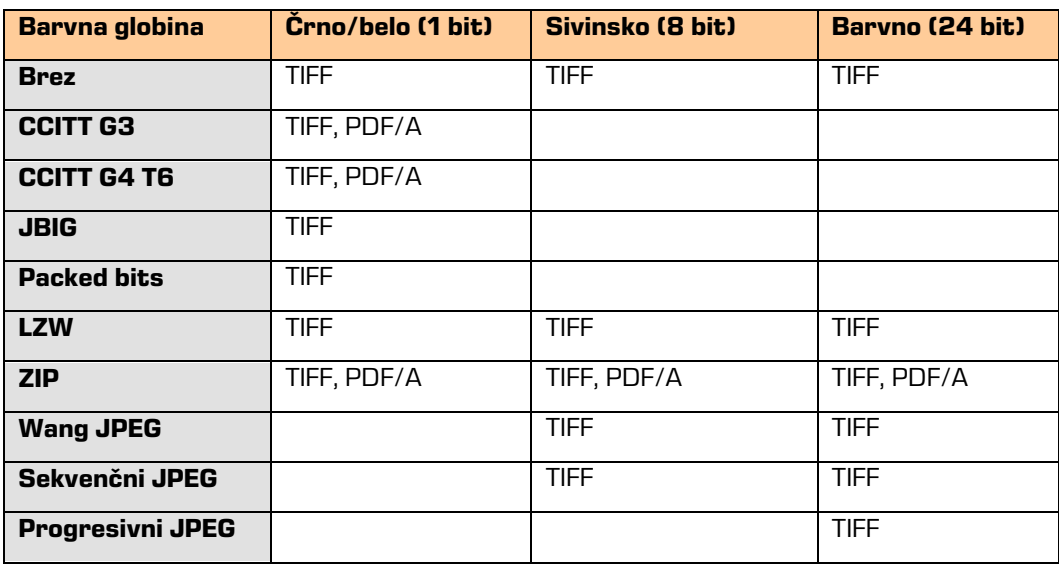

Tabela veljavnih kompresij pri shranjevanju:

Za upodabljanje dokumentov priporočamo črno-belo barvno globino z izbiro CCITT Group 4 metode stiskanja. Datotečni format je lahko TIFF ali PDF/A, ki oba zagotavljata trajnostno arhiviranje. Ko želimo brez izgube kvalitete skenograma zajeti tudi barve v dokumentu, izberemo ZIP metodo stiskanja in datotečni format PDF/A. Nekateri starejši pregledovalniki TIFF datotek ne podpirajo kompresijskih metod ZIP, JBIG in LZW, zato dokumentov, ki so stisnjeni s pomočjo teh metod, ne morejo prikazati.

## <span id="page-14-0"></span>**3.2 Lokacija shranjevanja dokumentov**

Skeniran dokument moramo za kasnejšo uporabo in pregledovanje shraniti na pomnilniški medij. IMiS®/Scan za shranjevanje skeniranih dokumentov uporablja datotečni sistem. Skenirani dokument lahko shranimo na lokalnem disku, na mrežnem mediju ali na zunanjih enotah (USB ključ, zunanji disk).

Pred samim shranjevanjem moramo vsak skenirani dokument ročno poimenovati in poskrbeti za pravilno mesto shranitve. Tako shranjen dokument lahko naknadno pregledujemo tudi z drugimi programi, ki znajo prikazovati datoteke, zapisane v enem od datotečnih formatov IMiS®/Scan.

V tem primeru je stopnja varnosti in zmožnost dostopa posameznega uporabnika do dokumentov določena na nivoju pravic Windows operacijskega sistema.

IMiS®/Scan, ki ga aktiviramo v sklopu neke druge aplikacije, ima možnost shranjevanja neposredno na arhivski strežnik IMiS®/ARChive Server. Pri shranjevanju je celoten postopek avtomatiziran. Uporabniku ni potrebno skrbeti za poimenovanje skeniranega dokumenta in lokacijo shranjevanja. Tako shranjen dokument ni viden v datotečnem sistemu in je dostopen samo preko druge aplikacije. Prav tako je nivo varnosti in dostopnosti do dokumentov možno nastavljati preko druge aplikacije, in sicer neodvisno od pravic uporabnikov v Windows operacijskem sistemu. Možno je nastavljati pravice tudi posameznim operacijam v IMiS®/Scan. (npr.: IMiS®/Scan se onemogoči urejanje že shranjenih skeniranih dokumentov).

## <span id="page-14-1"></span>**3.3 Anotacije na dokumentu**

Skeniranim dokumentom v digitalni obliki lahko naknadno dodajamo različne vizualne opombe oziroma zaznamke. Najpogostejši so tekstovni in slikovni žigi.

Kljub temu, da se shranjujejo v isto datoteko kot skenirani dokument, naknadne anotacije niso del skeniranega dokumenta in jih lahko odstranimo.

V kolikor želimo, da so anotacije tudi del skeniranega dokumenta, jih lahko združimo (zlijemo) v skenirani dokument. Zlivanje anotacije v dokument predstavlja spremembo dokumenta, zato to ni več izvorni skeniran dokument, pač pa nova različica dokumenta.

## <span id="page-15-0"></span>**3.4 Elektronski podpis dokumenta**

Veliko aplikacij poleg pregledovanja skeniranih dokumentov omogoča tudi njihovo spreminjanje. Že zaradi majhne spremembe na metapodatkih skeniranega dokumenta dobimo novo različico dokumenta. Tudi če sprememba ni vidna na sliki skeniranega dokumenta, lahko uporabniku posreduje drugačno informacijo o samem dokumentu (npr. sprememba zapisa o avtorju dokumenta lahko poda napačno informacijo o izvornem ustvarjalcu skeniranega dokumenta).

V izogib vsem spremembam na skeniranem dokumentu ga moramo pred shranjevanjem elektronsko podpisati. Pred uporabo elektronskega podpisa si moramo priskrbeti digitalno potrdilo (digitalni certifikat), s katerim se v digitalnem svetu identificiramo. Digitalno potrdilo mora biti izdano s strani zaupanja vrednega javnega overitelja. Z elektronskim podpisom povežemo podatke digitalnega potrdila z vsebino skeniranega dokumenta. Pri tem nastane enoličen niz podatkov, ki je dodan v datoteko skeniranega dokumenta. Z elektronskim podpisom dokazujemo pristnost in istovetnost skeniranega dokumenta ob podpisu.

IMiS®/Scan omogoča shranjevanje elektronsko podpisanih dokumentov samo v TIFF in PDF datotečni format, pri čemer je samo podpis v PDF formatu standardno podprt tudi v drugih PDF pregledovalnikih. Zapisovanje in preverjanje elektronskega podpisa v TIFF datoteki je lasten postopek, ki je vgrajen v družino programskih produktov IMiS® .

Pri prikazovanju podpisanega dokumenta se izvede preverjanje veljavnosti vsebine skeniranega dokumenta in digitalnega potrdila. Pri digitalnem potrdilu se preverja:

- časovna veljavnost potrdila
- ali je izdajatelj morebiti preklical potrdilo
- ali je vsebina potrdila ostala nespremenjena.

 $\mathsf{\epsilon}\,$  Elektronsko podpisovanje dokumentov temelji na asimetrični kriptografiji.

Vsak uporabnik podpiše dokument s svojim zasebnim ključem. Zasebni ključ je znan samo njemu in je shranjen v njegovem digitalnem potrdilu.

Digitalno potrdilo, skupaj z zasebnim ključem, izda zaupanja vreden javni overitelj.

Potrdilo vsebuje podatke, ki enolično opisujejo osebo, ki je lastnik tega potrdila. V njem se nahaja tudi javni ključ, ki se uporablja pri preverjanju istovetnosti podpisanega dokumenta.

Ko uporabnik podpiše dokument, se v dokument shranijo tudi podatki o digitalnem potrdilu, vendar brez zasebnega ključa. Shrani se samo javni ključ.

Prejemnik podpisanega dokumenta uporabi podpisnikov javni ključ za preverjanje veljavnosti dokumenta. Z veljavnim podpisom se podpisnik izkaže, da je dejansko oseba, ki je podpisala dokument. Pri procesu preverjanja se preveri tudi veljavnost podpisnikovega digitalnega potrdila.

Rezultat preverjanja elektronskega podpisa se pregledovalcu podpisanega skeniranega dokumenta tudi vizualno prikaže.

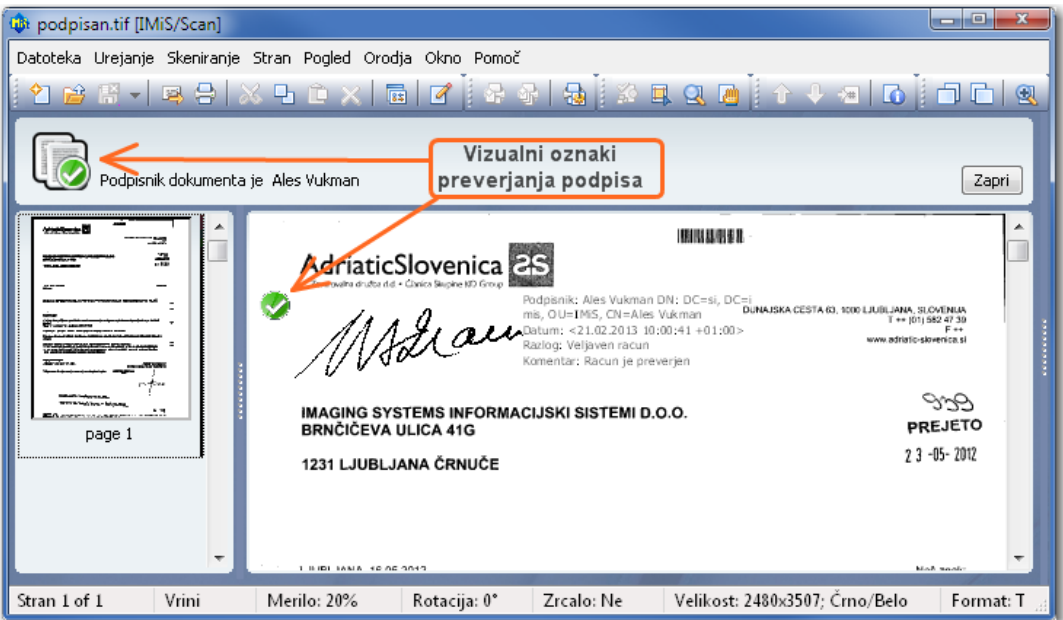

# <span id="page-17-0"></span>**4 SISTEMSKE ZAHTEVE**

## <span id="page-17-1"></span>**4.1 Strojna oprema**

Večinoma vsi računalniki, ki jih lahko danes kupimo na tržišču, zadoščajo zahtevam IMiS®/Scan aplikacije.

### <span id="page-17-2"></span>**4.1.1 Minimalne zahteve**

- računalnik z Intel Pentium 32-bitnim (x86) ali 64-bitnim (x64) procesorjem 800Mhz ali drugim združljivim procesorjem z x86 arhitekturo (zagotavljati mora minimalne zahteve nameščenega operacijskega sistema);
- 256MB RAM (zagotavljati mora minimalne zahteve nameščenega operacijskega sistema);
- diskovna kapaciteta vsaj 200MB za IMiS®/Scan namestitev (zagotavljati mora minimalne zahteve nameščenega operacijskega sistema);
- dostop do omrežja po TCP/IP protokolu (IPv4 ali IPv6);
- USB povezavo do skenerja. Podprti so katerikoli ISIS združljivi skenerji.

#### <span id="page-17-3"></span>**4.1.2 Priporočene zahteve**

- računalnik z več-jedrnim Intel procesorjem (32 bitni ali 64 bitni) z 2GHz (ali zmogljivejšim);
- 1GB SDRAM (DDR3/DDR4) visokih frekvenc ali več;
- diskovna kapaciteta 50GB;
- dostop do omrežja po TCP/IP protokolu (IPv4 ali IPv6);
- USB 3.0 povezava do skenerja. Podprti so katerikoli ISIS združljivi skenerji.

## <span id="page-17-4"></span>**4.2 Programska oprema - Operacijski sistem**

IMiS®/Scan aplikacija deluje na Windows 32-bitnem ali 64-bitnem operacijskem sistemu.

Seznam podprtih verzij Windows operacijskih sistemov:

- Windows XP Service Pack 3
- Windows Vista Service Pack 2 (32-bitni ali 64-bitni)
- Windows 7 (32-bitni ali 64-bitni).

# <span id="page-18-0"></span>**5 NAMESTITEV**

Namestitev IMiS®/Scan se lahko izvede z namestitvenim »čarovnikom«, kot administracijska namestitev ali »tiha« namestitev. V vseh primerih so vsa prikazana obvestila in pogovorna okna v angleškem jeziku.

## <span id="page-18-1"></span>**5.1 Namestitev s »čarovnikom«**

V nadaljevanju je opisan postopek namestitve IMiS®/Scan s »čarovnikom«. Namestitev lahko opravi uporabnik z administracijskimi pravicami in v okolju, ki izpolnjuje vsaj minimalne zahteve za namestitev. Minimalne zahteve nadgradimo v skladu s predvidenimi potrebami (glej poglavje [Programska oprema –](#page-17-4) Operacijski sistem).

Namestitev se prične z zagonom namestitvenega paketa z datotečnega sistema. Primer imena namestitvenega paketa: IMiS.Scan.10.2.2110.Full

Prikaže se uvodno pogovorno okno:

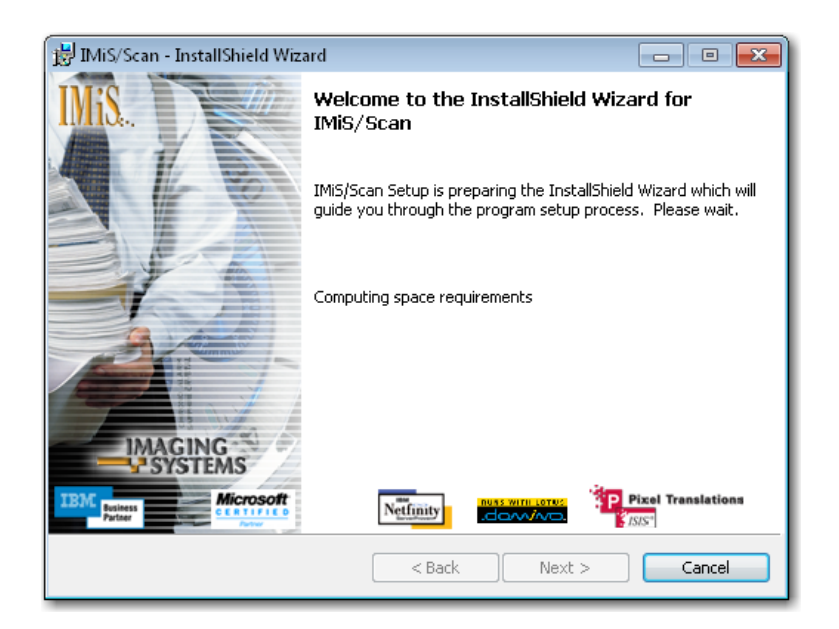

V vsaki točki postopka namestitve lahko postopek prekinemo s klikom na gumb »**Cancel**«. Prikaže se pogovorno okno, kjer lahko instalacijo prekinemo ali nadaljujemo. Vse do takrat nameščene datoteke in nastavitve v Windows registru se pobrišejo.

S klikom na gumb »**Back**« se vrnemo na prejšnji korak namestitve. S klikom na gumb »**Next**« nadaljujemo z naslednjim korakom.

V naslednjem koraku pazljivo preberemo določila licenčne pogodbe. V primeru, da se z njimi strinjamo, izberemo »**I accept the terms in the license agreement**« in s tem v celoti sprejmemo licenčne pogoje.

V primeru, da se z licenčnimi pogoji ne strinjamo, izberemo »**I do not accept terms in the license agreement**« in s klikom na gumb »**Cancel**« prekinemo postopek namestitve.

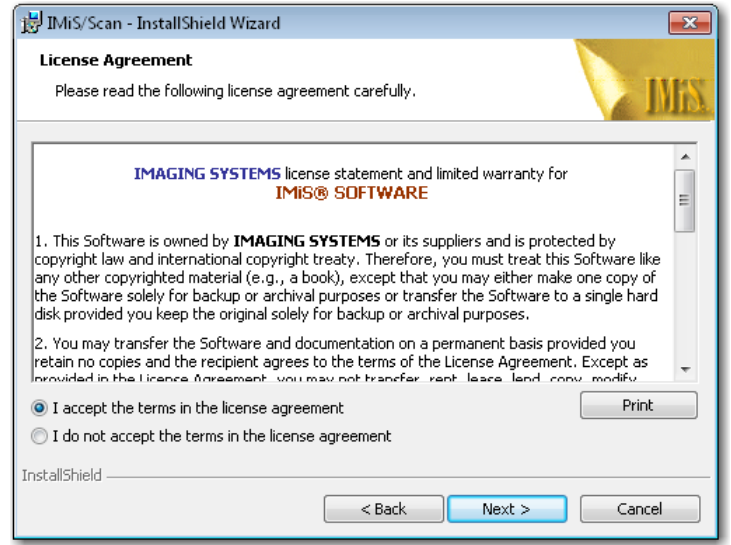

Nadaljujemo z vnosom uporabniškega imena in organizacije. Izberemo, ali bo aplikacija nameščena samo za trenutnega uporabnika »**Only for me**« ali za vse uporabnike na tem računalniku »**Anyone who uses this computer**«.

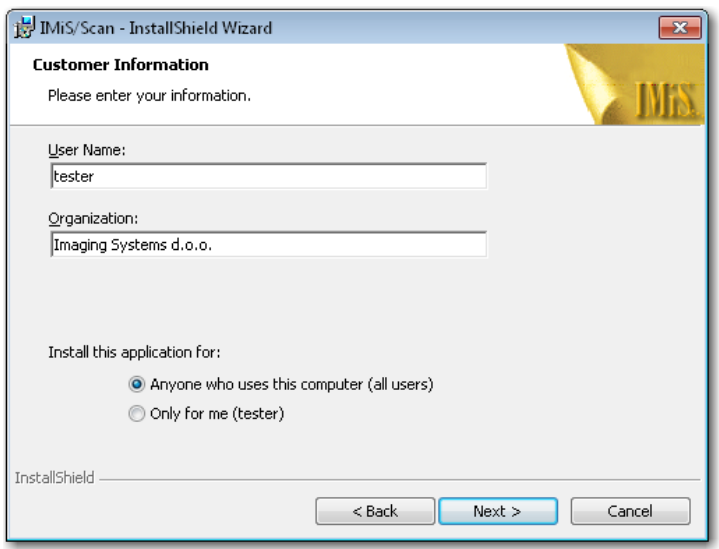

V naslednjem koraku izberemo med polno namestitev »**Complete**« ali uporabniško prilagojeno namestitvijo »**Custom**«. Polna namestitev bo na datotečni sistem namestila vse datoteke v namestitvenem paketu.

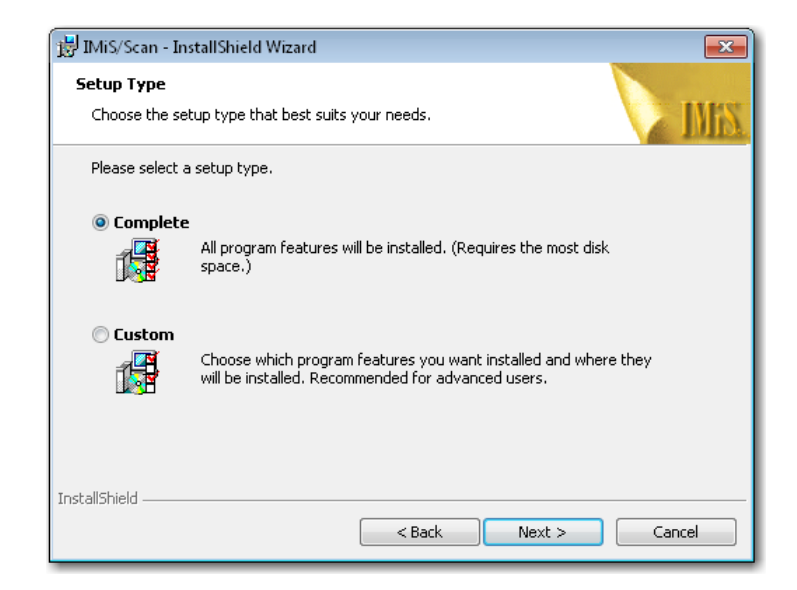

V primeru izbora uporabniško prilagojene namestitve se prikaže pogovorno okno, kjer izberemo, katere module IMiS®/Scan bomo namestili.

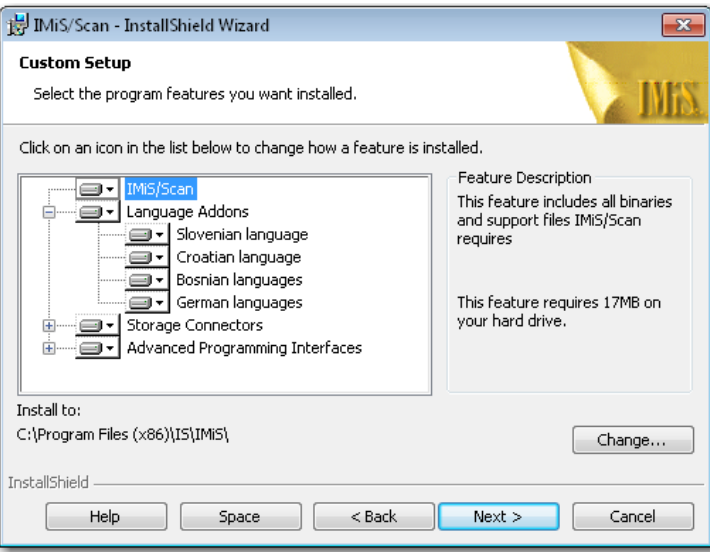

S klikom na gumb »**Change**« lahko prilagodimo lokacijo namestitve za programski produkt IMiS®/Scan.

S klikom na gumb »**Space**« se prikaže pogovorno okno s seznamom vseh prisotnih diskov, njihove velikosti in razpoložljiv prostor na posameznem disku. Diski, na katerih je premalo razpoložljivega prostora za instalacijo, so vidno označeni.

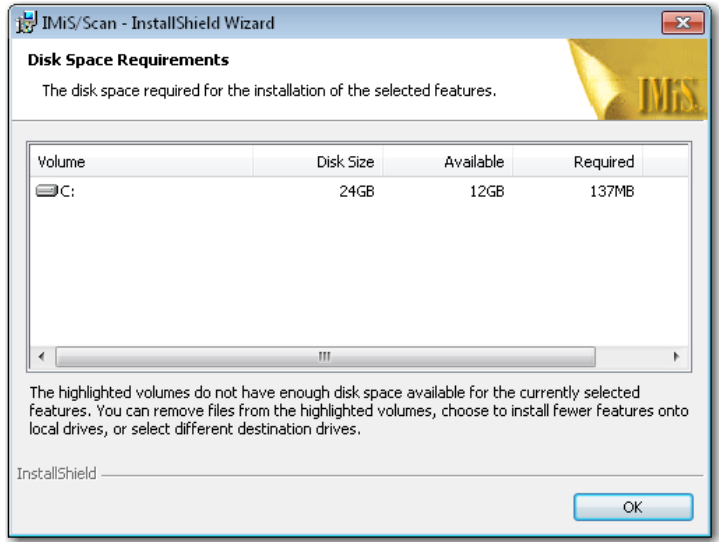

Pod drevesno vejo »**Language Addons**« je seznam vseh jezikov, v katere je uporabniški vmesnik IMiS®/Scan aplikacije preveden. Na voljo so prevodi v slovenski, hrvaški, bošnjaški in nemški jezik.

Z odstranitvijo teh možnosti izgubimo možnost uporabe prevedenih različic IMiS®/Scan.

Pod drevesno vejo »**Storage Connectors**« se nahajajo moduli za povezovanje z arhivskimi strežniki. Če teh modulov ne namestimo, iz IMiS®/Scan aplikacije nimamo možnosti shranjevanja in dostopanja do teh strežnikov.

Modulov ne namestimo samo v primeru, ko se IMiS®/Scan uporablja kot samostojna aplikacija za skeniranje in skenirane dokumente shranjujemo na datotečni sistem.

Pod drevesno vejo »**Advanced Programming Interfaces**« so navedene možnosti povezovanja programskega produkta IMiS®/Scan z drugimi aplikacijami.

Namestitev se nadaljuje z možnostjo povezovanja vseh TIFF datotek z IMiS®/Scan aplikacijo. To pomeni, da se vse datoteke s končnicama »**.tif**« in »**.tiff**« odpirajo v programskem produktu IMiS®/Scan.

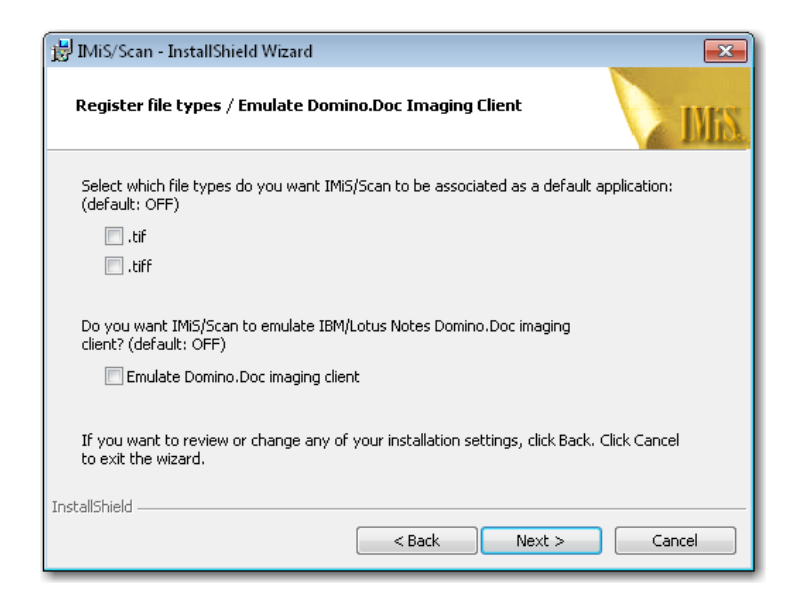

V kolikor imamo nameščen arhivski strežnik Domino.Doc, najprej namestimo emulacijo Domino odjemalca. V povezavi IMiS®/Scan z drugo aplikacijo lahko skenirane dokumente shranjujemo na Domino.Doc arhivski strežnik.

V naslednjem koraku izberemo lokacijo inicializacijskih datotek skenerja, v katerih so shranjene nastavitve izbranega skenerja.

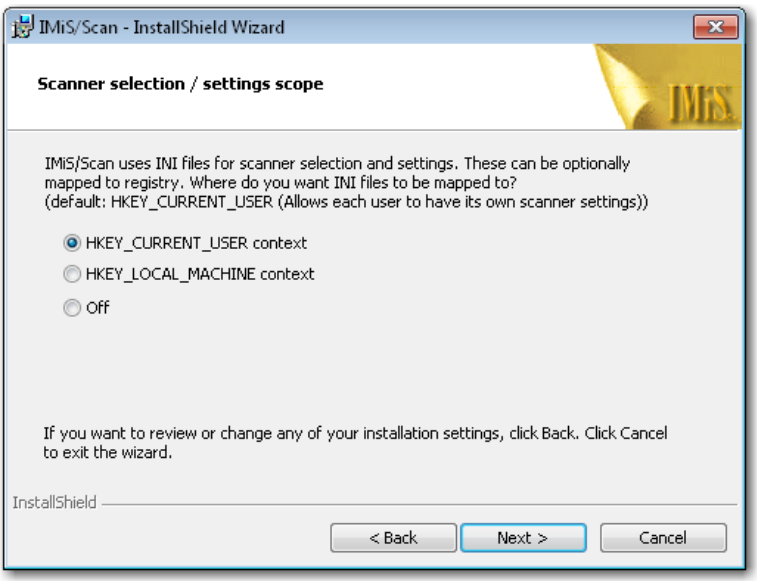

Inicializacijske datoteke so lahko shranjene v Windows registru ali na datotečnem sistemu.

Izbiramo lahko med naslednjimi možnostmi:

- »**HKEY\_CURRENT\_USER**« omogoča, da ima vsak uporabnik svoje nastavitve shranjene ločeno od drugih uporabnikov. Spremembe nastavitve skenerja so veljavne samo za trenutnega uporabnika.
- »**HKEY\_LOCAL\_MACHINE**« omogoča, da imajo vsi uporabniki na tej delovni postaji enake nastavitve skenerja. Spremembe nastavitve skenerja so veljavne za vse uporabnike na tej delovni postaji. Za spreminjanje parametrov skeniranja morajo imeti uporabniki dodatne pravice.
- »**Off**« izvede namestitev inicializacijske datoteke na datotečni sistem. Ta način omogoča bolj natančno določanje pravic na posamezni inicializacijski datoteki.

Primer: Samo en uporabnik na delovni postaji ima pravico spreminjati nastavitve skenerja.

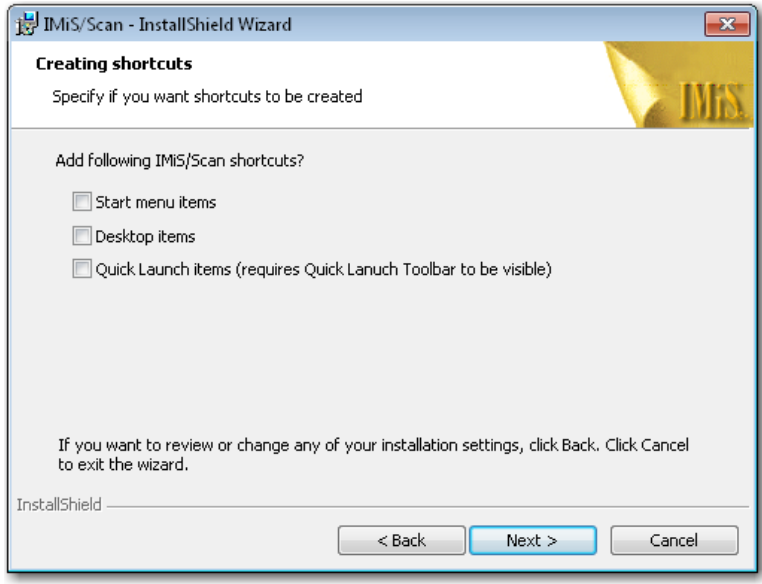

V naslednjem koraku določimo prikazovanje in dodajanje IMiS®/Scan bližnjic.

Izbiramo lahko med naslednjimi možnostmi:

- »**Start menu items**« omogoči prikaz IMiS® ikone v meniju »Vsi programi«
- »**Desktop items**« namesti IMiS® ikono na namizje
- »**Quich Launch**« prikaže IMiS® ikono v opravilni vrstici za hitri zagon.

Zadnji korak namestitvenega čarovnika je potrditev nastavitev pred namestitvijo s klikom na gumb »**Install**«.

Prične se postopek namestitve programskega produkta IMiS®/Scan, kjer vrstica napredka prikazuje informacije o prenosu datotek na ustrezne lokacije.

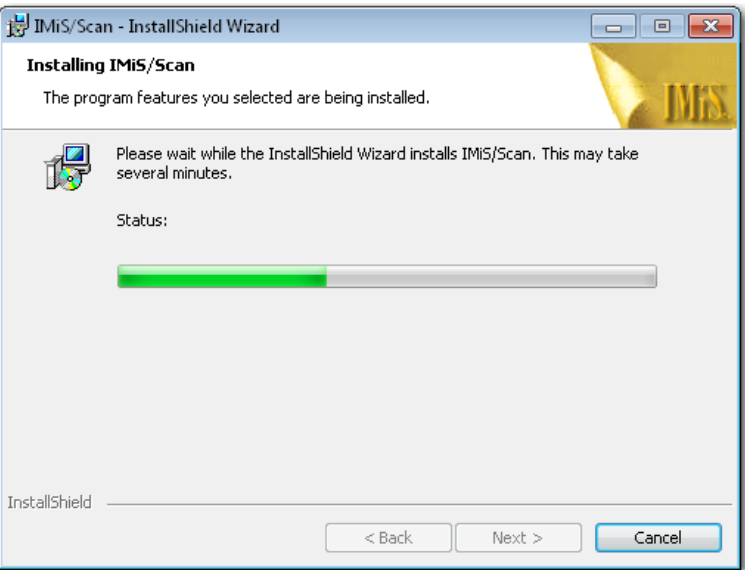

Namestitev se zaključi s prikazom zadnjega pogovornega okna, ki ga zapremo s klikom na gumb »**Finish**«.

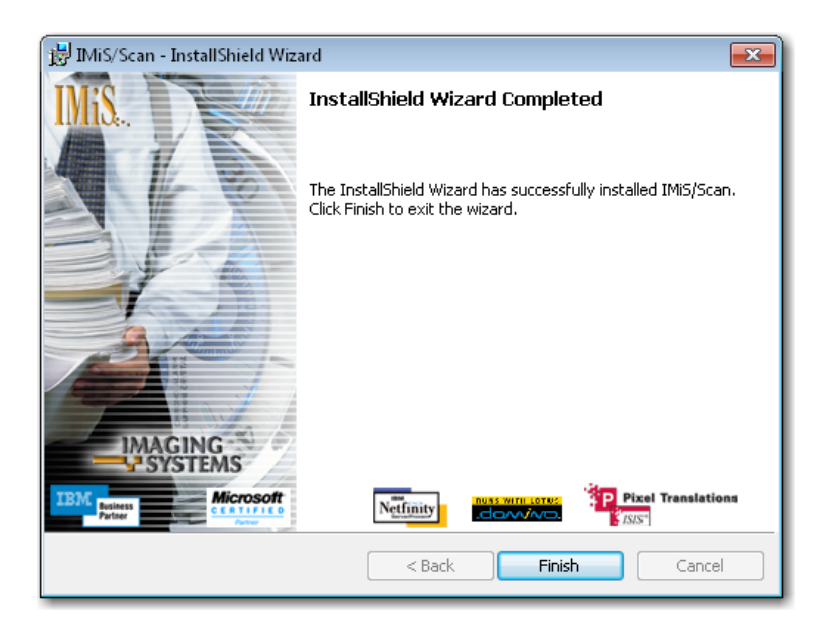

## <span id="page-26-0"></span>**5.2 Administracijska namestitev**

Pri specifičnih namestitvah je potrebno ročno določiti lokacijo nekaterih datotek in urediti ustrezne zapise v Windows registru.

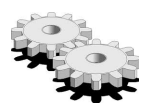

 $\blacktriangleright$  IMiS®/Scan za svojo namestitev uporablja naslednje privzete datotečne mape:

- »**C:\Program files\IS\IMiS**« mapa vsebuje izvršljivo datoteko imiscan.exe s pripadajočimi jezikovnimi različicami in naslednjimi pomožnimi knjižnicami:
	- imispdfa.dll: modula za delo s PDF datotečnim formatom;
	- imislsx.dll: modul za povezavo z HCL Notes odjemalcem;
	- IMiSW32ImagingClient.jar: vmesnik za JAVA aplikacije;
	- iarcli.dll: modul za povezavo z arhivskim strežnikom IMiS®/ARChive Server;
	- **-** imisscan.<tri črkovna oznaka jezika>: knjižnica s prevodom v jeziku, ki ga označuje tri črkovna oznaka končnice.
- »**C:\Windows\System32**« mapa vsebuje naslednje pomožne knjižnice:
	- imisapi.dll: modul za povezavo IMiS®/Scan z drugo aplikacijo preko C-API vmesnika;
	- imisjapi.dll: modul za povezavo IMiS®/Scan z drugo aplikacijo preko JAVA vmesnika;
	- imislnapi.dll: modul za povezavo IMiS®/Scan z HCL Notes aplikacijo;
	- **-** skupek pomožnih knjižnic za skeniranje in obdelavo skeniranih dokumentov. (pix\*.dll).
- »**C:\Windows\PixTran**« mapa vsebuje gonilnik za nameščeni skener, module za delo z različnimi slikovnimi formati, module za različne metode stiskanja in gonilnike za pretvorbo med različnimi datotečnimi formati.

## <span id="page-26-1"></span>**5.3 Tiha namestitev**

Namestitev IMiS®/Scan aplikacije se lahko izvede tudi brez nadzora uporabnika. Namestitev se opravi tiho, brez prikaza uporabniškega vmesnika. Za izvedbo namestitve se uporablja pomožni program *msiexec.exe*. Ta pripomoček je del Microsoftovega namestitvenega produkta in se uporablja za opravljanje različnih vzdrževanj v aplikacijah, ki so nameščene na operacijskem sistemu Windows.

 $\blacktriangleright$  Za celoten seznam podprtih funkcij programa  $m$ siexec.exe glej Microsoft zbirko člankov: [http://msdn.microsoft.com/en-us/library/windows/desktop/aa367449\(v=vs.85\).aspx](http://msdn.microsoft.com/en-us/library/windows/desktop/aa367449(v=vs.85).aspx) Pomožni program se izvaja iz ukazne vrstice.

Za seznam vseh parametrov glej Microsoft spletno stran:

[http://msdn.microsoft.com/en-us/library/windows/desktop/aa367988\(v=vs.85\).aspx.](http://msdn.microsoft.com/en-us/library/windows/desktop/aa367988(v=vs.85).aspx)

#### <span id="page-27-0"></span>**5.3.1 Postopek namestitve**

Namestitev lahko traja od deset sekund do dve minuti, odvisno od hitrosti računalnika. Primer ukazne vrstice za tiho namestitev:

C:\Windows\system32\Msiexec.exe /i IMiS.Scan.10.2.2110.Full.msi /qn

V nadaljevanju je prikazana ukazna vrstica za tiho namestitev IMiS®/Scan:

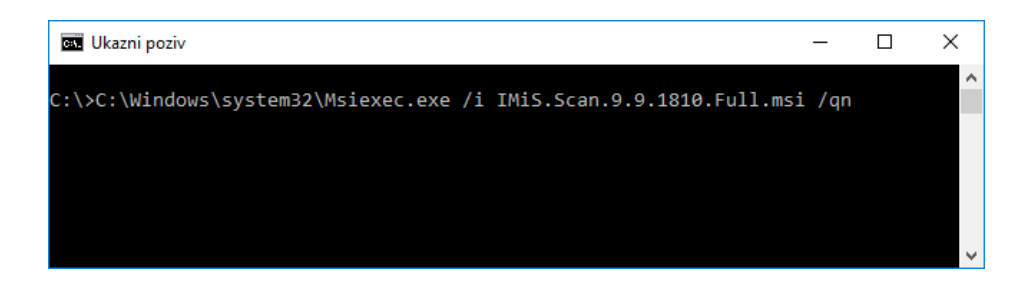

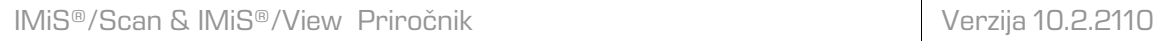

V spodnji tabeli so našteti različni načini Tihe namestitve:

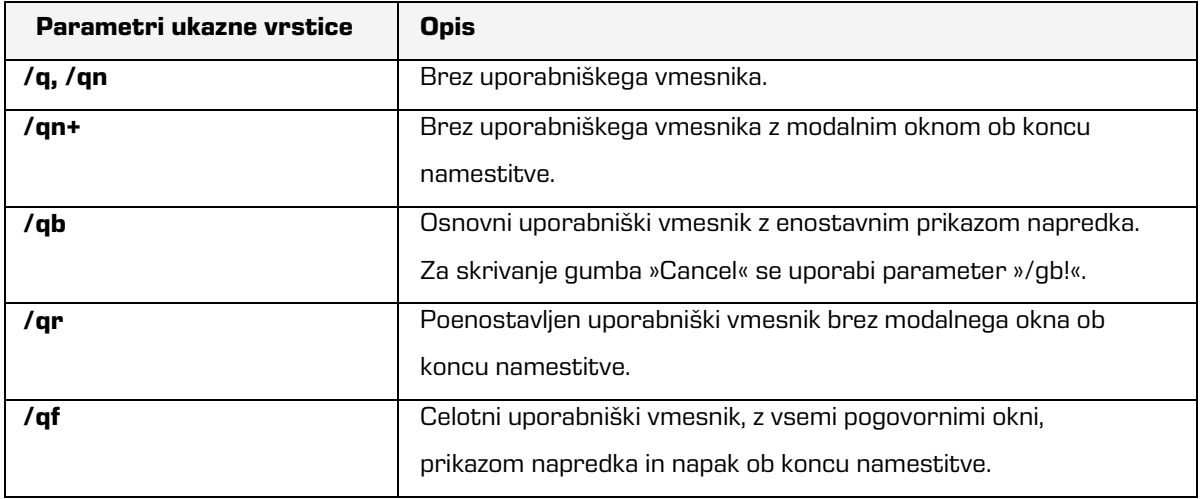

Pred začetkom namestitve IMiS®/Scan aplikacije lahko podamo različne parametre, ki so specifični za namestitev. Dodajamo jih na konec ukazne vrstice s sintakso: c:\windows\system32\msiexec.exe /i IMiS.Scan.10.2.2110.Full.msi /qn PARAMETER=VALUE

V spodnji tabeli so opisani podprti parametri ukazne vrstice:

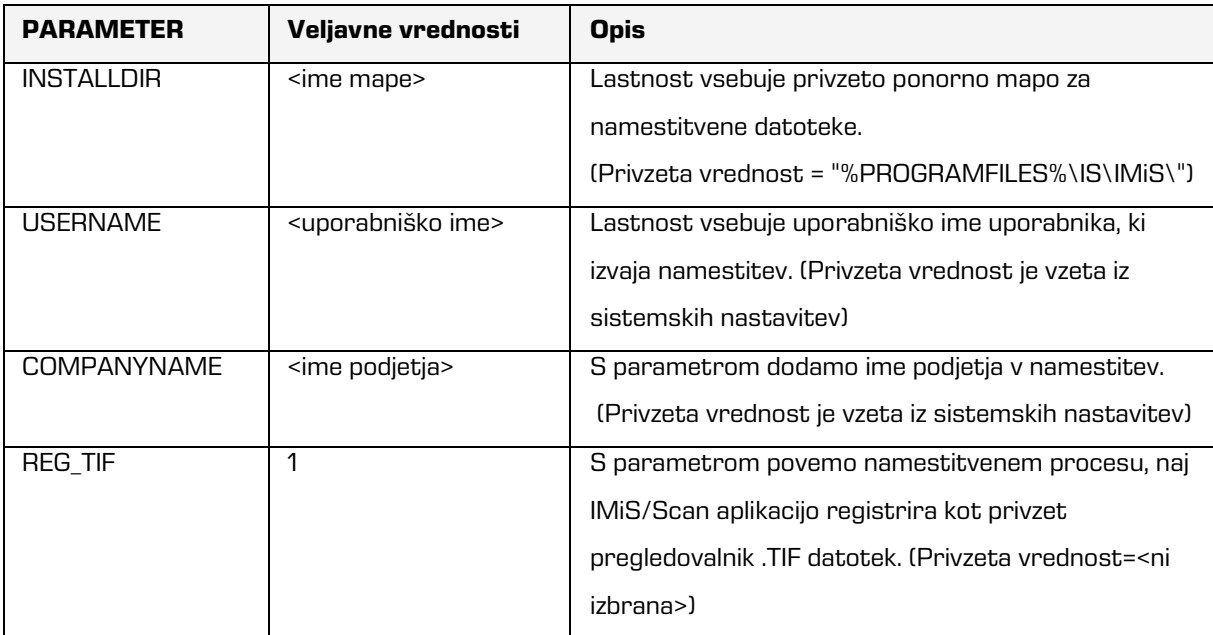

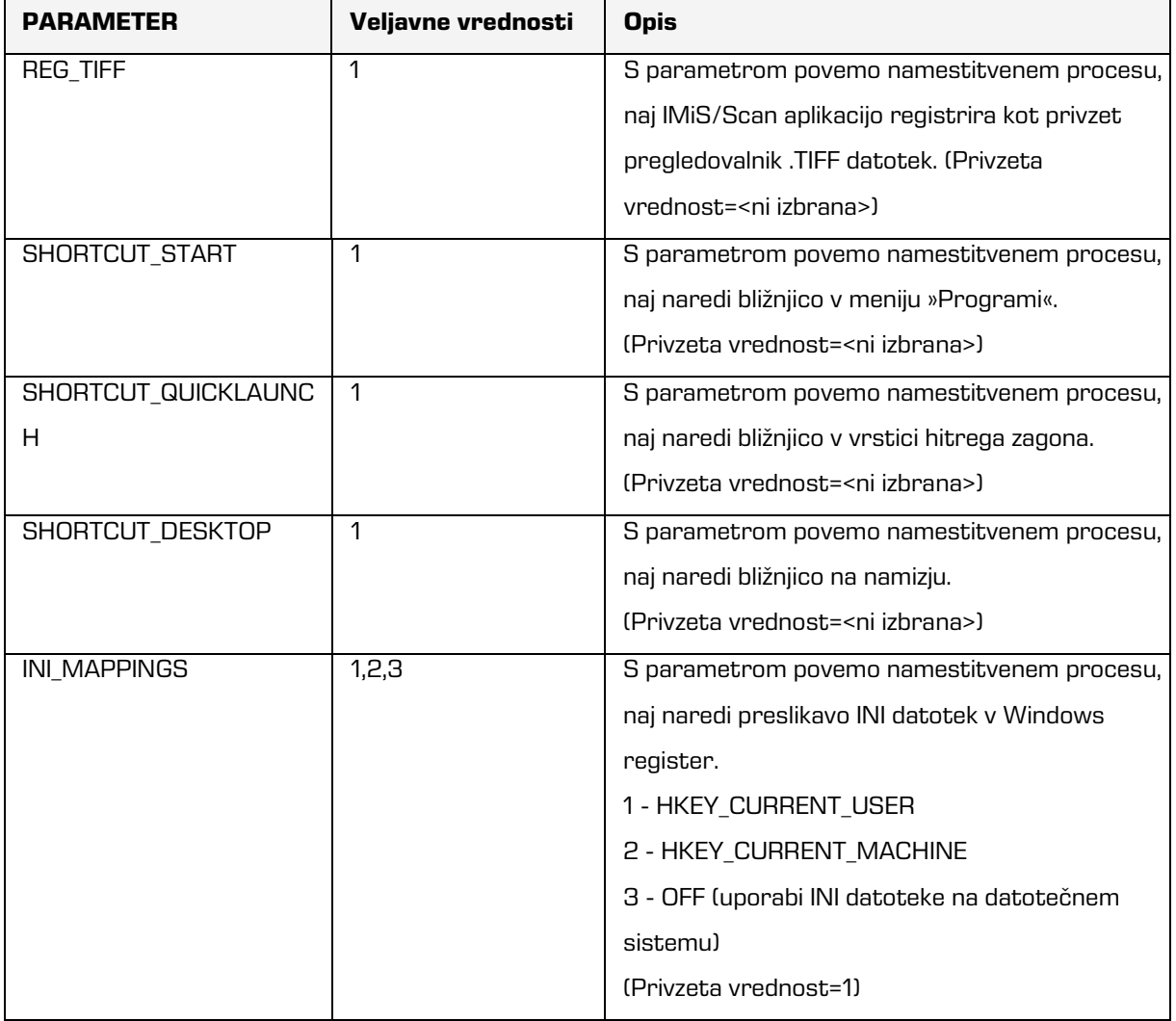

# <span id="page-29-0"></span>**5.4 Nadgradnja produkta**

Pred pričetkom nadgradnje se moramo prepričati, da produkt IMiS®/Scan trenutno ni aktiven. To storimo tako, da preverimo ali je v spodnjem desnem kotu opravilne vrstice vidna IMiS® ikona للله . V primeru, da je IMiS® ikona prisotna, moramo zapreti vse programe, v katere je IMiS®/Scan integriran. S tem se delovanje IMiS®/Scan zaključi.

Z izdajo nove verzije IMiS®/Scan je pri posameznem uporabniku potrebno izvesti postopek namestitve nove verzije . Postopek se izvede z namestitevnim »Čarovnikom« in je enak kot pri namestitvi produkta.

Pri postopku nadgradnje se samodejno izvede odstranitev prejšnje različice produkta. Ohranijo se vse uporabniške nastavitve in narejeni dokumenti. Temu sledi postopek namestitve nove različice.

# <span id="page-30-0"></span>**5.5 Odstranitev produkta**

Pred pričetkom odstranitve se moramo prepričati, da IMiS®/Scan aplikacija trenutno ni aktivirana. To storimo tako, da preverimo, ali je vidna IMiS® ikona <sup>utis</sup> v spodnjem desnem kotu opravilne vrstice. V primeru, da je IMiS® ikona prisotna, moramo zapreti vse programe, v katere je IMiS®/Scan integriran. S tem se delovanje IMiS®/Scan zaključi.

IMiS®/Scan produkt odstranimo iz računalnika s pomočjo programa »Add or Remove Programs«. Program prikličemo s klikom na gumb »**Start**«, poiščemo program »Control Panel« in nato kliknemo na »**Uninstall program**«.

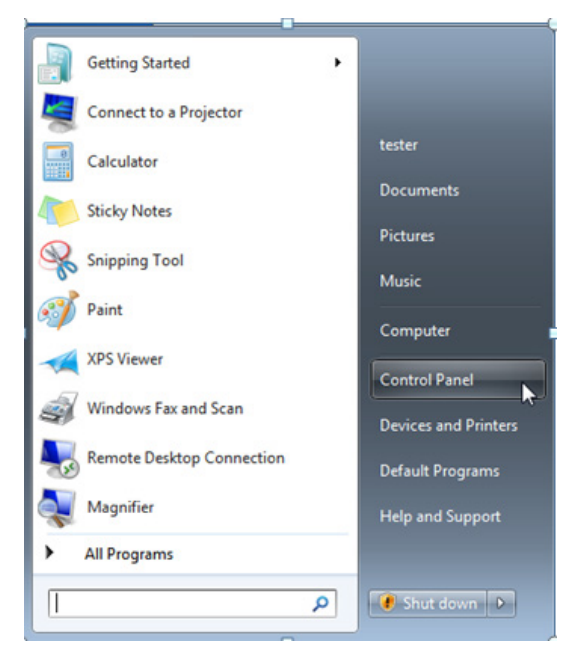

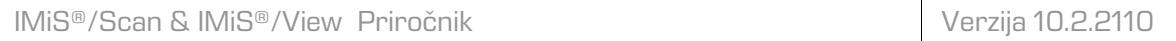

S klikom na gumb »**Uninstall**« se začne izvajati »Čarovnik za odstranitev«. Postopek odstranitve odstrani vse datoteke in nastavitve, ki jih je ustvaril namestitveni paket. Uporabniške nastavitve in narejeni dokumenti se ne brišejo.

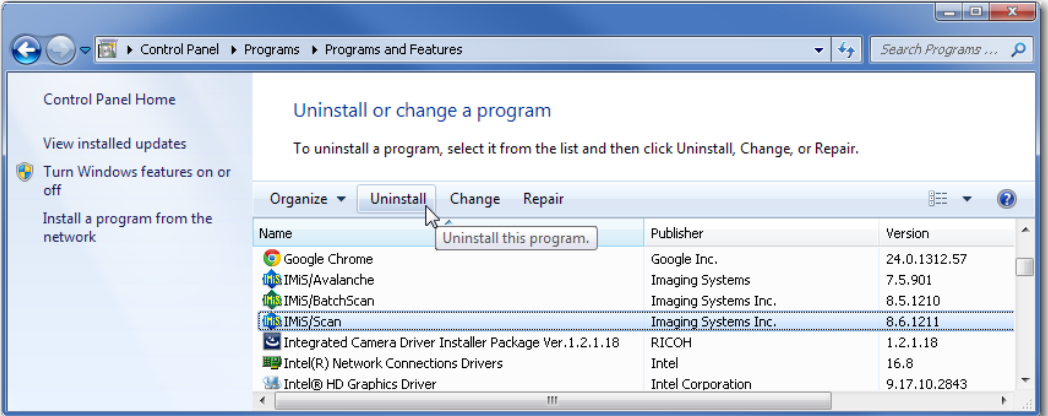

### <span id="page-31-0"></span>**5.5.1 Ročna odstranitev produkta**

Možna je tudi »ročna« odstranitev vseh nastavitev in datotek. Paziti moramo, da na računalniku ni nameščena še kakšna tretja aplikacija za skeniranje ali pregledovanje slik, ki uporablja enake dodatne komponente kot IMiS®/Scan.

Postopek odstranitve je naslednji:

- prepričamo se, da IMiS®/Scan ni zagnan;
- izbrišemo mapo  $\text{1}$ Program Files $\text{1}$ IS $\text{1}$ MiS in vse datoteke in vse podmape te mape;
- v mapi *Windows* pobrišemo datoteki: *imis.ini* in *setscan.ini*. Glede na nastavitve pri namestitvi je možno, da datoteki ne obstajata;
- v mapi \Windows\System32 odstranimo datoteke: imisapi.dll, imislnapi, odma32.dll,imisjapi.dll. Glede na nastavitve pri namestitvi je možno, da nekatere datoteke ne obstajajo;
- v mapi *\Windows\Prefetch* odstranimo vse datoteke, ki se začnejo z besedo *imis.*

Postopki v nadaljevanju so namenjeni odstranitvi dodatnih komponent. Iste komponente lahko uporablja tudi katera druga aplikacija, zato pazljivo.

Primer: *Capture Perfect 3.0*. Postopek odstranitve komponent je naslednji:

- · odstranimo mapo \Program Files\Pixtran in vse datoteke v tej mapi;
- odstranimo mapo \Program Files\Common files\Pixtran in vse datoteke v tej mapi;
- odstranimo mapo \Windows\Pixtran in vse datoteke v tej mapi;
- v mapi *\Windows\System32* pobrišemo vse datoteke, ki se začnejo z besedo *pix.*

Sledijo navodila za odstranitev ključev iz Windows registra. Odpremo program » Registry«, poiščemo naslednje ključe in jih odstranimo:

- HKEY\_LOCAL\_MACHINE\SOFTWARE\IS;
- HKEY\_LOCAL\_MACHINE\SOFTWARE\Pixel Translations;
- HKEY\_LOCAL\_MACHINE\SOFTWARE\Classes\IMiSClient.IMiSDocument;
- HKEY\_LOCAL\_MACHINE\SOFTWARE\Classes\IMiScom.IMiSDocument;
- HKEY\_LOCAL\_MACHINE\SOFTWARE\Classes\CLSID\{0E3DB9FB-1E76-4754-B585- 0E50F4E7B4A9};
- HKEY\_LOCAL\_MACHINE\SOFTWARE\Classes\CLSID\{A7A7620F-010A-46D1-94D4- 78CC3BB09AA5};
- HKEY\_CLASSES\_ROOT\CLSID\{20BD3A45-79BE-42C4-A4C8-369D7C41B830};
- HKEY\_CLASSES\_ROOT\CLSID\{20BD3A45-79BE-42C4-A4C8-369D7C41B831};
- HKEY CLASSES ROOT\IMiSClient.IMiSSession;
- HKEY\_CLASSES\_ROOT\IMiScom.IMiSSession;
- HKEY\_CURRENT\_USER\Software\IS;
- HKEY\_CURRENT\_USER\Software\Pixel Translations;
- HKEY\_LOCAL\_MACHINE\SOFTWARE\Classes\.tif\OpenWithList\imisscan.exe;
- HKEY\_LOCAL\_MACHINE\SOFTWARE\Classes\.tiff\OpenWithList\imisscan.exe;
- HKEY\_LOCAL\_MACHINE\SOFTWARE\Classes\.tif\OpenWithList\imisview.exe;
- HKEY\_LOCAL\_MACHINE\SOFTWARE\Classes\.tiff\OpenWithList\imisview.exe.

Sledi seznam zapisov, katerih vsebino moramo spremeniti:

• v ključu HKEY\_LOCAL\_MACHINE\SOFTWARE\Classes\.tif zamenjamo privzeto vrednost s tisto,

ki je zapisana pod ključem HKEY\_LOCAL\_MACHINE\SOFTWARE\Classes\.tif\UndoClasses;

• v ključu HKEY\_LOCAL\_MACHINE\SOFTWARE\Classes\.tif zamenjamo privzeto vrednost s tisto,

ki je zapisana pod ključem HKEY\_LOCAL\_MACHINE\SOFTWARE\Classes\.tif\UndoClasses;

- pod ključem HKEY\_LOCAL\_MACHINE\SOFTWARE\Classes\.tif\OpenWithProgids odstranimo vrednost IMiS.Document;
- pod ključem HKEY\_LOCAL\_MACHINE\SOFTWARE\Classes\.tiff\OpenWithProgids odstranimo vrednost IMiS.Document.

# <span id="page-34-0"></span>**6 UPRAVLJANJE PRODUKTA**

IMiS®/Scan lahko upravlja korenski uporabnik ali uporabnik z omejenimi pravicami. Uporabniku z omejenimi pravicami se spremembe nekaterih nastavitev ne shranijo, ampak ostanejo enake, kot so bile določene pri namestitvi IMiS®/Scan.

# <span id="page-34-1"></span>**6.1 Zagon produkta**

Programski produkt IMiS®/Scan zaženemo samostojno ali kot del aplikacije, s katero se povezuje preko API oziroma COM vmesnika. Vse funkcionalnosti IMiS®/Scan so na voljo šele v povezavi z neko drugo aplikacijo.

### <span id="page-34-2"></span>**6.1.1 IMiS®/Scan kot samostojen produkt**

Zaženemo ga s klikom na ikono na namizju ali preko menija »Start«. V kolikor ni v nastavitvah izključeno, se ob zagonu za kratek čas prikaže predstavitveno okno z informacijo o različici produkta. V opravilni vrstici se prikaže IMiS® ikona **III**X.

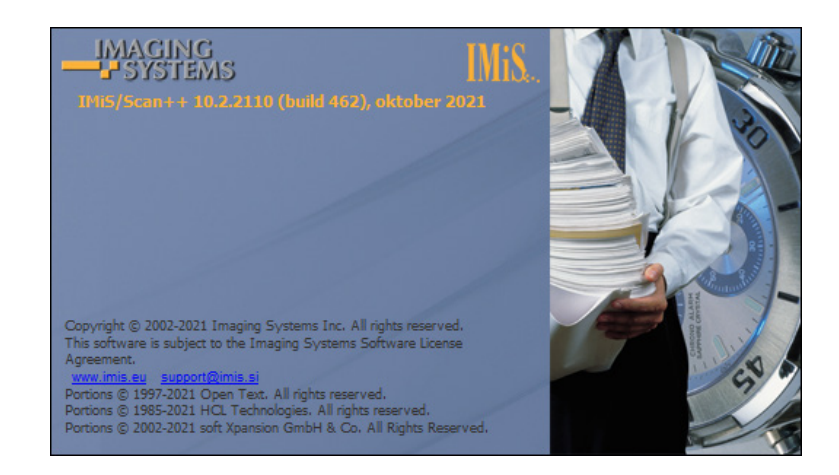

Pri zagonu IMiS®/Scan se preverja ali je kakšna pojavitev IMiS®/Scan že v izvajanju. V kolikor je, se zadnja zagnana pojavitev samodejno prekine.

V času zagona aplikacije se izvede naslednje:

- Nastavi se privzeti oziroma zadnje izbrani uporabniški profil, ki je zapisan v polju *Active Profile* v Windows registru pod ključem HKEY\_CURRENT\_USER\Software\IS\IMiS\IMiSScan. V primeru, da nista določena ne prevzeti in ne zadnje izbran profil, se uporabijo privzete nastavitve ob namestitvi (glej poglavje [Nastavitve uporabniškega profila\)](#page-73-0).
- Naloži se gonilnik za skener. Njegovo ime se prebere iz nastavitvene datoteke *setscan.ini.* Iz mape < Windows pot > | PixTran se naloži ustrezen gonilnik za skener. Iz Windows registra se preberejo nastavitve skenerja, in sicer iz polja *ScannerState* v ključu <pot>\IMiS\IMiSScan\<ime profila>. Preveri se tudi delovanje gonilnika.
- Preveri se obstoj knjižnice za delo z PDF datotečnim formatom (*imispdfa.dll*).

Pri zagonu se uporabniku lahko pojavijo napake, ki so opisane v poglavju [Težave pri zagonu.](#page-120-1)

### <span id="page-35-0"></span>**6.1.2 Integracija IMiS®/Scan v drugo aplikacijo**

Funkcionalnost produkta IMiS®/Scan lahko integriramo v katero koli Windows ali JAVA aplikacijo.

Opomba: Aplikacija, ki integrira IMiS®/Scan preko JAVA vmesnika, se mora izvajati na Windows OS.

Integracija preko C-API rešitve se izvede s klicanjem podprtih funkcij v knjižnici *imisapi.dll.* Pri tem mora biti *imisapi.dll* knjižnica nameščena v sistemski mapi C:\Windows\System32 ali C:\Windows\SysWOW64.
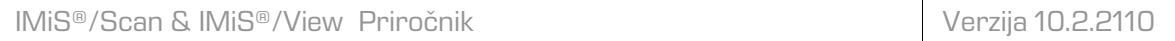

#### Primer kode v HCL Notes skriptnem jeziku:

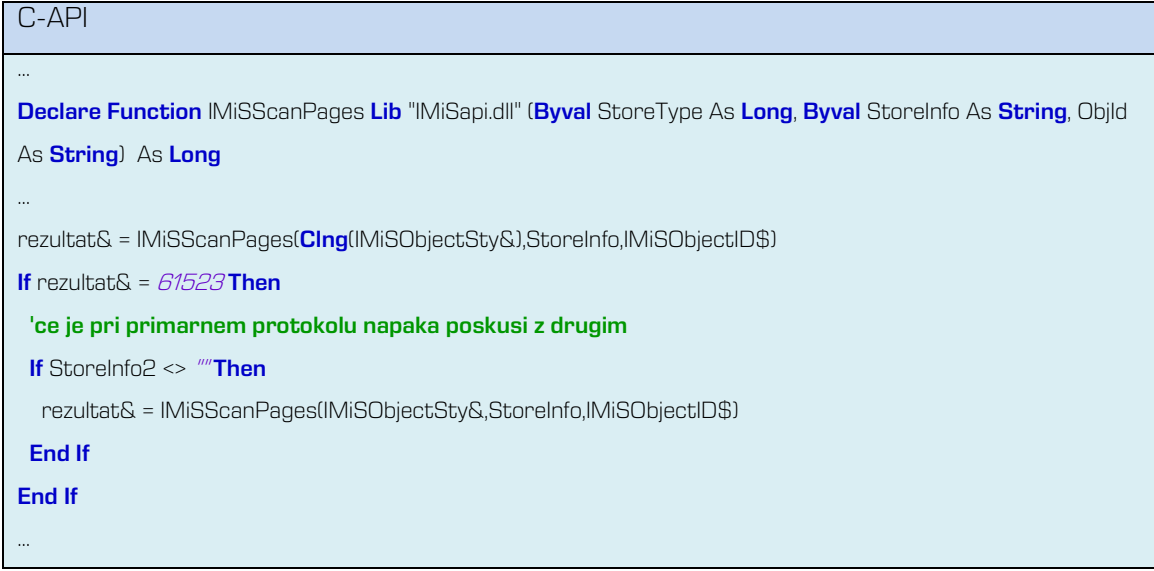

Integracija preko COM vmesnika se izvede s kreiranjem registriranih IMiS® COM objektov in uporabo njihovih metod. Registracija IMiS® COM objektov se izvede ob instalaciji IMiS®/Scan.

Primer kode v VB skriptnem jeziku:

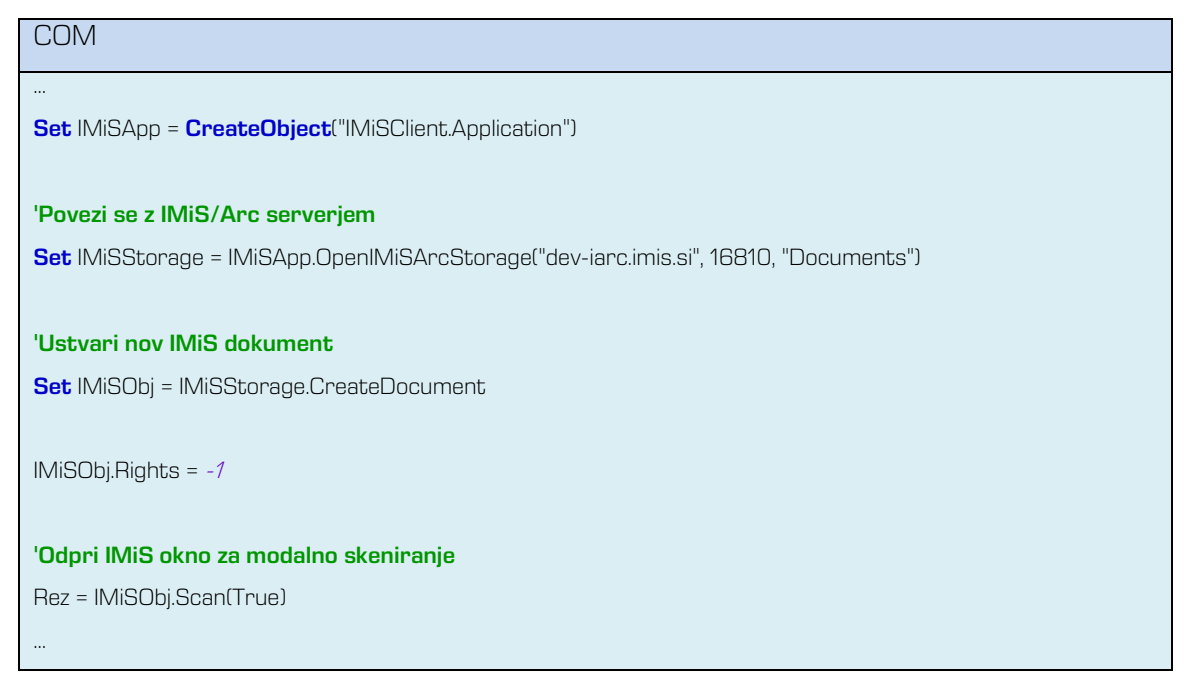

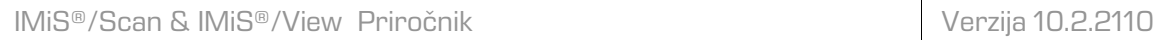

Integracija preko JAVA vmesnika se izvede s kreiranjem IMiS® JAVA objektov, ki so implementirani v javanski knjižnici *IMiSW32ImagingClient.jar*. Referenca na to knjižnico mora biti vsebovana v aplikaciji, v katero se IMiS®/Scan integrira.

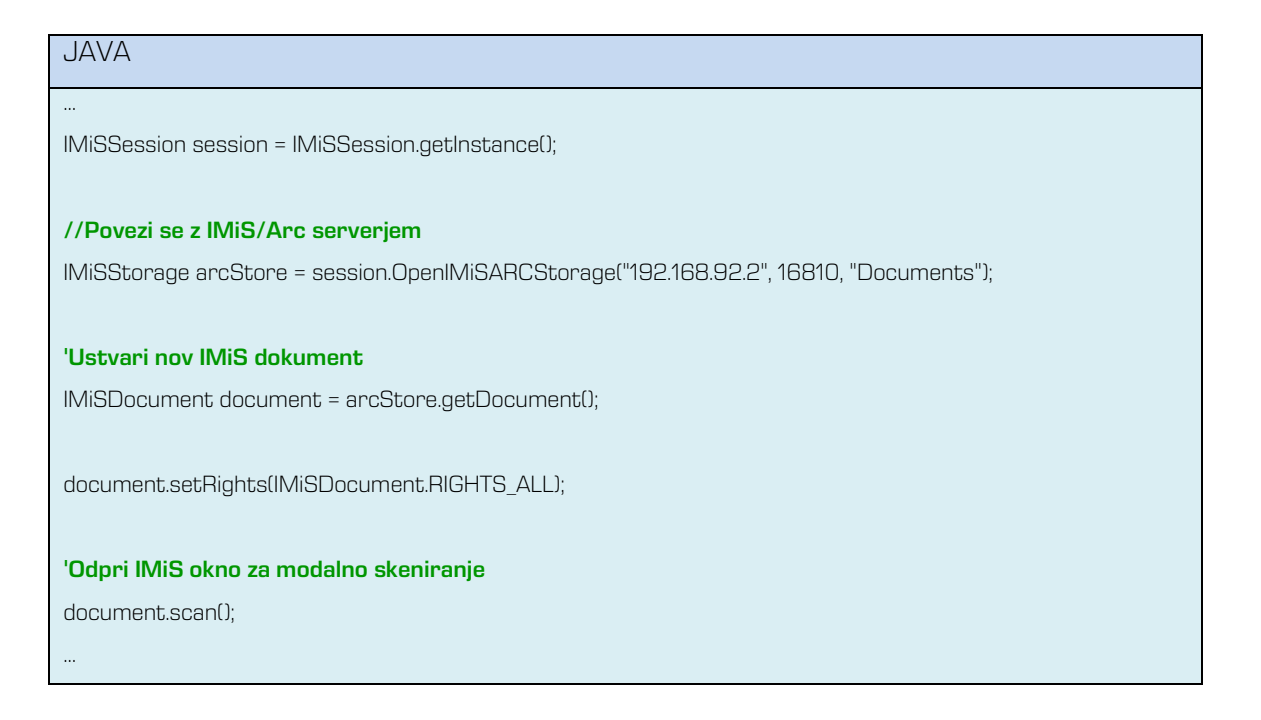

V nadaljevanju navajamo primer integracije produkta IMiS®/Scan v HCL Notes aplikacijo. Integracija je narejena delno z C-API rešitvijo in s COM vmesnikom.

Opomba: V podjetju Imaging Systems d.o.o. smo za lažjo integracijo IMiS®/Scan v HCL Notes naredili svoj Notes vmesnik. Z namestitvijo vmesnika v svojo HCL Notes aplikacijo imamo dostop do funkcionalnosti IMiS®/Scan.

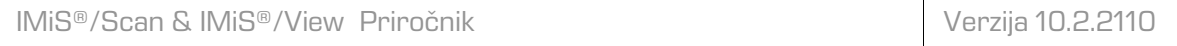

3K Document Cycle - IBM Lotus Notes File Edit View Create Actions Tools Window Help Open J  $\Box$ **菌** Workspace × 3K Document Cycle x II → Search 3K Document ( Q り・鳥 伞 もっ雨 角で面 0  $\mathbf{r}_{\mathrm{th}}$ IMAGING 9 Nov dokument | Skeniraj | IMIS Menu ЕM  $\overline{\mathbf{p}}$ Verzija 8.2.1.9  $|\v{\rm 5}$ tevilka  $\,\wedge\,$   $|$ Podjetje  $\,\wedge\,$ Vrsta ^ Datum vpisa  $\,\smallfrown\,$ Opi  $\frac{1}{18}$  $\equiv$  2012  $\blacktriangle$ ⊟ fill⁄si dokumenti ⇛ 000742/2012 Messer Slovenija, d.o.o. (obrat Dopis 19.04.2012  $\begin{array}{c} \hline \end{array}$ Črnuče) Po podjetju INTEREXPORT Mednarodna trgovina 06.01.2012 Po številki C) 000064/2012 Račun  $d.o.o.$ -Po vrsti  $\boxplus$  2011 Po podjetju in vrsti --<br>Po prejemnikih dok.  $\equiv 2007$  $\equiv 2006$ Izbira področja Vsi dokumenti Pogodbe Uporabnik: Ales Vukman (IMiS\_N1/IMiS)  $\leftarrow$ Ø Æ Online

Primer izgleda osnovnega okna v Notes aplikaciji, kamor je integriran IMiS®/Scan.

# <span id="page-38-0"></span>**6.2 Izbira skenerja**

Pred uporabo skenerja moramo namestiti primerne gonilnike. V opravilni vrstici kliknemo na

desni gumb miške nad IMiS® ikono (<sup>litik</sup>) in iz menija izberemo »**Izberi skener...**«.

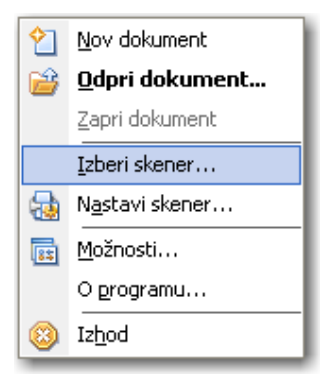

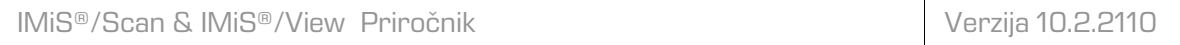

Prikaže se pogovorno okno za izbiro skenerja »**Scanner Selection**«. Izbira skenerja je vezana na gonilnik skenerja, zato so vsa obvestila in uporabniški vmesnik v angleškem jeziku.

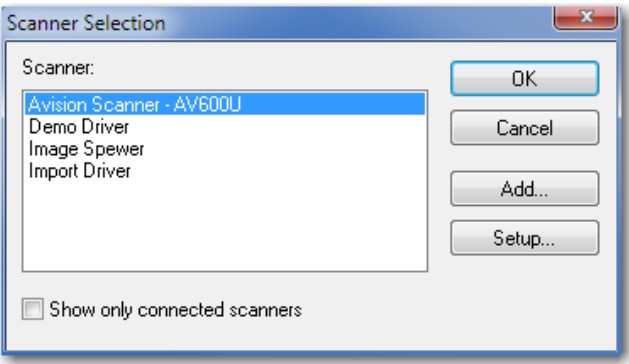

Iz pogovornega okna izberemo želeni skener, ki postane privzet, dokler ne izberemo drugega.

S klikom na gumb »**Cancel**« se nastavitve razveljavijo in okno se zapre.

V kolikor želenega skenerja ni na seznamu, s klikom na gumb »**Add**« odpremo okno, kjer lahko na datotečnem sistemu poiščemo lokacijo gonilnika.

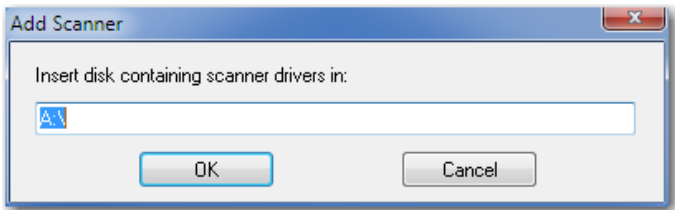

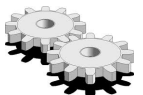

S klikom na gumb »**Setup**« odpremo okno, kjer nastavljamo napredne možnosti skenerja. Izgled in vsebina okna sta prilagojena posameznemu izbranemu skenerju,

zato je lahko prikaz drugačen kot navajamo v primeru.

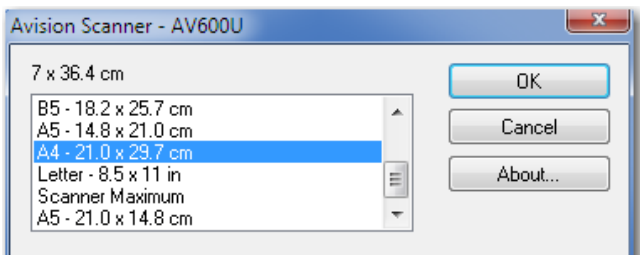

 $\sqrt{I}$ 

»**Izberi skener...**« je dostopen tudi v meniju »Skeniranje« v uporabniškem oknu

IMiS®/Scan.

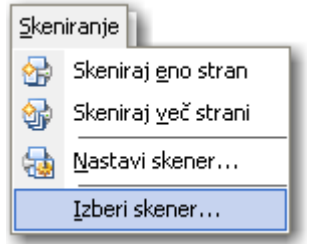

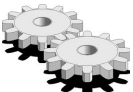

**F** Izbira skenerja se zapiše v datoteko *setscan.ini*, sekcijo *Scanner in* polje *Driver.* Izberemo lahko le en skener, ki ostane aktiven, dokler iz seznama ne izberemo drugega ali iz nastavitev ne odstranimo trenutnega.

# **6.3 Nastavitev produkta**

# <span id="page-40-0"></span>**6.3.1 Nastavitev skenerja preko pogovornega okna**

Po izbiri skenerja izvedemo še nastavitve za uporabo. V opravilni vrstici kliknemo na desni gumb miške nad IMiS® ikono (**II<sup>I)</sup>)** in iz menija izberemo »**Nastavi skener...**«.

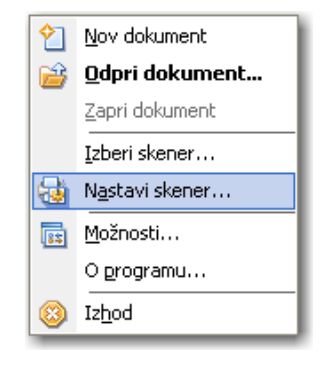

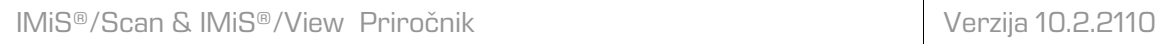

V pogovornem oknu »Nastavitve skenerja« lahko izberemo različne možnosti:

- velikost papirja
- resolucija
- osvetlitev
- …

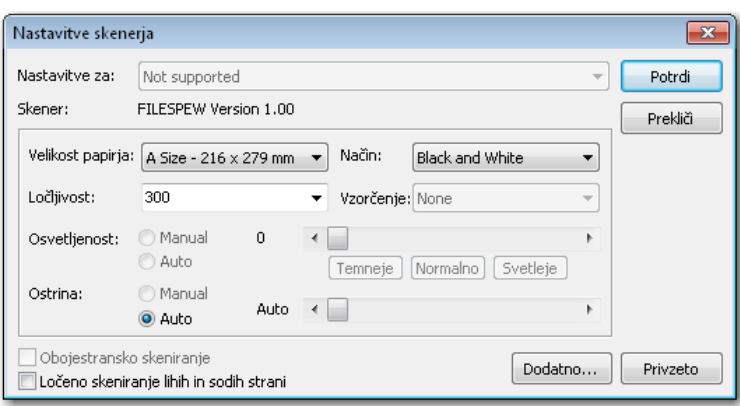

S klikom na gumb »**Potrdi**« shranimo vse nastavitve in zapremo pogovorno okno.

S klikom na gumb »**Prekliči**« zapremo pogovorno okno in zavržemo vse trenutno spremenjene nastavitve.

S klikom na gumb »**Dodatno...**« se odpre pogovorno okno z nastavitvami proizvajalca skenerja. Izgled in vsebina okna je prilagojena posameznemu izbranemu skenerju in je lahko drugačna kot tukaj prikazana.

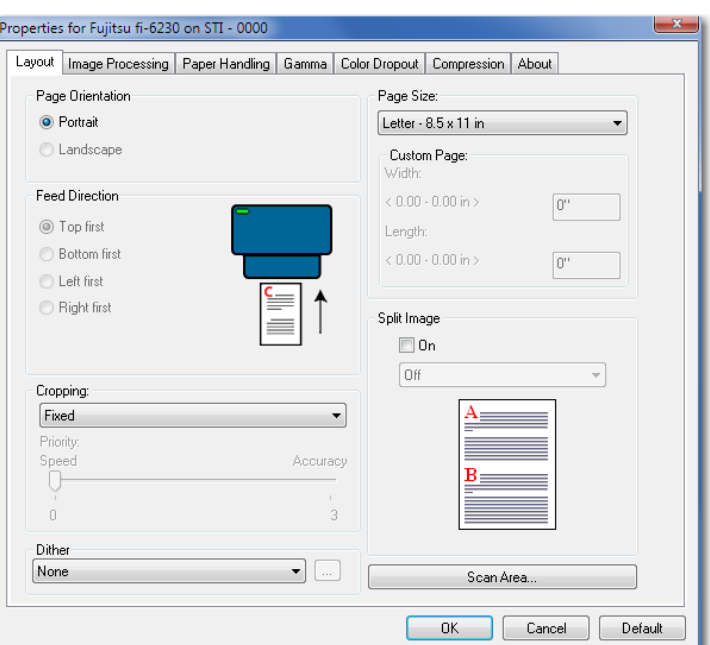

S klikom na gumb »**Privzeto**« povrnemo privzete vrednosti za skener.

 $\Delta$   $I$ Spreminjanje posamezne vrednosti *ScannerState* polja ni priporočljivo, ker je namenjen samo shranjevanju vseh nastavitev skenerja. Posebna oblika zapisa se lahko v kasnejših verzijah spremeni. Če želite spremeniti posamezno nastavitev skenerja, to naredite s spreminjanjem nastavitev v aplikaciji.

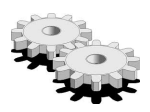

Nastavitve skenerja so shranjene v Windows registru v polju *ScannerState* v ključu trenutno izbranega profila.

# Primer lokacije:

HKEY\_CURRENT\_USER\Software\IS\IMiS\IMiSScan\<ime profila>\ScannerState.

# **6.3.1.1 Opis posameznih nastavitev skenerja**

Vrednosti posameznih nastavitev se spreminjajo v odvisnosti od izbranega skenerja.

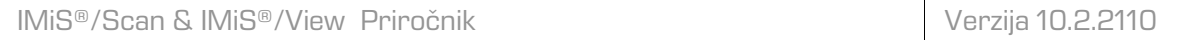

# Velikost papirja

Izberemo, v kateri velikosti in obliki bomo skenirali. Najpogosteje se skenira format papirja »**A4**« ali »**Letter**«. V primeru več različnih velikosti papirja v enem dokumentu lahko izberemo »**Scanner's Maximum**«. V tem primeru dobimo veliko praznega prostora na skeniranem dokumentu.

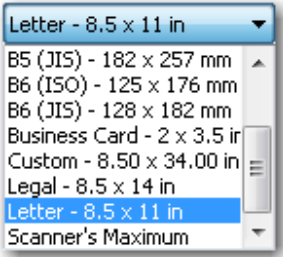

# Način

Dokumente lahko skeniramo v črno-belem »**Black and White**«, sivinskem »**256-Level Gray**« ali barvnem načinu »**24-Bit Color**«. Opcija barvni način »**24-Bit Color**« ne bo prikazana, če skener ne podpira barvnega skeniranja. Iz padajočega seznama izberemo želen način.

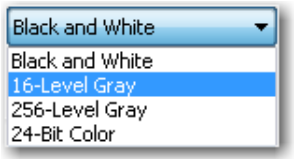

Opomba: Izbira načina zelo vpliva na velikost datoteke skeniranega dokumenta. Glej poglavj[e Resolucija in kvaliteta skeniranja.](#page-8-0)

# Ločljivost

Iz padajočega seznama izberemo želeno ločljivost skeniranja. Prikazane so samo tiste ločljivosti,

ki jih izbran skener podpira.

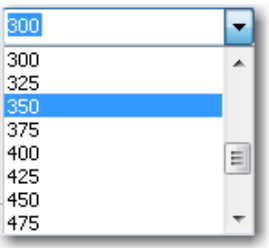

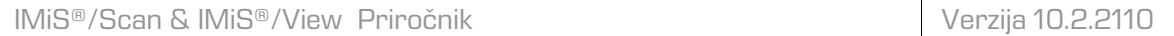

Opomba: Izbira visoke ločljivosti zelo vpliva na velikost datoteke skeniranega dokumenta. Glej poglavj[e Resolucija in kvaliteta skeniranja.](#page-8-0)

# Vzorčenje

Z izbiro vzorčenja lahko barvo oziroma sivino nadomestimo z ustreznim vzorcem točk nižje barvne globine. Vrednosti v padajočem seznamu so odvisne od posameznega skenerja.

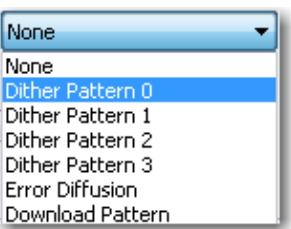

Primer: sivo barvo lahko vzorčimo kot šahovsko mrežo belih in črnih kvadratkov.

# Osvetljenost

Z osvetljenostjo vplivamo na občutljivost skenerja na ne-bele točke na listu.

Večja osvetljenost skenira sliko z manj črnimi/barvnimi točkami. Manjšanje osvetljenosti daje skeniranemu dokumentu bolj »zamazan« izgled. Ne-bele točke so namreč bolj poudarjene.

# Ostrina

Z nastavitvijo ostrine na skeniranem dokumentu povečujemo/zmanjšujemo razliko med svetlo in temno točko.

Za boljše skeniranje dokumentov slabše kakovosti je pravilno razmerje med osvetlitvijo in ostrino posebej pomembno.

Primer: temnejši dokument skeniramo z manjšo osvetlitvijo, pri svetlejšem dokumentu pa povečamo osvetljenost.

# Obojestransko skeniranje

V primeru, da skener omogoča obojestransko skeniranje, lahko izberemo opcijo

#### »**Obojestransko skeniranje**«.

Pri skeniranju posameznih listov papirja se bo izvedlo skeniranje obeh strani. Obojestransko skeniranje listov se v IMiS®/Scan izvede samo, ko v meniju »**Skeniraj**« uporabimo »**Skeniraj več strani**«.

Pri obojestranskemu skeniranju je priporočljiva nastavitev odstranjevanja praznih strani, česar pa ne omogočajo vsi skenerji.

# Ločeno skeniranje lihih in sodih strani

IMiS®/Scan omogoča tudi obojestransko skeniranje na enostranskih skenerjih. Izberemo možnost »**Ločeno skeniranje lihih in sodih strani**«. Najprej skeniramo lihe strani dokumenta, nato dokument obrnemo in skeniramo še sode strani. IMiS®/Scan bo samodejno vstavil strani na pravilno mesto v dokumentu.

# **6.3.2 Nastavitev možnosti**

Programski produkt IMiS®/Scan omogoča številne prilagoditve.

V opravilni vrstici kliknemo na desni gumb miške nad IMiS® ikono (**IIIIII**) in iz menija izberemo »**Možnosti…**«.

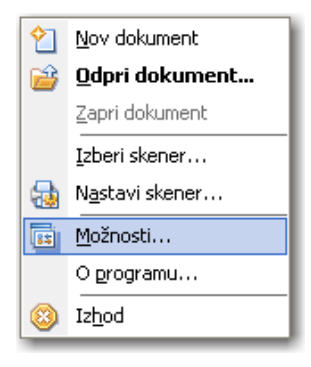

Prikaže se pogovorno okno z vsemi nastavitvami, ki so urejene v kategorije.

S klikom na gumb »**Potrdi**« shranimo nastavitve v njihove vsebovane ključe in polja v Windows registru.

S klikom na gumb »**Prekliči**« zavržemo vse trenutno spremenjene nastavitve.

Pri ponovnem odpiranju nastavitev se uporabniku privzeto pokaže tista kategorija, ki jo je imel odprto pri zadnjem pregledovanju nastavitev.

 $\frac{1}{2}$ Nastavitev »**Možnosti...**« je dostopna tudi preko menija »Orodja«.

# <span id="page-46-0"></span>**6.3.2.1 Nastavitev možnosti - Splošno**

Pri prvem odpiranju pogovornega okna »Možnosti« se prikaže kategorija »**Splošno**«.

V tej skupini so zbrane nastavitve, ki vplivajo na prikaz in delovanje IMiS®/Scan aplikacije.

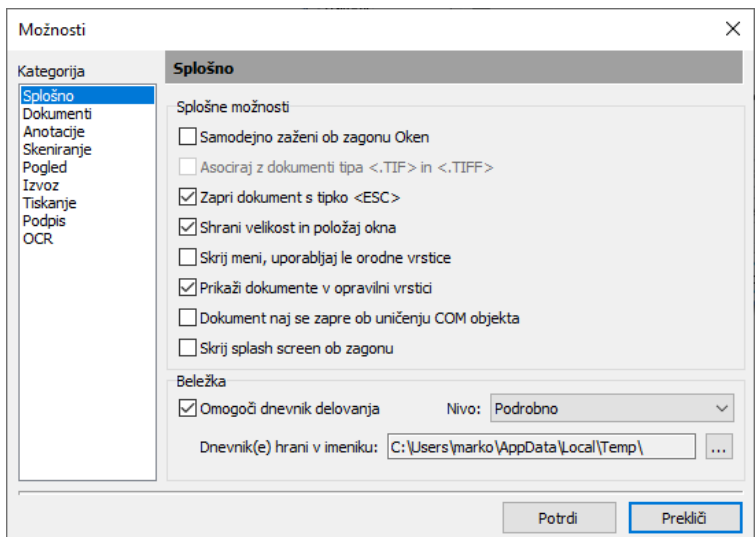

V skupini »Splošne možnosti« imamo na voljo naslednje možnosti nastavitev:

# »**Samodejno zaženi ob zagonu Oken**«

IMiS®/Scan aplikacija se samodejno zažene ob naslednjem zagonu Windows operacijskega sistema in bo prisotna dokler je ročno ne zapremo.

# »**Asociraj z dokumenti tipa <.TIF> in <.TIFF>**«

Vse datoteke s končnico TIF ali TIFF se bodo odpirale v aplikaciji IMiS®/Scan.

# »**Zapri dokument s tipko <ESC>**«

Odprt dokument v IMiS®/Scan lahko zapremo tudi s pritiskom na tipko <ESC>. V primeru, da je bil dokument spremenjen, se prikaže pogovorno okno z možnostjo shranitve nastalih sprememb.

# »**Shrani velikost in položaj uporabniškega okna**«

Ob zapiranju trenutno odprtega uporabniškega okna se bosta shranila velikost in položaj okna IMiS®/Scan. Naslednje odpiranje dokumenta bo uporabniško okno prikazalo na istem mestu in v enaki velikosti.

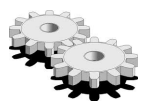

Velikost in položaj uporabniškega okna se shrani v binarni vrednosti v Windows register v polje *Image Window* v vsebovani ključ <pot>\IMiS.

# »**Skrij meni, uporabljaj le orodne vrstice**«

Za večji prikaz slike dokumenta v uporabniškem oknu lahko meni skrijemo. Uporaba IMiS®/Scan se nato izvaja samo z ukazi v opravilni vrstici.

Meni ponovno prikažemo tako, da to možnost izključimo. V opravilni vrstici kliknemo na desni gumb miške nad IMiS® ikono (<sup>lijik</sup>) in iz menija izberemo »**Možnosti…**«.

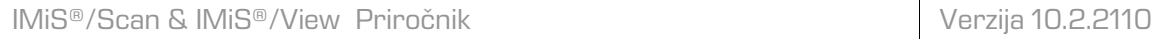

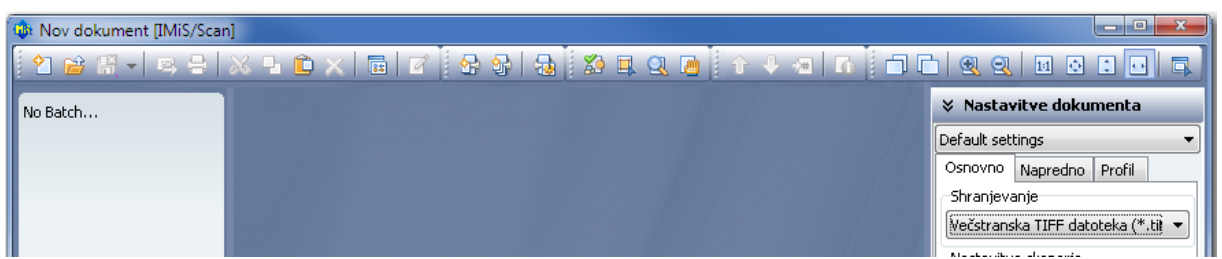

# »**Prikaži dokumente v opravilni vrstici**«

Za vsak posamezen odprt dokument v IMiS®/Scan se prikaže gumb v opravilni vrstici.

# »**Dokument naj se zapre ob uničenju COM objekta**«

Dokument, ki je prikazan v IMiS®/Scan in odprt preko Windows COM tehnologije, se samodejno zapre, ko se uniči COM objekt, na katerega je bil vezan ta dokument.

#### »**Skrij splash screen ob zagonu**«

Onemogoči se prikaz predstavitvenega okna ob zagonu IMiS®/Scan aplikacije.

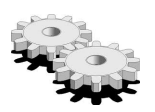

Nastavitve se v binarni obliki shranijo v Windows register v polje Preferences v vsebovanem ključu <pot>\IMiS.

# »**Omogoči dnevnik delovanja**«

V skupini »Beležka« lahko določimo pot tekstovne datoteke, kamor želimo beležiti delovanje IMiS®/Scan. Iz padajočega seznama »**Nivo**« izberemo, kateri nivo delovanja bomo beležili. Izbiramo lahko od beleženja zgolj kritičnih napak do podrobnega beleženja delovanja.

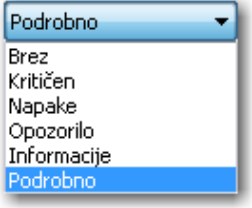

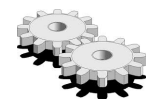

Ime datoteke dnevnika beleženja je imis.log. Možnost »**Omogoči dnevnik delovanja**« se zapiše v Windows register v binarno polje LogEnable v podključu

<pot>\IMiS/IMiSScan.

V tem vsebovanem ključu se v tekstovno polje *LogLevel* zapiše nivo beleženja. Mapa, v kateri je shranjen dnevnik beleženja, se zapiše v Windows register v tekstovno polje LogDir v vsebovanem ključu <pot>\IMiS/IMiSScan.

V podključu <pot>\IMiS/IMiSScan obstajata še numerično polje LogSize, kjer je zapisana velikost posamezne datoteke dnevnika. Privzeta velikost datoteke je 1Mb. Ko je ta velikost presežena, se naredi rotacija vseh datotek beleženja. Cikel rotacije je zapisan v istem vsebovanem ključu v numeričnem polje LogCount. Privzeta vrednost rotacije je 10.

# **6.3.2.2 Nastavitev možnosti - Dokumenti**

Kategorijo »**Dokumenti**« iz pogovornega okna »Možnosti« uporabljamo pri izbiri formata datoteke za nove dokumente in pri izbiri nastavitev za tiskanje na novo dodanih strani. Nove strani lahko izdelamo s skeniranjem dokumenta ali z izbiro »Prilepi« preko odložišča. Odložena vsebina je shranjena v formatu, izbranem v nastavitvah.

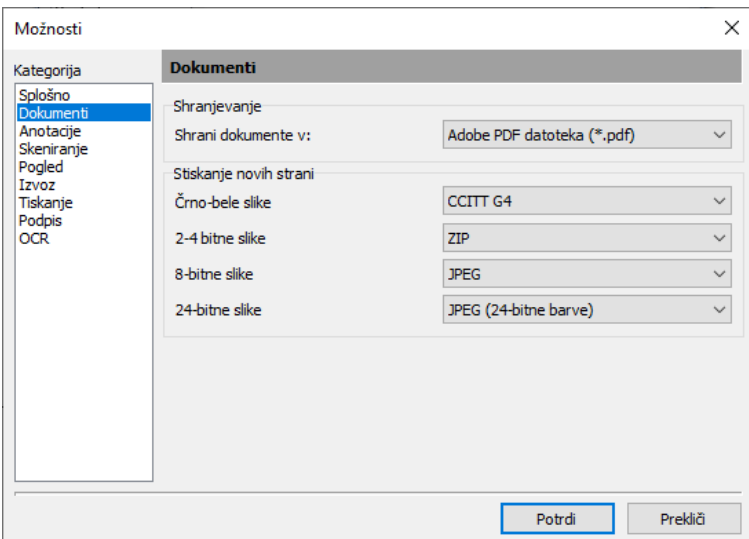

V skupini »Shranjevanje« lahko izberemo enega od formatov shranjevanja dokumentov:

- »**Večstranska TIFF datoteka (\*.tif)**« za izdelavo večstranskih TIFF dokumentov;
- »**Adobe PDF datoteka (\*.pdf)**« za izdelavo slikovnih dokumentov po standardu PDF/A-1b.

V skupini »Stiskanje novih strani« določimo vrsto stiskanja za vsako vrsto barvne slike. Razpoložljivi načini stiskanja so odvisni od izbranega formata shranjevanja. S spremembo formata se spremeni tudi način stiskanja novih strani.

 $\sqrt{I}$ Pri skeniranju črno-belih dokumentov z IMiS®/Scan aplikacijo je priporočljiva izbira za shranjevanje TIFF datoteka z G4 stiskanjem. Za skeniranje barvnih dokumentov je priporočljiv Wang združljiv JPEG format.

Za enostavnejši prenos skeniranih dokumentov med aplikacijami in operacijskimi sistemi je priporočljiva izbira za shranjevanje v PDF datotečnem formatu s privzetimi nastavitvami metod stiskanja. Glej tudi poglavje [Kompresija in velikost datotek.](#page-8-1)

Opozorilo: Sprememba vrste shranjevanja ne vpliva na trenutno odprte dokumente, pač pa samo na tiste, ki bodo šele nastali po zapiranju pogovornega okna »Možnosti«.

 $\mathsf^\mathsf{c}$  Nastavitve se v binarni obliki zapišejo v trenutno izbrani profil v Windows registru v polje Preferences v podključu <pot>\IMiS\IMiSScan\<ime profila>.

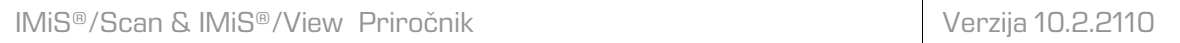

# **6.3.2.3 Nastavitev možnosti - Anotacije**

Kategorija »**Anotacije**« iz pogovornega okna »Možnosti« vsebuje nekatere nastavitve zaznamkov v TIFF dokumentih.

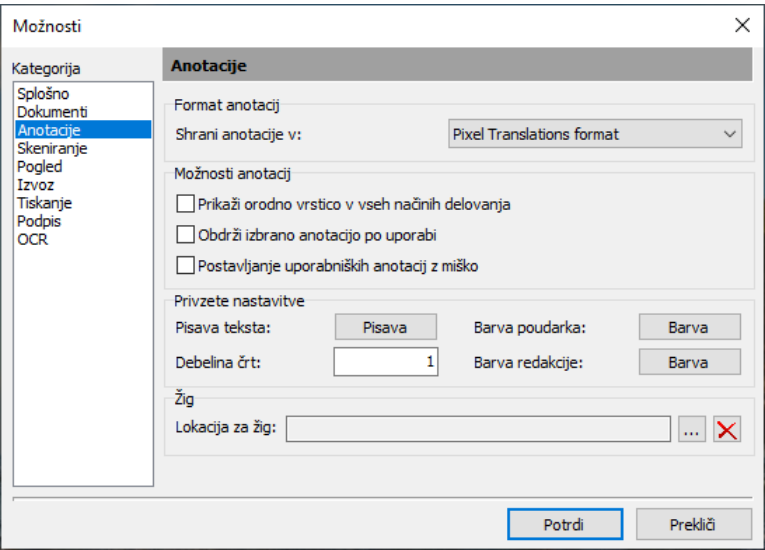

V skupini »Format anotacij« izberemo enega od formatov za shranjevanje anotacij:

- »**Wang združljiv format**« je združljiv s pregledovalnikom slik »Imaging for Windows«;
- »**Pixel Translations format**« je združljiv s pregledovalniki, ki uporabljajo orodja za pregledovanje slik podjetja EMC (npr. QuickScan).

Nastavitve se v binarni obliki zapišejo v Windows register v polje Preferences v vsebovanem ključu <pot>\IMiS.

V skupini »Možnosti anotacij« imamo naslednje možnosti nastavitev:

# »**Prikaži orodno vrstico v vseh načinih delovanja**«

Prikažemo skupino anotacij v uporabniškem oknu v vseh načinih delovanja, torej tudi ko nismo v načinu za delovanje anotacij.

#### »**Obdrži izbrano anotacijo po uporabi**«

Trenutno izbrana anotacija ostane aktivna tudi, ko jo že postavimo na dokument in jo lahko uporabnik večkrat koristi.

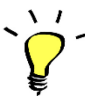

Anotacijo lahko obdržimo tudi s klikom na gumb »**Obdrži**«, ki se nahaja v skupini »Anotacije« v uporabniškem oknu.

# »**Postavljanje uporabniških anotacij z miško**«

Nastavitev omogoča lažje postavljanje anotacij na dokument. Ko je ta nastavitev izbrana, se uporabniška anotacija postavi na miškin kazalec in tako jo lahko postavimo na želeno mesto v dokumentu. V nasprotnem primeru se uporabniška anotacija postavi na mesto, kjer je bila ustvarjena.

Vse navedene nastavitve se v binarni obliki zapišejo v Windows register v polje Preferences v vsebovanem ključu <pot>\IMiS.

Skupino »Privzete nastavitve« uporabimo za nastavitev privzetih vrednosti anotacijskih orodij.

#### »**Pisava besedila**«

Določimo privzeto pisavo besedilnim anotacijam.

#### »**Barva poudarka**«

Določimo privzeto barvo anotacijskemu orodju za označevanje besedila.

#### »**Barva redakcije**«

Določimo privzeto barvo anotacijskemu orodju za redakcijo, s katero prekrijemo izbrani del besedila.

#### »**Debelina črt**«

Določimo debelino črt anotacijskim orodjem »Puščica«, »Črta«, »Pravokotnik«, »Elipsa« in »Lomljena črta«.

Vrednosti lahko spremenimo tudi v uporabniškem oknu v skupini »Anotacije« ali ko anotacijo postavimo na dokument.

Nastavitve se v binarni obliki shranijo v Windows register v polje *DefaultAnnot* v vsebovanem ključu <pot>\IMiS.

V skupini »Žig« lahko določimo lokacijo privzetega žiga. IMiS®/Scan omogoča samo žige, shranjene v BMP formatu. Pot do slike se shrani v Windows register v polje StampPath v podključu <pot>\IMiS.

### <span id="page-53-0"></span>**6.3.2.4 Nastavitev možnosti - Skeniranje**

Kategorija »**Skeniranje**« iz pogovornega okna »Možnosti« omogoča nastavitve delovanja IMiS®/Scan med skeniranjem.

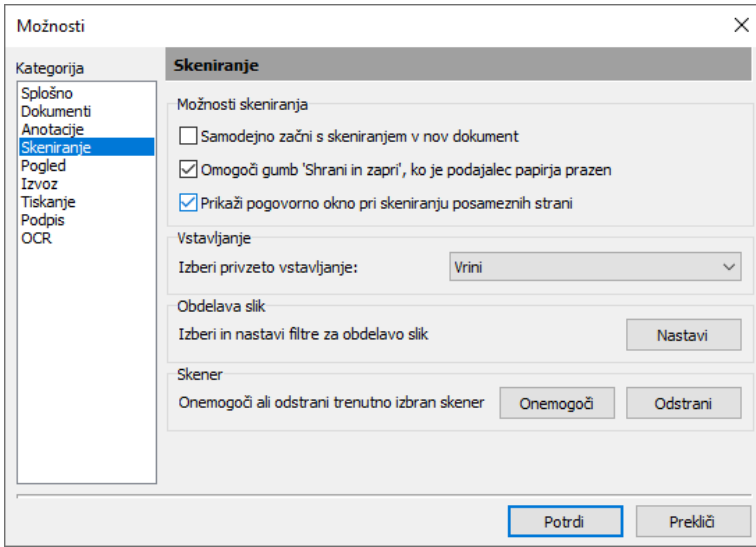

V skupini »Možnosti skeniranja« so naslednje možnosti:

#### »**Samodejno začni s skeniranjem v nov dokument**«

IMiS®/Scan samodejno prične s postopkom skeniranja, ko se ustvari novo uporabniško okno. Skeniranje se ne začne, ko skener ni izbran ali priključen.

#### »**Omogoči gumb »Shrani in zapri«, ko je podajalec papirja prazen**«

S klikom na gumb »**Shrani in zapri**« na pogovornem oknu omogočimo hitrejši postopek skeniranja, z njim namreč olajšamo shranjevanje in zapiranje skeniranega dokumenta. Pri množičnem zajemu dokumentov priporočamo izbiro te opcije.

#### »**Prikaži pogovorno okno pri skeniranju posameznih strani**«

Pogovorno okno »Skeniranje« se pri prevzetih nastavitvah pokaže samo pri skeniranju več stranEH. Z izbiro opcije ga vključimo tudi pri skeniranju posameznih strani.

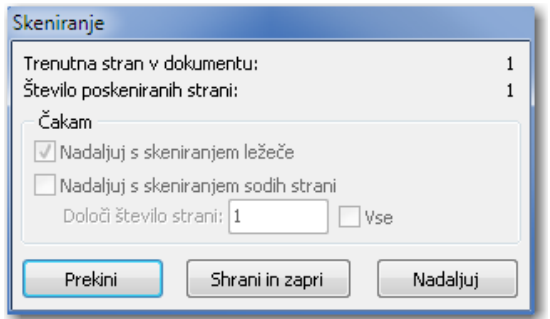

V skupini »Vstavljanje« lahko nastavimo privzeti način vstavljanja novih strani v dokument. Možnosti sta:

- »**Vrini**« novo skenirano stran za prejšnjo;
- »**Prepiši trenutno stran z novo**«. Prepišejo se vse skenirane strani za miškinim kazalcem.

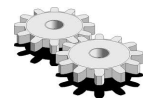

Nastavitev se v binarni obliki shrani v Windows register v polje Preferences v vsebovanem ključu <pot>\IMiS.

V skupini »Skener« lahko s klikom na gumb »Deaktiviraj« deaktiviramo skener za uporabnike prenosnih računalnikov, ki občasno delajo od doma. Uporabnikom se v tem primeru ne prikazujejo pogovorna okna gonilnika zaradi neprisotnosti skenerja. Ob vrnitvi v službo imajo možnost ponovnega aktiviranja skenerja.

V primeru, da na delovni postaji skener ni priključen, lahko s klikom na gumb »Odstrani skener« odstranimo zapis o gonilniku iz IMiS®/Scan.

Primer: popravilo skenerja. V primeru, da zapisa o gonilniku ne odstranimo, uporabnik dobiva pogosta obvestila, da skener ni priključen, kar je lahko pri delu moteče. Iz datoteke Setscan.ini se v sekciji Scanner odstrani polje Driver. Enak postopek izvedemo tudi v mapirani datoteki v Windows registru.

#### **6.3.2.5 Nastavitev možnosti - Pogled**

V kategoriji »**Pogled**« nastavimo privzete vrednosti za prikaz dokumenta.

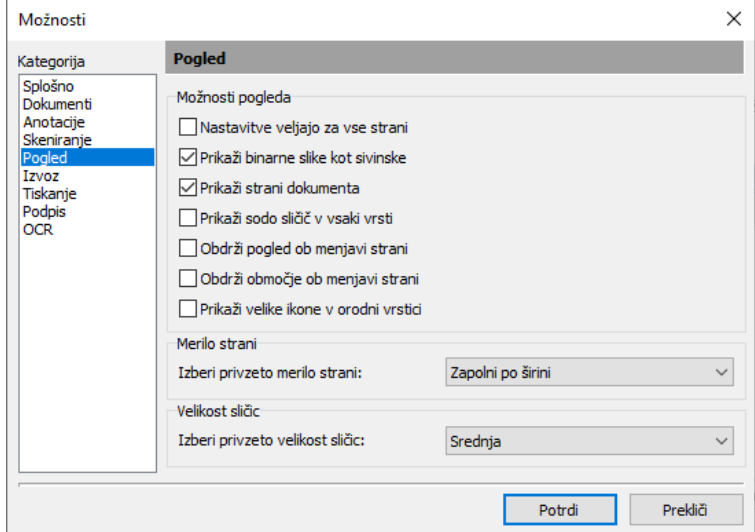

V skupini »Možnosti pogleda« lahko nastavimo:

#### »**Nastavitve veljajo za vse strani**«

 $\mathcal{N}$ 

Akcije (rotiranje, merilo, prikaz sivin), ki jih izvedemo na trenutni strani, se izvedejo tudi na vseh ostalih straneh.

Tudi v meniju uporabniškega okna lahko v meniju »Pogled« s klikom na izbiro »**Velja za vse**« vklopimo/izklopimo nastavitev za vse strani. To velja samo za trenutno odprto okno. Za novo odprto uporabniško okno velja ponovno privzeta nastavitev.

#### »**Prikaži binarne slike kot sivinske**«

Skenirani dokumenti so lažje berljivi, ko se črna in bela vsebina pretvorita v odtenke sive barve.

#### »**Prikaži strani dokumenta**«

V uporabniškem oknu s to opcijo vklopimo/izklopimo prikaz sličic dokumenta. S klikom na izbrano sličico strani se pomaknemo na pregledovanje izbrane strani.

# »**Prikaži sodo sličico v vsaki vrsti**«

Vedno prikaže sodo število sličic v levem delu osrednjega okna.

Izbira te opcije je priporočljiva pri prikazu obojestranskih skeniranih dokumentov.

#### **»Obdrži pogled ob menjavi strani**«

Pogled za izbrane strani dokumenta je vedno enak (npr. vedno prikaže spodnji del strani).

#### »**Obdrži območje od menjavi strani**«

Obdržimo določeno območje na strani tudi ob menjavi strani.

Primer: pri ročnem prepoznavanju podatkov (OCR), ko se podatki nahajajo vedno na istem delu strani. Glej poglavj[e Izbira območja.](#page-99-0) 

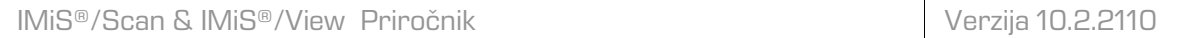

#### **»Prikaži velike ikone v orodni vrstici«**

Namesto privzetih ikon se prikažejo večje ikone.

Primer: na zaslonih z resolucijo večjo od 1024x768 so ikone na uporabniškem oknu videti manjše. Zato je izbira te možnosti priporočljiva.

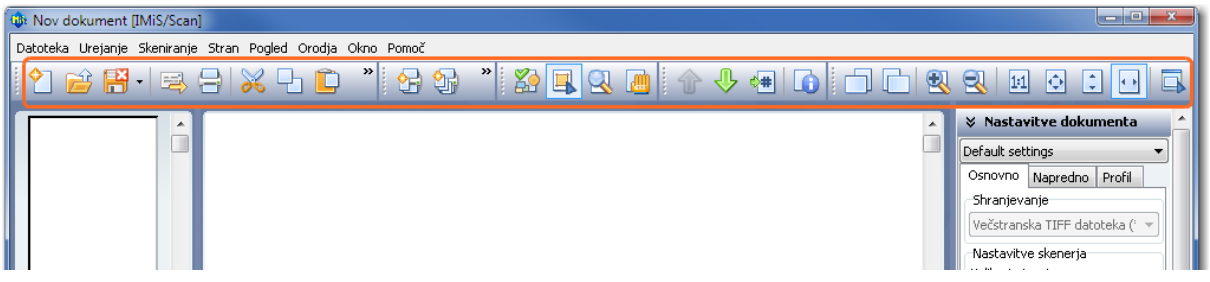

Izbrane nastavitve začnejo veljati takoj po potrditvi v pogovornem oknu.

V skupini »Merilo strani« izbiramo med različnimi velikostmi prikaza strani v uporabniškem oknu:

- »**Dejanska velikost**«: ena točka na skeniranem dokumentu je predstavljena z eno točko na zaslonu;
- »**Prikaži celo stran**«: celotna stran dokumenta je pomanjšana/povečana tako, da v uporabniškem oknu vidimo celo stran dokumenta in je zapolnjeno celotno območje za pregled slike;
- »**Zapolni po dolžini**«: celotna stran dokumenta je pomanjšana/povečana tako, da je v uporabniškem oknu zapolnjena celotna višina območja za pregled slike;
- »**Zapolni po širini**«: celotna stran dokumenta je pomanjšana/povečana tako, da je v uporabniškem oknu zapolnjena celotna širina območja za pregled slike. Najpogostejša izbiri sta: »**Prikaži celo stran**« ali »**Zapolni po dolžini**«.

V skupini »Velikost sličic« nastavimo privzeto velikost sličic dokumenta. Sprememba nastavitve bo veljavna šele v novo odprtem uporabniškem oknu. Za spremembo velikosti sličic v trenutno odprtem uporabniškem oknu lahko v meniju uporabniškega okna izberemo meni »Orodja« in nato želeno velikost v podmeniju »Velikost sličic«. Z \_ Z desnim gumbom miške kliknemo na sličice strani. Prikaže se meni, kjer izberemo želeno velikost sličic v podmeniju »Velikost sličic«.

Glej tudi poglavje [Sličice \(thumbnails\).](#page-81-0) 

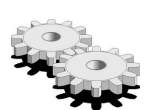

Nastavitve v kategoriji »**Pogled**« se v binarni obliki shranijo v Windows register v polje Preferences v vsebovanem ključu <pot>\IMiS.

# **6.3.2.6 Nastavitev možnosti - Izvoz**

V kategoriji »**Izvoz**« nastavimo privzete vrednosti za:

- pošiljanje dokumenta po elektronski pošti;
- izvoz dokumenta na datotečni sistem;
- primer, ko je IMiS®/Scan aktiviran preko neke druge aplikacije in uporabimo funkcionalnost za izvoz dokumenta.

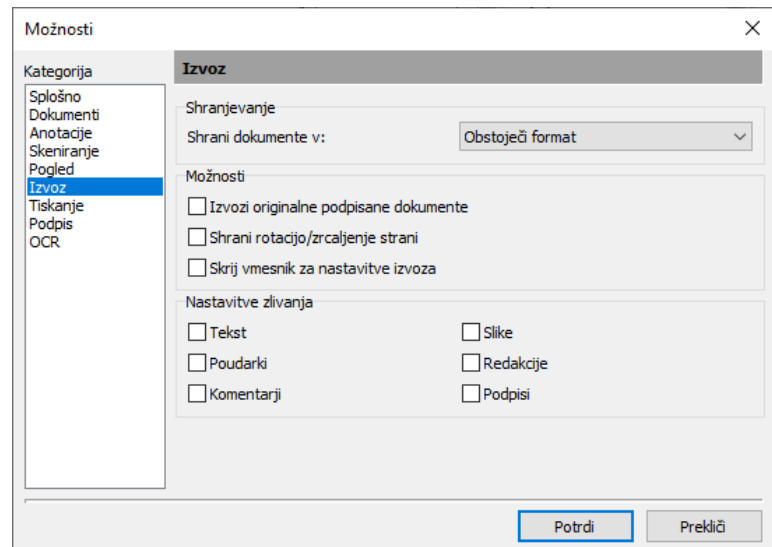

V skupini »Shranjevanje« nastavimo, v katerem datotečnem formatu bo kopija dokumenta izvožena. Na voljo so možnosti:

- »**Obstoječi format**«. Dokument lahko obdržimo v obstoječem formatu
- »**PDF format**«
- »**TIFF format**«.

V kolikor je izbrani format drugačen od obstoječega, se pred izvozom naredi konverzija v izbrani format.

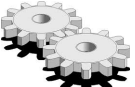

Vrednost izbranega formata shranjevanja se v šestnajstiški obliki shrani v Windows register v polje ExportFormat v vsebovanem ključu <pot>\IMiS. Za obstoječi format je vrednost -1, za TIFF format je vrednost 3000 šestnajstiško in za PDF format pa je 150000 šestnajstiško.

V skupini »Možnosti« lahko izvedemo naslednje nastavitve:

# »**Izvozi originalne podpisane dokumente**«

Nastavimo, ali se elektronsko podpisani dokumenti izvozijo kot kopija ali kot podpisan original. Glede na nastavitve zlivanja bodo na kopiji dokumenta zlite anotacije ali elektronski podpis.

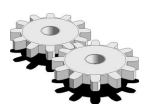

Nastavitev je v binarni obliki shranjena v Windows registru v polju ExportOriginal v vsebovanem ključu <pot>\IMiS.

# »**Shrani rotacijo/zrcaljenje strani**«

Izvozimo lahko rotirane/zrcaljene strani.

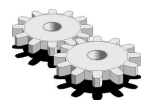

Nastavitev je v binarni obliki shranjena v Windows registru v polju ExportRotation v vsebovanem ključu <pot>\IMiS.

#### »**Skrij vmesnik za nastavitve izvoza**«

Izbiramo, ali naj se prikaže pogovorno okno pred izvozom dokumenta. V kolikor ne želimo prikazati pogovornega okna, se upoštevajo privzete nastavitve. V primeru, da skrivanje ni aktivirano, imamo pred izvozom še možnost spremeniti privzete nastavitve.

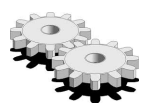

Nastavitve je v binarni obliki shranjena v Windows registru v polje Preferences v vsebovanem ključu <pot>\IMiS.

V skupini »Nastavitev zlivanja« izberemo, katere anotacije želimo zliti pri izvozu. Anotacije, ki niso označene za zlivanje, se v kopiji dokumenta odstranijo iz dokumenta.

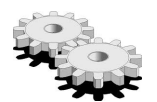

Nastavitve zlivanja se v binarni obliki shranijo v Windows register v polje Preferences v vsebovanem ključu <pot>\IMiS.

# **6.3.2.7 Nastavitev možnosti - Tiskanje**

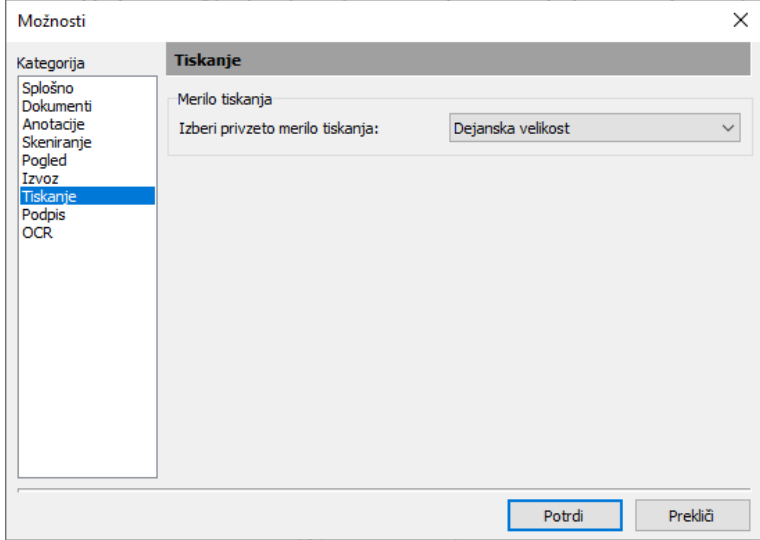

V kategoriji »**Tiskanje**« nastavimo privzete vrednosti za tiskanje dokumenta.

V skupini »Merilo tiskanja« lahko iz padajočega seznama izberemo eno od naslednjih možnosti:

- »**Zapolni stran**«: prilagodi sliko, tako da zapolni čim večjo površino papirja. Privzeta opcija, ki je uporabna, kadar imamo format skeniranega dokumenta različen od formata papirja, na katerega bomo natisnili skenirani dokument. S to opcijo zagotovimo, da skenirani dokument v celoti zapolni natisnjeno stran.
- »**Dejanska velikost**«: prilagodi velikost slike tako, da je en centimeter na sliki enak enemu centimetru na izpisu. Skenirani dokument je natisnjen v enakem formatu kot je bil skeniran. Če je izbrana ta opcija, se pri tiskanju ne izvede povečevanje ali pomanjšanje dokumenta. V primeru, da je format skeniranega dokumenta večji od papirja, na katerega se bo dokument natisnil, se natisne samo del skeniranega dokumenta.
- »**Dejansko po točkah**«: za vsako točko slike se natisne točka na tiskalniku. S tem načinom tiskanja zagotovimo, da se resolucija dokumenta ohrani tudi na papirju. Med tiskanjem se ne izvaja interpolacija posameznih točk slike. Dokumenti, kenirani v resoluciji, ki je manjša od resolucije tiskalnika (600 dpi), bodo na papirju pomanjšani, sicer pa povečani. Največja uporabnost te opcije je pri tiskanju fotografskih slik, ker se ohrani kakovost slike.

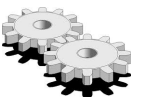

Nastavitev se v binarni obliki shranijo v Windows register v polje Preferences v vsebovanem ključu <pot>\IMiS.

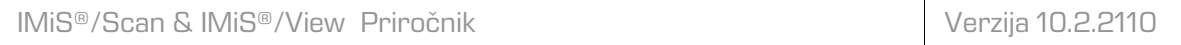

# **6.3.2.8 Nastavitev možnosti - Podpis**

V kategoriji »**Podpis**« nastavimo privzete vrednosti za elektronsko podpisovanje dokumenta.

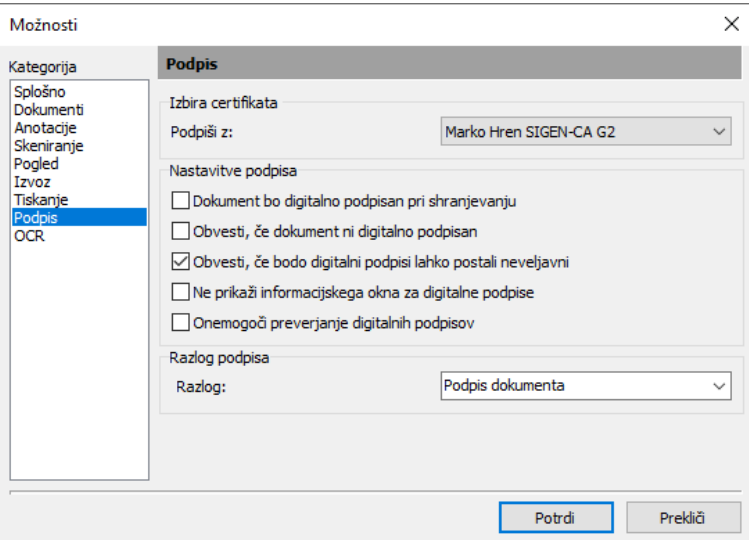

V skupini »Izbira certifikata« si vnaprej izberemo digitalno potrdilo, s katerim bomo podpisovali dokumente. Iz padajočega seznama izberemo ustrezno digitalno potrdilo.

V skupini »Nastavitve podpisa« izbiramo med možnostmi:

#### »**Dokument bo digitalno podpisan pri shranjevanju**«.

Nastavimo samodejno podpisovanje vsakega dokumenta pri shranitvi.

#### »**Obvesti, če dokument ni digitalno podpisan**«.

Nastavimo opomnik, ki nas ob shranjevanju dokumenta opozori, da dokument ni elektronsko podpisan.

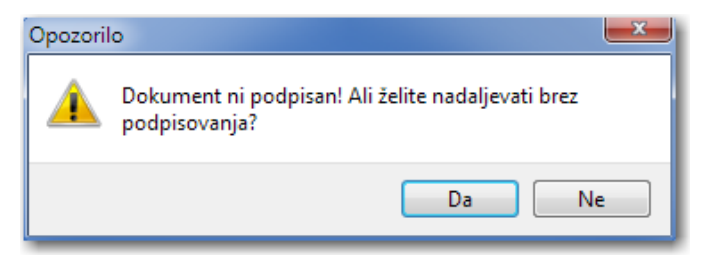

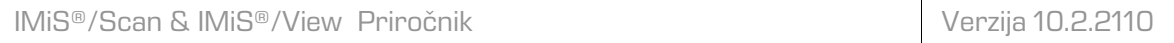

# »**Obvesti, če bodo digitalni podpisi lahko postali neveljavni**«.

V primeru, ko želimo urejati obstoječ elektronsko podpisan dokument in bi s tem lahko

razveljavili obstoječe digitalne podpise, se prikaže obvestilo.

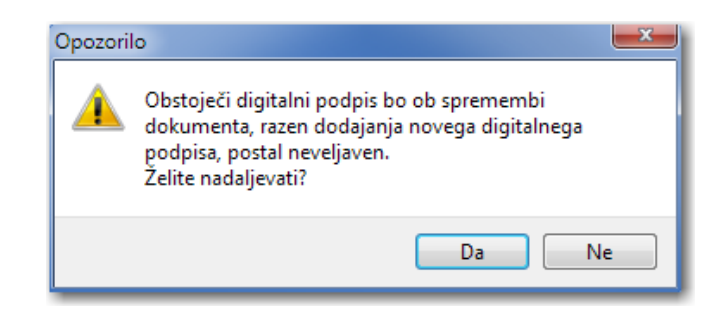

# »**Ne prikaži informacijskega okna za digitalne podpise**«.

Nastavimo, da podokno s stanjem elektronskega podpisa ni vidno.

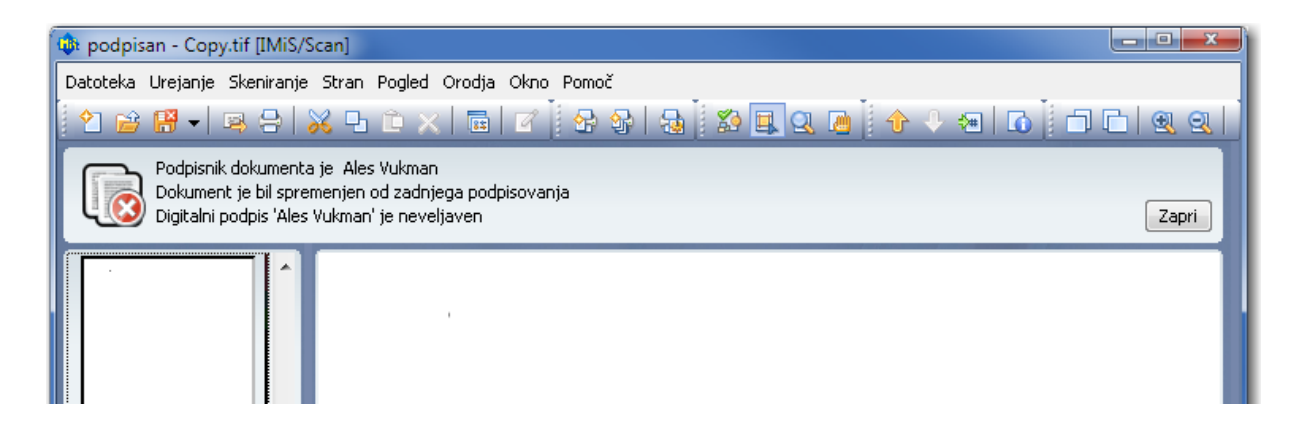

V skupini »Razlog podpisa« vnaprej pripravimo najpogostejše razloge podpisovanja. Razlog podpisa je dodatek k elektronskemu podpisu in se skupaj z digitalnim potrdilom zapiše v dokument.

Vpisan razlog odstranimo z izbiro želenega razloga in pritisnemo kombinacijo tipk »Ctrl+Delete«.

# **6.4 Zaustavitev produkta**

Programski produkt IMiS®/Scan zaustavimo na dva načina:

• iz menija Datoteka z izborom možnosti »**Izhod**«;

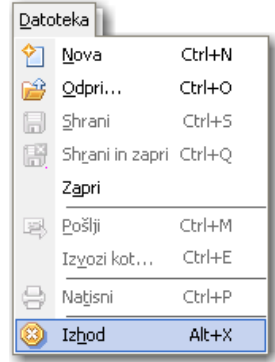

• v opravilni vrstici kliknemo na desni gumb miške nad IMiS® ikono ( $\stackrel{\text{(libb)}}{\text{libb}}$ ) in iz menija izberemo »**Izhod**«.

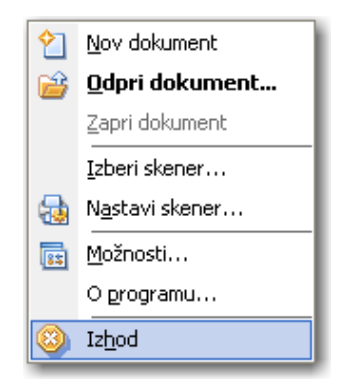

IMiS®/Scan lahko zapremo iz orodnega menija samo v primeru, ko je bil zagnan kot samostojna aplikacija. Sicer opcija »**Izhod**« ni omogočena in jo nadzoruje aplikacija, na katero je vezan IMiS®/Scan.

 $\sqrt{I}$ Ne glede na način zagona IMiS®/Scan ga lahko zapremo tako, da z desnim miškinim gumbom kliknemo na IMiS® ikono v opravilni vrstici, s čimer prikličemo meni ter nato pritisnemo tipko »Alt+F4«.

# **7 UPRAVLJANJE Z DOKUMENTOM**

# **7.1 Nov dokument**

Z IMiS®/Scan-om lahko nov dokument ustvarimo na več načinov, in sicer v odvisnosti od tega, kako je aktiviran IMiS®/Scan.

# **»Izdelava novega dokumenta iz orodnega menija«**

S klikom na izbiro »**Nov dokument**«, ki se nahaja v orodnem meniju.

Glej poglavje [Zagon produkta.](#page-34-0)

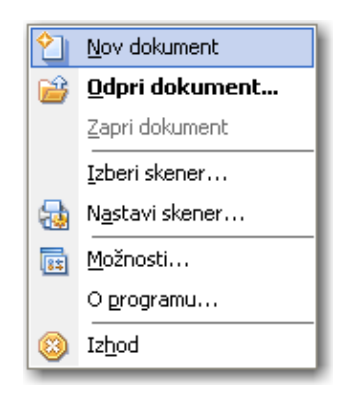

Uporabnik ima v tem primeru vse pravice nad izvajanjem katere koli akcije v IMiS®/Scan. Dokument se shrani na datotečni sistem.

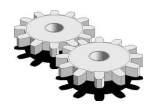

Kadar začasne datoteke ni mogoče ustvariti se prikaže napaka: »Napaka <DOCIO\_UNKNOWN> pri odpiranju dokumenta«

# **»Ustvarjanje novega dokumenta, ko je IMiS®/Scan del druge aplikacije«**

Prvi korak izdelave novega dokumenta je odvisen od aplikacije, v katero je IMiS®/Scan vgrajen.

# Navadno je to gumb »**Skeniraj**«.

Po uporabi akcije za izdelavo se uporabniku prikaže obvestilno okno:

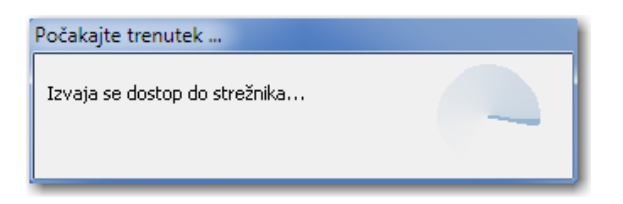

Pravice nad izvajanjem različnih akcij v IMiS®/Scan se lahko omejijo in nadzorujejo preko aplikacije, kamor je IMiS®/Scan vgrajen. Dokument se shrani na arhivski strežnik IMiS®/ARChive Server.

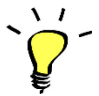

Iz trenutno odprtega uporabniškega okna lahko nov dokument odpremo tudi s klikom na izbiro »**Nova«** iz menija »Datoteka«.

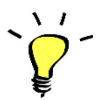

V primeru, ko imamo uporabniško okno IMiS®/Scan že odprto, lahko s klikom na ikono **»Nova« V v** orodni vrstici odpremo nov dokument.

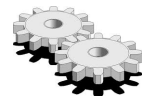

Pri izdelavi novega dokumenta na arhivskem strežniku IMiS®/ARChive Server se lahko prikažeta naslednji obvestili:

- DOCIO\_ENGSTAR: knjižnica *iarcio.dll* v mapi *<Windows pot>\System32* ne obstaja ali je prišlo do napake pri nalaganju knjižnice.
- DOCIO\_NOCONNECT: povezava z arhivskim strežnikom ni mogoča oziroma je prišlo do napake pri vzpostavitvi seje s strežnikom. Podrobnejši opis vzroka napake je v datoteki iarcio.txt.

V primerih napake ali nepravilnega prenosa parametrov o lokaciji shranjevanja se prikaže napaka »Nepravilna informacija o lokaciji dokumenta«. Uporabniško okno se zapre in IMiS®/Scan vrne vrsto napake DOCIO\_ENGSTART.

Uporabnik ponovno odpre okno IMiS®/Scan in ponovi skeniranje. V kolikor skeniranje tudi tokrat ni uspešno, predlagamo, da pošljite zahtevek na [podpora@imis.si](mailto:podpora@imis.si) z opisom napake.

# ment [IMiS/Scan] Urejanje Skeniranje Stran Pogled Orodja Okno Po

# **7.2 Opis uporabniškega okna za ustvarjanje novega dokumenta**

Uporabniško okno novega dokumenta je s privzetimi nastavitvami razdeljeno na:

- Naslovno vrstico z imenom skeniranega dokumenta. Dokler dokument ni shranjen, ima ime »Nov dokument«. V naslovni vrstici desno se nahajajo trije standardni gumbi za upravljanje okna (izhod iz programa, skrivanje okna in povečaj/zmanjšaj okno).
- Vrstica z orodji, v kateri z enojnim klikom na ustrezni gumb sprožimo želen ukaz. Ikone na gumbih simbolno označujejo pomen posameznega gumba. Če se s kurzorjem miške nekaj sekund zadržimo nad posamezno ikono, se prikaže oblaček z opisom orodja. Orodno vrstico lahko skrijemo in tako pridobimo več prostora za pregledovanje dokumentov.

Glej poglavje [Orodna vrstica.](#page-88-0)

• Meniji z vsemi izbirami. Nekatere izbire v meniju imajo določeno svojo bližnjico s kombinacijo tipke »Ctrl in podčrtane črke v imenu menija«.

Primer: za ustvarjanje novega dokumenta pritisnemo »Ctrl+n«. Meni lahko skrijemo v pogovornem oknu v kategoriji »Splošno«. Glej poglavj[e Nastavitev možnosti –](#page-46-0) Splošno.

• Levi del osrednjega okna je namenjen pregledu vseh strani dokumenta. Preko sličic strani lahko hitro listamo po dokumentu, izbiramo strani, urejamo vrstni red, ... ipd. Tudi ta del okna lahko skrijemo.

Glej tudi poglavje [Sličice \(thumbnails\).](#page-81-0)

- Osrednji del okna je namenjen prikazu trenutno izbrane strani dokumenta.
- Desni del osrednjega okna je v privzetih lastnostih skrit. V tem podoknu so različne nastavitve in akcije IMiS®/Scan razdeljene po kategorijah ter prikazani pomembnejši podatki o trenutni strani. Desno podokno prikažemo s klikom na levo delilno črto, s katero lahko tudi razširimo oziroma zožimo desno podokno;
- Statusna vrstica na dnu zaslona prikazuje dodatne informacije: tekoča stran, način pisanja, format zapisa, merilo.

Glej poglavje [Opis uporabniškega okna obstoječega dokumenta.](#page-86-0)

# **7.3 Dodajanje strani**

Strani novega dokumenta izdelamo tako, da jih:

- skeniramo
- preko odložišča prilepimo v trenutni dokument.

Strani vstavljamo na dva načina:

• »**Vrini**« vstavi nove strani pred ali za trenutno stran, odvisno od položaja miškinega kazalca.

Glej poglavje [Sličice \(thumbnails\);](#page-81-0)

• »**Prepiši**« deluje na način, da se stare strani prepišejo z novimi, in sicer od trenutne izbrane strani dalje.

Trenutno stanje načina vstavljanja je razvidno iz statusne vrstice.

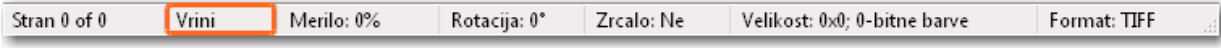

Način vstavljanja strani lahko spremenimo v meniju »Stran«, in sicer z izbiro podmenija »Vstavljanje...« ali s pritiskom na tipko »Insert«. Tako spremenjene nastavitve veljajo samo za trenutno uporabniško okno.

Če želimo za način vstavljanja spremeniti privzeto nastavitev, to storimo v pogovornem oknu v kategoriji »Skeniranje«. Glej poglavje [Nastavitev možnosti –](#page-53-0) Skeniranje.

Pred dodajanjem novih strani v prazen dokument izberemo datotečni format za shranjevanje dokumenta. Nastavitev izvedemo v desnem podoknu v kategoriji »Nastavitve dokumenta«, in sicer s klikom na zavihek »Osnovno« v skupini »Shranjevanje«. Če desno podokno ni vidno, ga odpremo s klikom na desno razdelilno črto. Izbiramo lahko med formatoma PDF ali TIFF. Glej poglavje [Kompresija in velikost datotek.](#page-8-1)

Na že skeniranih dokumentih ni več možno spreminjati datotečnega formata. Privzeta nastavitev ob namestitvi je format TIFF.

# **7.3.1 Skeniranje**

Skeniranje izvajamo s priključenim skenerjem. Pred prvo uporabo v IMiS®/Scan ga moramo izbrati preko menija »Skeniranje/Izberi skener«. Enako ravnamo tudi ob zamenjavi skenerja. Glej poglavje [Izbira skenerja.](#page-38-0)

Nastavitve skenerja preverimo in spreminjamo v pogovornem oknu. Glej poglavje [Nastavitev skenerja preko pogovornega okna.](#page-40-0)

# **7.3.1.1 Osnovna nastavitev skenerja**

Če v uporabniškem oknu ne vidimo desnega podokna, ga lahko odpremo s klikom na delilno črtno ob desnem robu okna. S klikom na skupino »Nastavitve dokumenta« se prikažejo nastavitve skenerja.

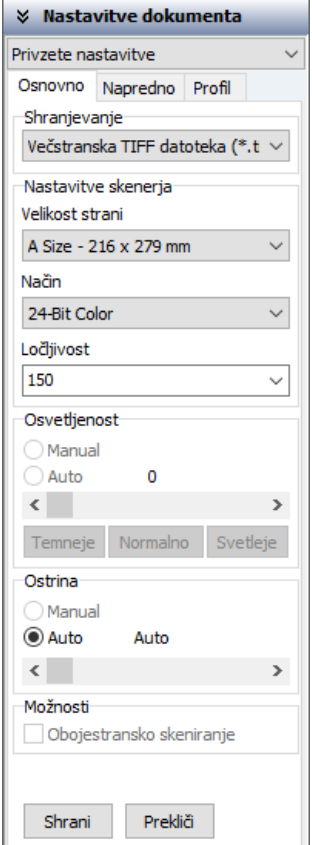

Prikaz želenih nastavitev omogočimo z izbiro »**Nastavi skener...**« preko menija »Skeniranje«.

Prikaz želenih nastavitev omogočimo s klikom na ikono orodne vrstice »**Nastavi skener**«

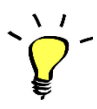

Za dokumente, ki ne vsebujejo slik, priporočamo skeniranje v črno-belem načinu z ločljivosti 300 dpi. Glej poglavje [Resolucija in kvaliteta skeniranja.](#page-8-0)

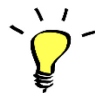

Če je skenirani dokument slabo čitljiv, priporočamo ponovno skeniranje s spremenjenimi nastavitvami osvetljenosti in ostrine. Če tudi te nastavitve ne

omogočajo zadovoljive kvalitete skeniranih dokumentov, dokument skeniramo v sivinskem načinu.

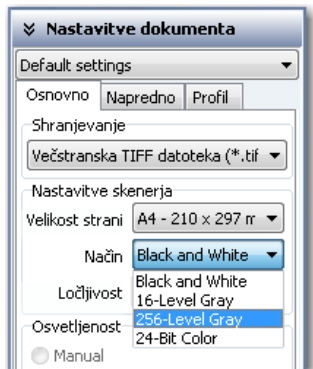

# **7.3.1.2 Napredna nastavitev skenerja**

Poleg osnovnih nastavitev skenerja se pod zavihkom »Napredno« nahajajo še druge nastavitve skenerja: ločeno skeniranje lihih in sodih strani, vzorči ter gumb »Dodatne nastavitve«.

S klikom na gumb »**Dodatne nastavitve**« se prikaže novo pogovorno okno z naprednimi nastavitvami skenerja. Vsi skenerji ne podpirajo vseh funkcionalnosti. Vrednosti, ki so na izbiro v nastavitvah, so odvisne od vrste skenerja.

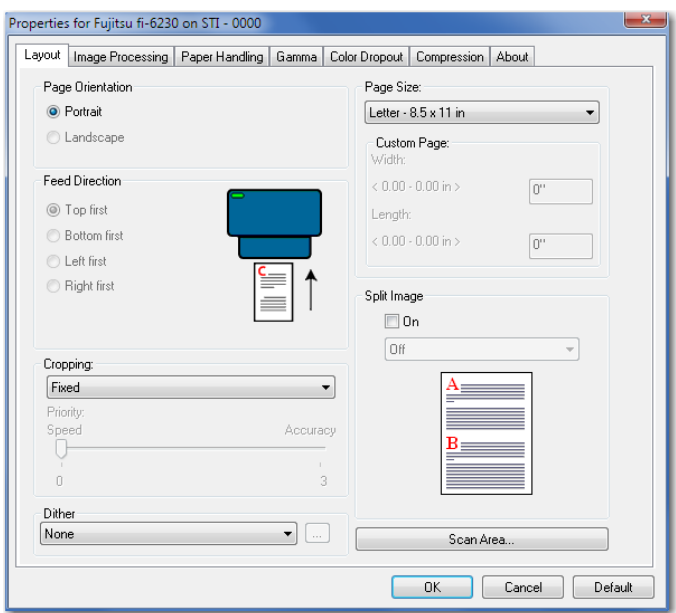
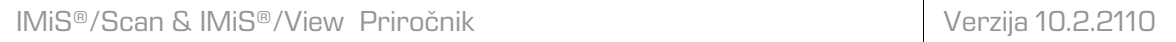

V primeru, da želimo spremenjene nastavitve ohraniti tudi pri naslednjem skeniranju, kliknemo na gumb »**Shrani**«.

S klikom na gumb »**Prekliči**« razveljavimo vse spremembe. Nastavitve ostanejo na prejšnjih vrednostih.

Glej poglavje [Opis posameznih nastavitev skenerja.](#page-42-0)

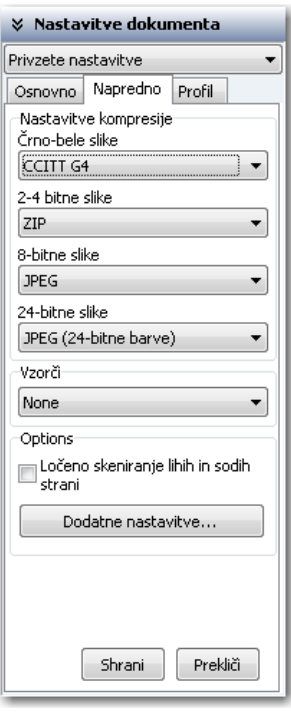

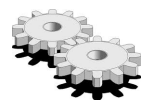

Nastavitve se shranijo v Windows register v vrednost *ScannerState* v vsebovanem ključu <pot>\IMiS\IMiSScan\<ime profila>.

#### **»Nastavitev metod stiskanja«**

V zavihku »Napredno« v skupini »Nastavitve kompresije« imamo pri shranjevanju možnost izbrati način stiskanja skeniranih dokumentov. S stiskanjem se količina podatkov za shranjevanje občutno zmanjša. Za vsako barvno globino so na voljo različne metode, ki so odvisne od datotečnega formata.

Glej poglavje [Nastavitev možnosti –](#page-49-0) Dokumenti.

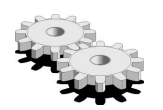

S klikom na gumb »**Shrani**« shranimo nastavitve v Windows register v polje Preferences v vsebovanem ključu <pot>\IMiS\IMiSScan\<ime profila>.

### **7.3.1.3 Nastavitev uporabniškega profila**

Za različne vrste dokumentov, kot na primer črno-beli, barvni, različne velikosti papirja in podobno, moramo imeti optimalno nastavitev skenerja.

Za vsako menjavo vrste dokumenta je v povprečju potrebno spremeniti vsaj tri različne nastavitve. Da bi se izognili stalnemu spreminjanju vrednosti, je možno nastavitve razvrstiti v skupine in shraniti v profil. Nastavitve profila se nahajajo v desnem podoknu v kategoriji »Nastavitve dokumenta« v zavihku »Profil«.

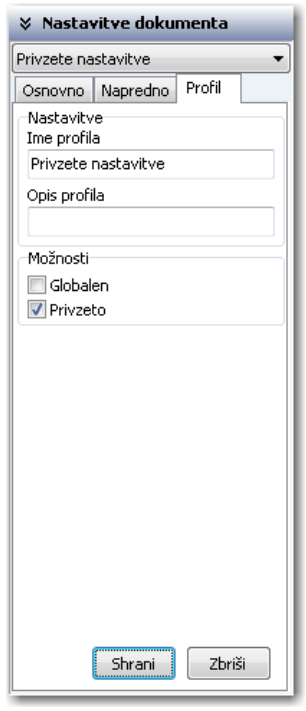

Ob namestitvi se v IMiS®/Scan nahaja samo en profil s privzetimi vrednostmi. Privzeti profil lahko spreminjamo ali pa dodamo novega. Z vnosom novega imena v polje »**Ime profila**« ustvarimo nov profil.

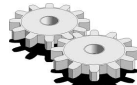

Profil se shrani v Windows register kot ključ <pot>\IMiS\IMiSScan\<ime profila>.

Daljši opis profila vnesemo v polje »**Opis profila**«, ki se shrani v Windows register v polje ProfileDescription v vsebovani ključ <pot>\IMiS\IMiSScan\<ime profila>.

V skupini »Možnosti« lahko izbiramo med dvema statusoma:

- »**Globalen**«. S potrditvijo izbire omogočimo, da je profil viden vsem uporabnikom na tem računalniku. Celoten profil se zapiše v Windows register v ključ HKEY\_LOCAL\_MACHINE\Software\IS\IMiS\IMiSScan\<ime profila>. Imeti moramo pravice pisanja v ta ključ.
- »**Privzeto**«. Z izbiro nastavitve označimo trenutni profil kot privzet. Privzet je lahko samo en profil. Ob shranitvi se vrednost binarno zapiše v Windows register v polje *DefaultProfile* v vsebovani ključ <pot>\IMiS\IMiSScan\<ime profila>.

Pred tem se prejšnjemu privzetemu profilu odvzame status »Privzet«. Status »Privzet« se upošteva pri zagonu IMiS®/Scan aplikacije.

S klikom na gumb »**Shrani**« se vse nastavitve shranijo v Windows register v zgoraj opisana polja in ključe.

V primeru, da želimo odstraniti celoten profil iz IMiS®/Scan, kliknemo na gumb »**Zbriši**«. V kolikor imamo v IMiS®/Scan samo en profil, bo gumb »Zbriši« onemogočen, kajti vedno mora biti določen vsaj en profil.

### **7.3.1.3.1 Izbira uporabniškega profila**

Profil, ki smo ga pripravili, lahko izberemo iz padajočega seznama v kategoriji »Nastavitve dokumenta« v desnem podoknu. Ob zamenjavi profila se vse nastavitve v tej kategoriji spremenijo na vrednosti shranjenega profila. Ime novo izbranega profila se shrani v Windows register v polje Active Profile v ključ HKEY\_CURRENT\_USER\Software\IS\IMiS\IMiSScan. Ime zadnje izbranega profila se upošteva pri zagonu IMiS®/Scan aplikacije. Glej poglavje [Zagon produkta.](#page-34-0)

### **7.3.1.4 Postopek skeniranja**

Odvisno od načina skeniranja lahko v dokument zajamemo samo eno stran ali vse strani papirja, ki so na podajalcu skenerja, hkrati.

#### **7.3.1.4.1 Skeniranje ene strani**

S klikom na izbiro »**Skeniraj eno stran**« iz menija »Skeniraj« pričnemo postopek zajema ene strani.

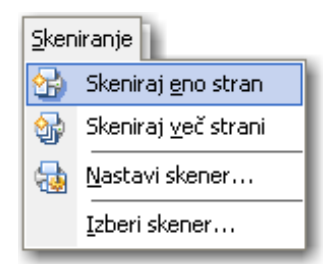

Skeniranje ene strani sprožimo s klikom na ikono »**Skeniraj eno stran**« v orodni vrstici. List papirja je lahko vstavljen na avtomatski podajalec papirja ali položen na ploščo skenerja (angl. flatbed). Če je papir položen na avtomatski podajalec papirja, ga skener povleče preko svojega senzorja in zajame samo eno stran papirja, četudi je vključena nastavitev obojestranskega skeniranja. Glej tudi poglavje [Nastavitev skenerja preko pogovornega okna.](#page-40-0)

V primeru, ko je na podajalcu več listov papirja, se prav tako skenira le ena stran, skener pa za skeniranje samodejno pripravi nov list papirja. Postopek skeniranja ene strani lahko ponavljamo ali pa končamo s skeniranjem.

#### **7.3.1.4.2 Skeniranje več strani**

S klikom na izbiro »**Skeniraj več strani**« iz menija »Skeniraj« pričnemo postopek zajema več strani.

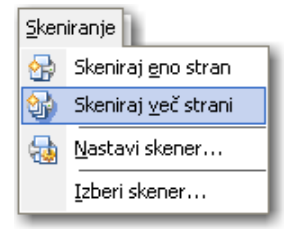

Skeniranje več strani lahko sprožimo s klikom na ikono »**Skeniraj več strani**« <mark>金</mark> v orodni vrstici. Postopek zajema papirja na skenerju se prične samo, ko je papir naložen na avtomatski podajalec papirja. Za vsak skenirani list papirja se v dokumentu ustvari svoja slika.

Pri izbiri obojestranskega skeniranja se za vsak skeniran list papirja ustvarita dve sliki v dokumentu.

Glej tudi poglavje [Nastavitev skenerja preko pogovornega](#page-40-0) okna.

Pred postopkom skeniranja se samodejno preveri prisotnost skenerja. V primeru, da komunikacija s skenerjem ni mogoča oziroma gonilnik skenerja ni naložen, se prikaže obvestilo o napaki.

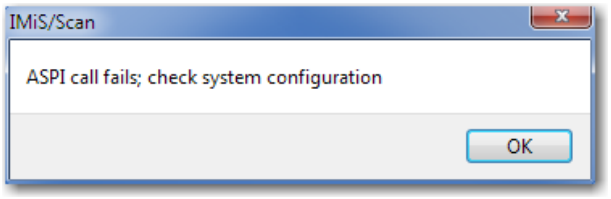

Ob prikazu te napake priporočamo ponoven izbor skenerja in preverjanje statusa skenerja, kot je vključen, ugasnjen, priključen na računalnik in podobno.

Pri skeniranju se prikaže statusno okno »Skeniranje«. Pri skeniranju ene strani se prikaže samo, če je ta možnost vključena v nastavitvah.

Glej poglavje [Nastavitev možnosti – Skeniranje.](#page-53-0) 

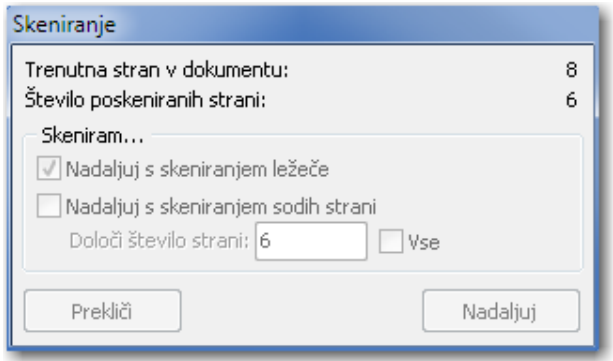

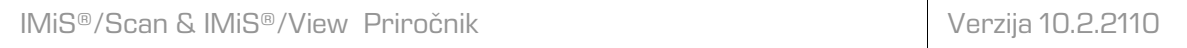

Statusno okno »Skeniranje« prikazuje trenutni status zajema papirja.

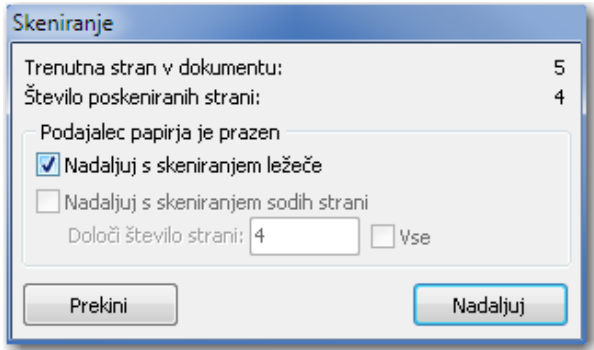

Po končanem skeniranju vseh listov na podajalcu se skeniranje ustavi z obvestilom v statusnem oknu »Podajalec papirja je prazen«. Skeniranje lahko nadaljujemo tako, da v podajalec vložimo nove dokumente za skeniranje ali pa nov dokument za skeniranje položimo na ploščo za skeniranje (angl. flatbed). Pred tem moramo izbrati možnost »**Nadaljuj s skeniranjem ležeče**«. Proces skeniranja nadaljujemo s klikom na gumb »**Nadaljuj**«. Skeniranje lahko prekinemo s klikom na gumb »Prekini«.

Med skeniranjem lahko skener nepravilno zajame papir iz podajalca. V tem primeru se papir v skenerju »pomečka«, skeniranje pa se ustavi z obvestilom: »Paper jammed in scanner«.

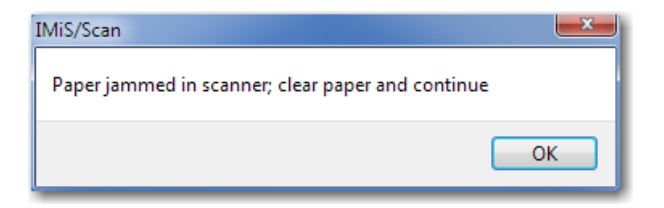

Papir je potrebno fizično odstraniti iz skenerja in ponovno pričeti postopek skeniranja. Včasih je potrebno tudi ponovno zagnati skener in IMiS®/Scan. Pazimo tudi, da papir nima zavihanih robov in je naravnost poravnan med vodili. Za »pomečkan« papir priporočamo skeniranje na plošči za skeniranje (flatbad).

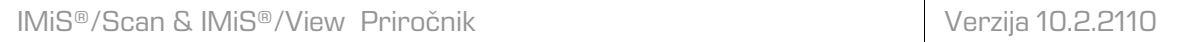

V kolikor imamo v nastavitvah »Skeniranje« nastavljeno opcijo »Omogoči gumb Shrani in zapri«,

se po skeniranju vseh listov iz podajalca prikaže tudi gumb »**Shrani in zapri**«.

S klikom nanj lahko hitro in enostavno shranimo in zapremo skenirani dokument.

Glej poglavje [Nastavitev možnosti – Skeniranje.](#page-53-0) 

Glej poglavje [Shranjevanje in zapiranje dokumenta.](#page-100-0) 

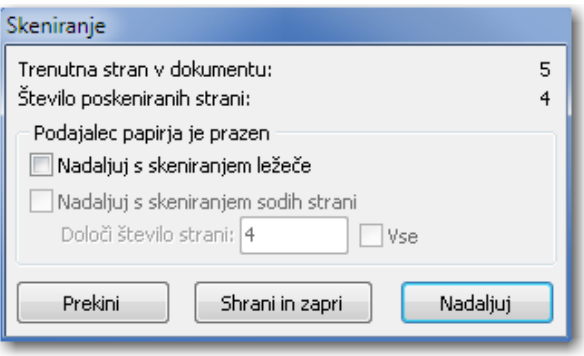

### **7.3.2 Kopiranje v odložišče**

Posamezne strani v dokumentu v odložišče kopiramo s klikom na izbiro »**Kopiraj**«, ki se nahaja v meniju »Urejanje«.

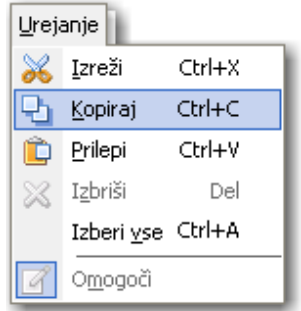

Kopiranje strani v odložišče lahko izvedemo tudi s klikom na ikono »**Kopiraj**« v

orodni vrstici. Alternativna možnost je preko orodnega menija v desnem podoknu sličic,

kjer izberemo »Kopiraj« ali s kombinacijo tipk »Ctrl+C« oziroma »Ctrl+Insert«.

V kolikor kopiramo v odložišče samo eno stran, lahko to stran prilepimo v kakšno drugo aplikacijo, ki omogoča urejanje slikovnih datotek (npr. MS Paint, PhotoShop, ...).

Če želimo izbrane strani po kopiranju odstraniti iz dokumenta, izberemo »**Izreži**«, ki se nahaja v meniju »Urejanje«.

Izrezovanje strani v odložišče lahko izvedemo s klikom na ikono »**Izreži**« v orodni vrstici. Alternativna možnost je preko orodnega menija v desnem podoknu sličic, kjer izberemo »Izreži« ali s kombinacijo tipk »Ctrl+X« oziroma »Shift+Delete«.

#### **7.3.3 Lepljenje iz odložišča**

Vsebino lahko preko odložišča v dokument dodajamo tudi iz drugih aplikacij ali znotraj IMiS®/Scan aplikacije, iz enega dokumenta v drug dokument. Izbira »**Prilepi**« se nahaja v meniju »Urejanje«.

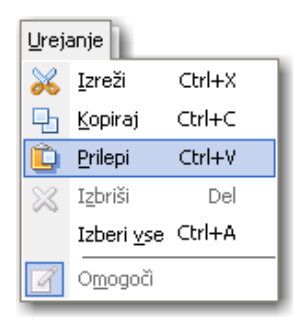

Dodajanje slike iz odložišča izvedemo s klikom na ikono »**Prilepi**« **in pridi** v orodni vrstici. Alternativna možnost je preko orodnega menija v desnem podoknu sličic, kjer izberemo »Prilepi«, ali s kombinacijo tipk »Ctrl+V« oziroma »Shift+Insert«.

#### **7.3.3.1 Dodajanje vsebine iz drugih Windows aplikacij**

V kolikor katera od Windows aplikacij omogoča kopiranje slik v odložišče, je možno te slike dodati v dokument, ki je odprt v IMiS®/Scan aplikaciji. Dodajamo lahko samo eno sliko ali stran naenkrat. Preden lahko vsebino dodamo z opcijo »Prilepi«, jo v odložišče kopiramo z opcijo »Kopiraj«.

Opozorilo: Prenos slik preko odložišča vpliva na kvaliteto na novo nastale slike v IMiS®/Scan. Za 24-bitne barvne globine slik priporočamo nastavitev načina stiskanja na ZIP. Ta način stiskanja ne vpliva na kvaliteto slike.

Glej poglavj[e Tabela veljavnih kompresij za različne vrste datotek.](#page-13-0) 

Če odložišče ne vsebuje slike oziroma ima neko drugo vsebino, se pri prenosu v IMiS®/Scan prikaže napaka.

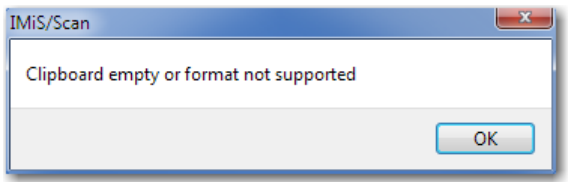

### **7.4 Premikanje po dokumentu**

Dokument ima lahko več strani. Za premikanje po straneh uporabljamo podokno sličice. S klikom na izbrano sličico se v osrednjem delu prikaže slika te strani. Strani lahko menjavamo tudi s klikom na izbiro »Naslednja« in »Prejšnja« v meniju »Stran«.

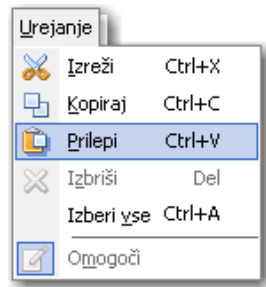

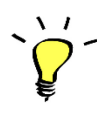

Tipka »Page Down« ali tipka »Page Up«.

Skok na točno določeno stran naredimo s klikom na izbiro »**Izberi stran**«. Prikaže se pogovorno okno v katerega vnesemo želeno številko strani.

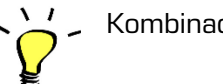

Kombinacija tipk »Ctrl+G«.

Zvezno premikanje po dokumentu dosežemo s držanjem smerne tipke dol ali gor.

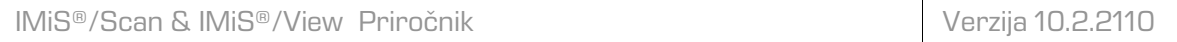

### **7.4.1 Sličice (thumbnails)**

Sličice v desnem podoknu lahko skrijemo z nastavitvijo v meniju »Orodja« in izbiro možnosti »**Prikaži strani**«.

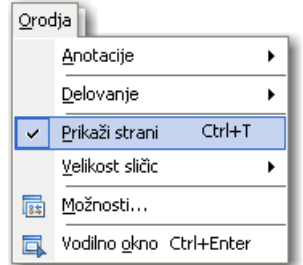

Sličice skrijemo z desnim klikom na podokno sličic, ko se prikaže orodni meni, izberemo možnost »**Prikaži strani**«.

Kombinacija tipk »Ctrl+T«.

Opomba: na enak način jih tudi ponovno prikažemo.

Velikost sličic izbiramo iz padajočega menija »**Velikost sličic**« v meniju »Orodja«.

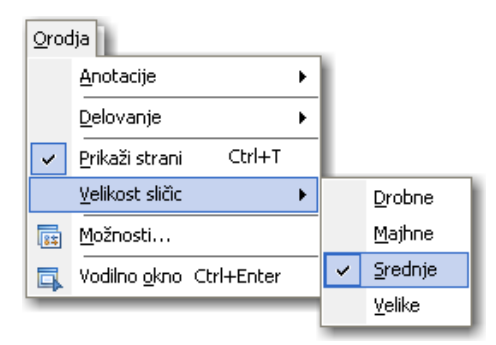

Z desnim klikom na podokno sličice se prikaže orodni meni. Kliknemo na padajoči meni »**Velikost sličic**« in izberemo želeno velikost sličic.

Nastavitev za velikost velja samo za trenutno uporabniško okno, velikost sličic za vsa nova uporabniška okna nastavljamo v nastavitvah.

Glej poglavje [Nastavitev možnosti - Pregled.](#page-55-0) 

### **7.5 Brisanje strani**

Dokument mora biti v načinu za urejanje, nato v podoknu sličic označimo stran(i), ki jih želimo odstraniti iz dokumenta, in v meniju »Urejanje« izberemo »**Izbriši**«.

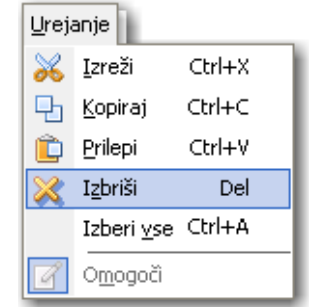

Prikaže se naslednje pogovorno okno:

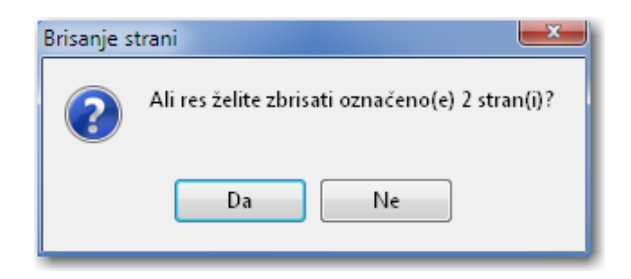

S klikom na gumb »**Da**« se izbrane stran(i) odstranijo iz dokumenta. V kolikor ima dokument samo eno stran, strani ni možno brisati.

Opozorilo: Če dokument vsebuje samo eno stran, strani ni možno brisati.

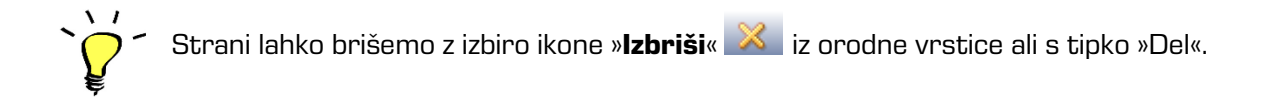

## **7.6 Premikanje strani**

Znotraj dokumenta lahko strani postavljamo v poljubni vrstni red. Izberemo stran(i), ki jih želimo premakniti in jo povlečemo (angl. drag & drop) na želeno mesto. Dokument mora biti pri tem v načinu za urejanje.

Med premikanjem strani dokumenta se miškin kazalec na strani spremeni

Prikaže se naslednje pogovorno okno:

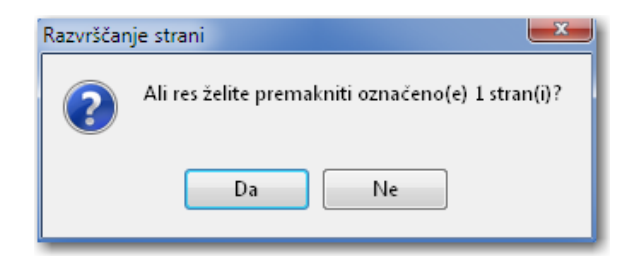

S klikom na gumb »**Da**« se izbrane strani premaknejo na novo izbrano mesto.

V kolikor strani ni mogoče premakniti, se med poizkusom premikanja miškinega kazalca na

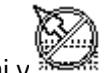

strani spremeni v

 $\Delta$   $J$ Pri premikanju strani moramo biti pozorni na pozicijo kuzorja na strani. Če kurzor pri odlaganju strani utripa pred stranjo, pomeni, da bomo stran vrinili pred to stran, sicer za njo.

## **7.7 Odpiranje dokumenta**

Z aplikacijo IMiS®/Scan lahko pregledujemo vse največ uporabljene datotečne slikovne formate kot so TIFF, PDF, BMP, JPEG, GIF, .... ipd.

Glej poglavje [Zapis skeniranih dokumentov.](#page-10-0) 

S desnim klikom na IMiS® ikono **lij**ik v opravilni vrstici lahko obstoječ dokument odpremo. Prikaže se orodni meni, kjer izberemo »**Odpri dokument...**«.

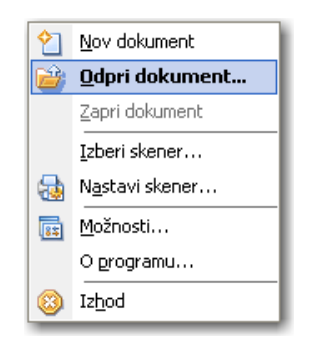

Naredimo dvoklik na IMiS ikono ..<mark>.iii</mark>s

V odprtem uporabniškem oknu IMiS®/Scan lahko v meniju »Datoteka« dokument

odpremo s klikom na izbiro »**Odpri...**«.

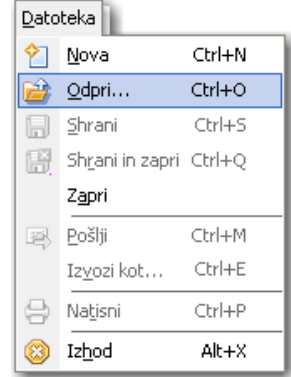

Prikaže se pogovorno okno s prikazom vseh slikovnih datotek, ki so v trenutno izbrani mapi.

Poiščemo in izberemo želeno datoteko in izbiro potrdimo s klikom na gumb »**Odpri**«.

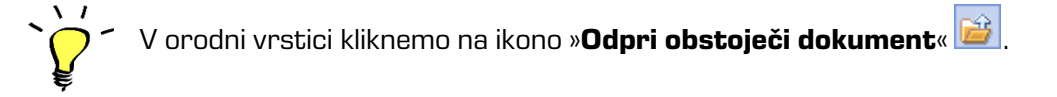

V Windows raziskovalcu dvokliknemo na želeno datoteko. Če je aplikacija IMiS®/Scan povezana s končnico datoteke, se ta samodejno odpre v aplikaciji IMiS®/Scan.

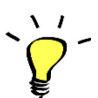

Želeno datoteko iz Windows raziskovalca povlečemo v odprto uporabniško okno IMiS®/Scan. Datoteka se odpre v novo odprtem oknu IMiS®/Scan.

Odpiranje dokumenta se lahko izvede tudi preko programskega vmesnika iz aplikacij tretjih proizvajalcev, pri čemer so dokumenti shranjeni na arhivskem strežniku IMiS®/ARChive Server,

### **7.7.1 Postopek pri odpiranju obstoječega dokumenta**

Postopek se prične z odpiranjem novega uporabniškega okna, v katerem se prikaže izbrani dokument. Med odpiranjem dokumenta se v uporabniškem oknu prikaže obvestilno okno o branju dokumenta.

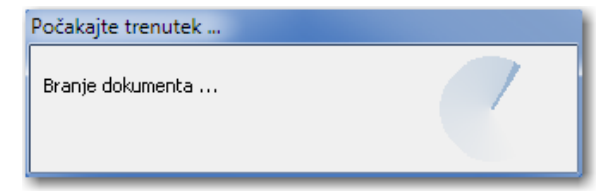

V času prikaza obvestila se izvedejo naslednji postopki:

- originalni dokument se prepiše v začasno datoteko;
- če dokument vsebuje elektronski podpis, se preveri njegova veljavnost;
- če na dokumentu obstajajo redakcije in uporabnik nima pravic urejanja dokumenta, se vse redakcije zlijejo v dokument;
- glede na pravice uporabnika na dokumentu se v IMiS®/Scan nekateri ukazi in akcije onemogočijo.

Skenirani dokument se prikaže v načinu za branje in ga ni mogoče spreminjati ali dodajati strani. V naslovni vrstici uporabniškega okna in v orodnem meniju je vidno ime dokumenta.

V primeru, da dokumenta ni možno najti na strežniku IMiS®/ARChive Server, se prikaže obvestilo »Napaka <DOCIO\_FILENOTFOUND> pri odpiranju dokumenta.«. Če dokumenta ni na datotečnem sistemu, se prikaže obvestilo »Napaka <DOCIO\_INVALIDPARAM> pri odpiranju dokumenta.«

## **7.8 Opis uporabniškega okna obstoječega dokumenta**

V uporabniškem oknu odprtega dokumentu so omogočene samo tiste akcije in ukazi, ki ne vplivajo na spremembo vsebine dokumenta. V način za urejanje lahko preidemo s klikom na izbiro »**Omogoči**« v meniju »Urejanje«. S tem lahko dodajamo nove strani, odstranjujemo obstoječe strani, spreminjamo vrstni red strani ali v dokumente dodajamo anotacije.

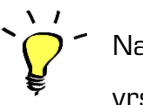

Način za urejanje dosežemo tudi s klikom na ikono »**Omogoči urejanje**« v orodni vrstici.

### **7.8.1 Vrstica stanja**

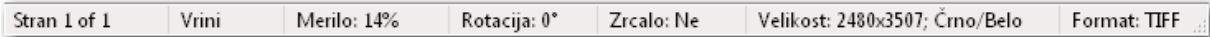

Vrstica stanja uporabniškega okna vsebuje informacije o trenutni strani, načinu vstavljanja strani, merilu, rotaciji, zrcaljenju, velikosti strani v točkah, barvni globini in datotečnem formatu novega ali odprtega dokumenta.

Glej poglavje [Podatki o dokumentu.](#page-86-0) 

#### <span id="page-86-0"></span>**7.8.2 Podatki o dokumentu**

Vsaka stran v dokumentu vsebuje poleg slike strani tudi metapodatke o skeniranem dokumentu.

Za prikaz teh podatkov kliknemo na kategorijo »**Podatki o dokumentu**« v desnem podoknu.

Prikaz je možen tudi s klikom na izbiro »**Informacija...**« v meniju »Stran«.

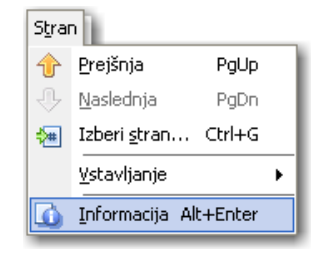

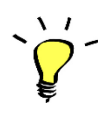

S klikom na ikono »**Informacija o strani« od al**i s kombinacijo tipk »Alt+Enter«

prikažemo podatke o dokumentu.

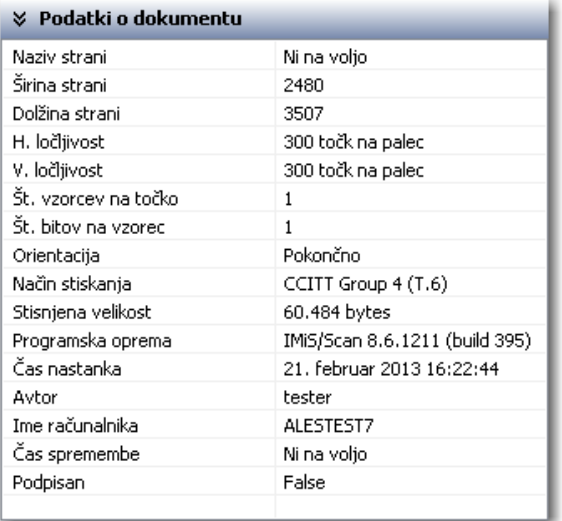

Prikaz vsebuje naslednje podatke o strani:

- širina in dolžina strani v točkah;
- horizontalna in vertikalna ločljivost v točkah na palec (dpi);
- število vzorcev na točko in število bitov na vzorec, ki določajo barvno globino slike;
- orientacija slike: pokončno, ležeče, obrnjeno ali zrcalno;
- način stiskanja prikaže ime načina stiskanja, ki je bil uporabljen, glej poglavje [Resolucija in kvaliteta skeniranja;](#page-8-0)
- stisnjena velikost slike ob uporabi prejšnje metode stiskanja;
- programska oprema: ime aplikacije, ki je ustvarila stran oziroma dokument;
- čas nastanka: datum in ura nastanka strani ali dokumenta;
- avtor strani ali dokumenta;
- ime računalnika, na katerem je bila izdelana stran ali dokument. Podatek je na voljo samo za TIFF formate datoteke;
- čas spremembe: prikaže se datum in ura zadnje spremembe na dokumentu;
- podpisan: prikaz, ali je dokument podpisan ali ne, glej poglavje [Elektronski podpis dokumenta;](#page-111-0)
- lastnosti, ki ne obstajajo, so označene z »Ni na voljo«.

Za datotečni format PDF se podatki nanašajo na celotni dokument, ker PDF format ne omogoča shranjevanja metapodatkov za posamezne strani.

### **7.8.3 Orodna vrstica**

Ukaze v IMiS®/Scan izvajamo preko menija, orodne vrstice, orodnega menija, desnega podokna ali preko tipkovnice. Orodna vrstica je namenjena uporabi najpogosteje uporabljenih ukazov aplikacije IMiS®/Scan.

Ukazi so združeni v pet vrstic: standard, skeniranje, orodja, stran, pogled.

<u>i 18 M assimus viel 7 i 2 M simus al 10 i de la simus de la </u>

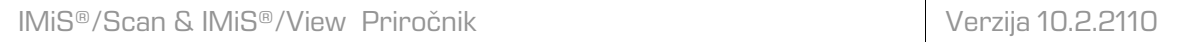

Vsako skupino ukazov lahko poljubno premikamo ali skrijemo. Premikamo jih lahko z vlečenjem njene ročice na želeno mesto. S klikom na desni gumb miške nad orodno vrstico ali menijem se prikaže orodni meni, v katerem izberemo vrstico, ki jo želimo skriti ali prikazati.

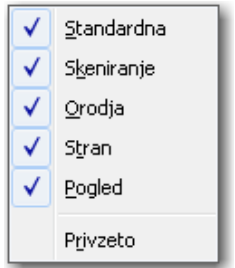

S klikom na izbiro »**Privzeto**« prikažemo vse vrstice, ki se postavijo na privzeto mesto.

### <span id="page-89-0"></span>**7.9 Pošiljanje dokumenta po elektronski pošti**

Trenutno odprt dokument pošljemo po elektronski pošti s klikom na izbiro »**Pošlji**« v meniju »Datoteka«.

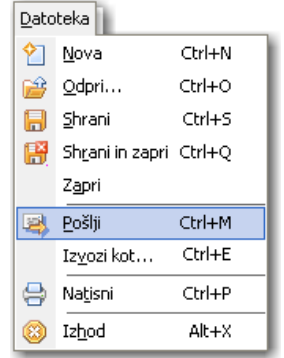

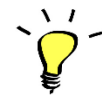

Akcijo pošiljanja lahko izvedemo tudi s klikom na ikono »**Pošlji dokument po** 

**elektronski pošti**« **ali** z uporabo kombinacije tipk »Ctrl+M«.

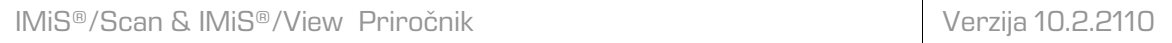

S klikom na izbiro »**Pošlji**« se prikaže pogovorno okno, kjer lahko nastavljamo možnosti pred izvozom dokumenta.

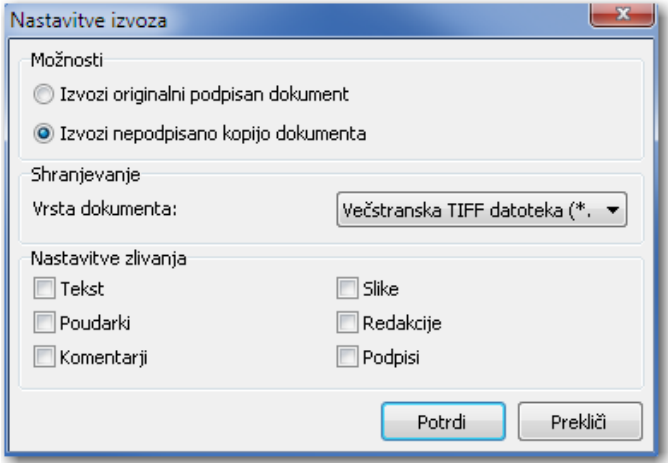

V kolikor smo v nastavitvah izbrali »skrivanje vmesnika za nastavitve izvoza«, se pogovorno okno ne bo prikazalo. Veljale bodo privzete nastavitve za izvoz. Glej poglavje [Nastavitev možnosti –](#page-58-0) Izvoz.

Prikazane možnosti v pogovornem oknu so odvisne od vsebine dokumenta. V kolikor dokument ne vsebuje elektronskega podpisa, skupina »Možnosti« ni na voljo. Enako velja tudi za skupino »Nastavitve zlivanja«, ki se ne prikaže, ko dokument ne vsebuje anotacij. Skupina »Nastavitve« se prikaže samo, če je katera od strani obrnjena/zrcaljena.

Dokument lahko preko e-pošte pošljemo v drugem slikovnem formatu.

Pred pošiljanjem v skupini »Shranjevanje« pod »**Vrsta dokumenta**« izberemo želeni format, v katerega se trenutni dokument pretvori po potrditvi.

Pri izbiri pošiljanja kopije dokumenta lahko izberemo, katere vrste anotacij se bodo zlile v dokument. Neizbrane vrste anotacije se ne prenesejo v kopijo.

Po potrditvi nastavitev se v privzetem odjemalcu za elektronsko pošto izdela nova elektronska pošta, v kateri se dokument prikaže kot priloga. Elektronsko pošto moramo dopolniti z elektronskim naslovom prejemnika.

V kolikor uporabnik v Windows operacijskem sistemu nima nastavljenega privzetega poštnega odjemalca, se prikaže napaka:

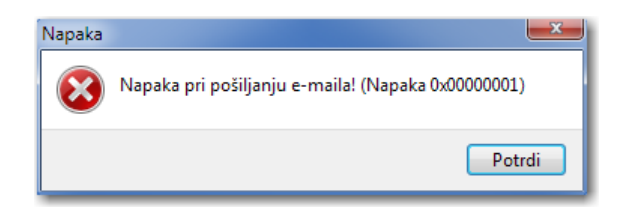

Napaka se prikaže tudi, ko poštni odjemalec ne podpira Microsoftovega MAPI vmesnika za povezovanje drugih aplikacij s poštnim odjemalcem.

Opozorilo: Barvne anotacije na črno-beli strani, ki so pri pošiljanju določene za »zlivanje«, se spremenijo v odtenek sive barve.

# **7.10 Izvoz dokumenta na datotečni sistem**

Trenutno odprt dokument lahko pošljemo po elektronski pošti s klikom na izbiro »**Izvozi kot...**« v meniju »Datoteka«.

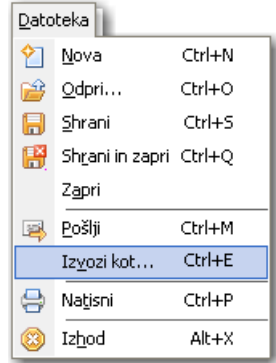

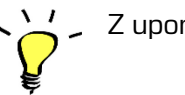

Z uporabo tipk »Ctrl+E«.

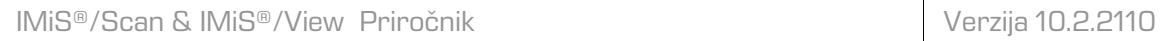

S klikom na izbiro »**Izvozi kot...**« se prikaže pogovorno okno za shranjevanje. Vnesemo ime novega dokumenta in izberemo format datoteke. Izberemo lahko med formatoma PDF in TIFF. Glej poglavje [Kompresija in velikost datotek.](#page-8-1)

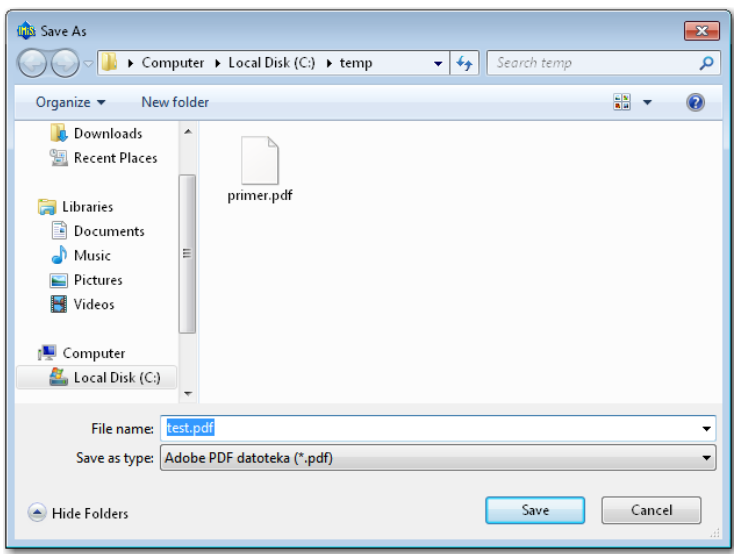

S klikom na gumb »**Save**« se prikaže pogovorno okno z možnostjo izbire dodatnih nastavitev za izvoz.

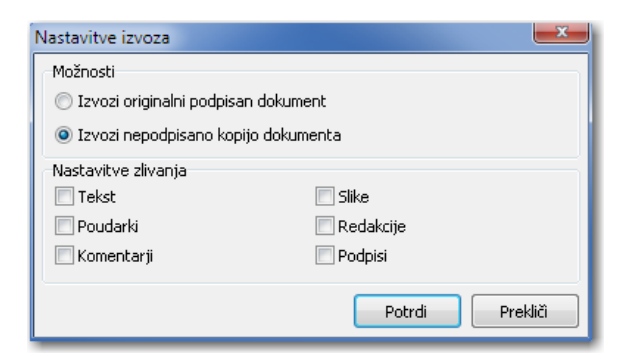

Glej poglavje [Pošiljanje dokumenta po elektronski pošti.](#page-89-0)

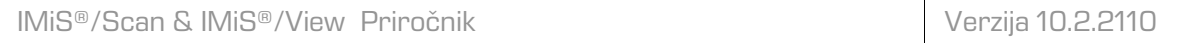

Po potrditvi nastavitev se na izbranem datotečnem mestu izdela nova datoteka s prej vnešenim imenom. V kolikor izvozne datoteke ni možno ustvariti na želenem mestu, se prikaže obvestilo:

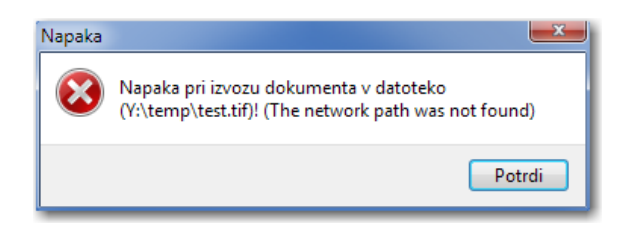

Opozorilo: Barvne anotacije na črno-beli strani, ki so pri shranjevanju določene za »zlivanje«, se spremenijo v odtenek sive barve.

## **7.11 Tiskanje dokumenta**

Dokument tiskamo s klikom na izbiro »**Natisni**« v meniju »Datoteka«.

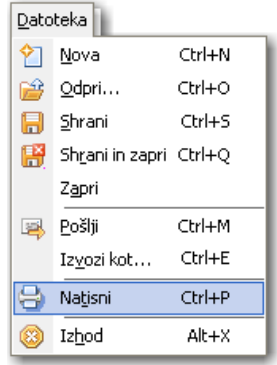

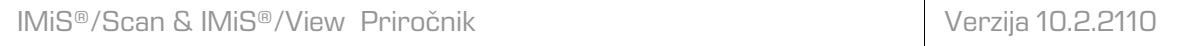

Prikaže se pogovorno okno za tiskanje, v katerem izberemo tiskalnik in strani za tiskanje.

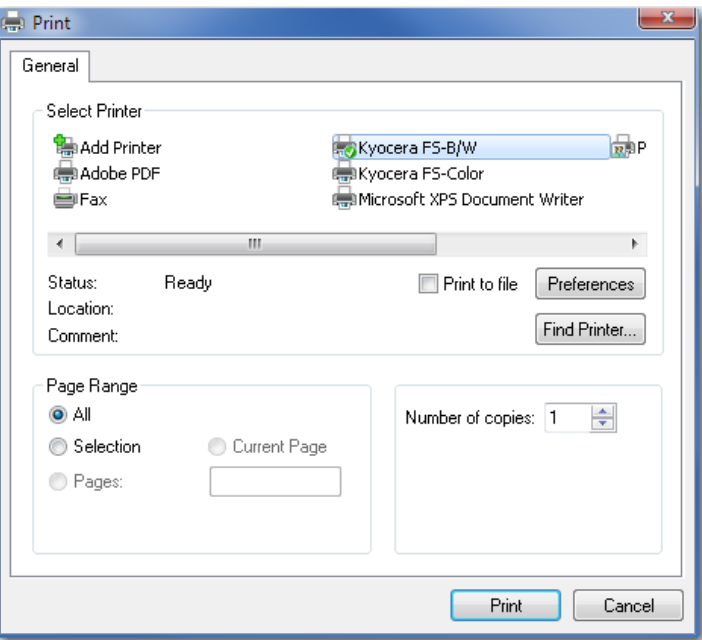

V oknu nastavimo parametre trenutno izbranega tiskalnika. S klikom na gumb »**Print**« pošljemo dokument ali izbrane strani dokumenta v tiskanje.

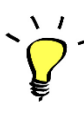

S klikom na ikono »**Tiskaj**« v orodni vrstici začnemo postopek tiskanja na privzet tiskalnik in sicer brez prikaza pogovornega okna za tiskanje.

Kadar v Windows operacijskem sistemu nimamo nameščenega nobenega gonilnika za tiskanje, se prikaže napaka:

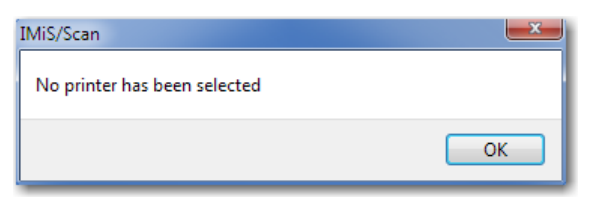

### **7.12 Obračanje barv**

Funkcionalnost omogoča spremembo slike dokumenta v negativ. Pri slabše skeniranih dokumentih lahko s tem izboljšamo čitljivost vsebine. Obračanje (invertiranje) barv vključimo preko ukaza »**Obrni barve**« v meniju »Pogled«.

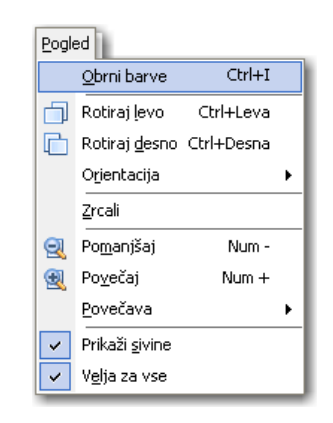

### **7.13 Obračanje in zrcaljene strani**

Vsako stran v dokumentu lahko obračamo v levo ali desno po koraku za 90°. Lahko pa tudi izberemo rotacijo dokumenta za 90°, 180° ali 270° v desno. Obračanje v levo ali desno izvedemo s klikom na izbiro »**Rotiraj levo**« ali »**Rotiraj desno**« iz menija »Orientacija« in menija »Pogled«.

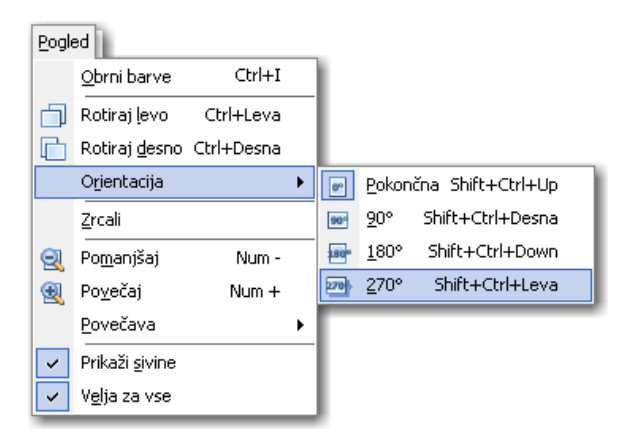

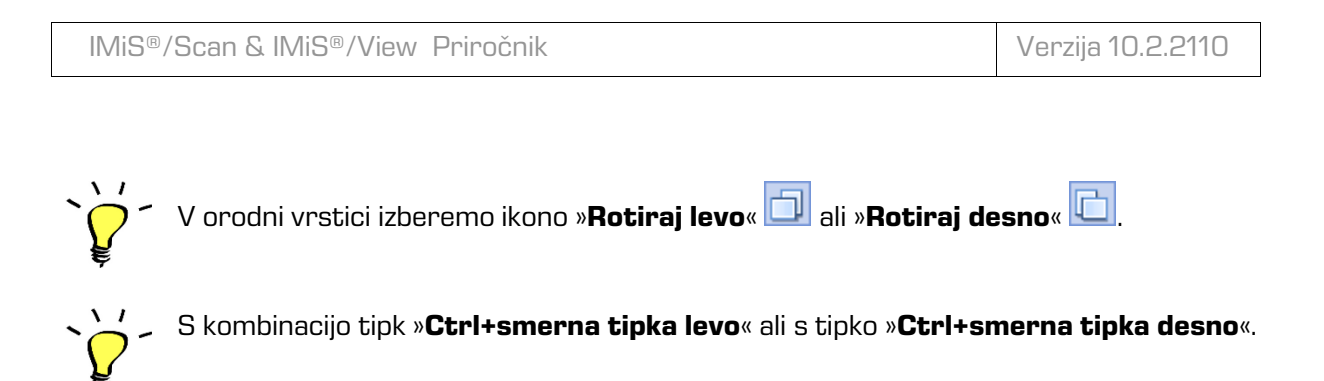

Sliko prezrcalimo s klikom na izbiro »**Zrcali**« v meniju »Pogled«.

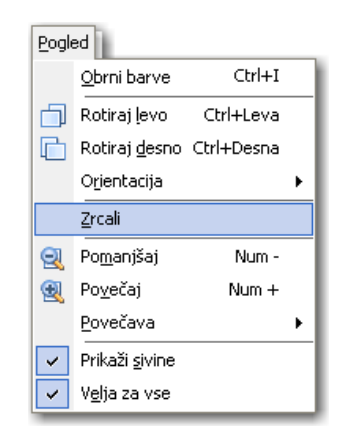

V primeru, da želimo novo orientacijo strani trajno shraniti, shranimo dokument, ki mora biti pri tem v načinu za urejanje. Pri shranjevanju se prikaže pogovorno okno.

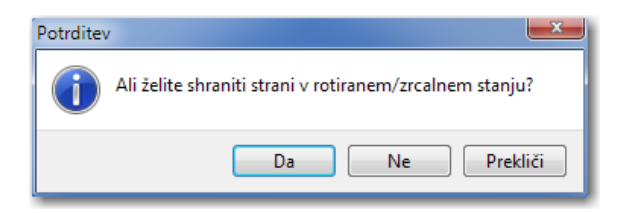

S klikom na gumb »**Da**« se vse obrnjene strani shranijo v obrnjenem položaju.

S klikom na gumb »**Ne**« se razveljavijo vsa obračanja strani in strani se shranijo v svoji prvotni orientaciji.

S klikom na gumb »**Prekliči**« prekinemo postopek shranjevanja.

Opomba: Shranjevanje dokumenta s spremenjeno orientacijo strani je spreminjanje vsebine skeniranega dokumenta, zato dokument ni več enak originalu.

### **7.14 Povečava strani**

Prevelike ali premajhne strani lahko povečamo/zmanjšamo na želeno stopnjo povečave.

Povečujemo po odstotkih povečave ali glede na velikost uporabniškega okna.

Odstotek povečave spreminjamo s klikom na izbiro »**Pomanjšaj**« ali »**Povečaj**« v meniju »Pogled«.

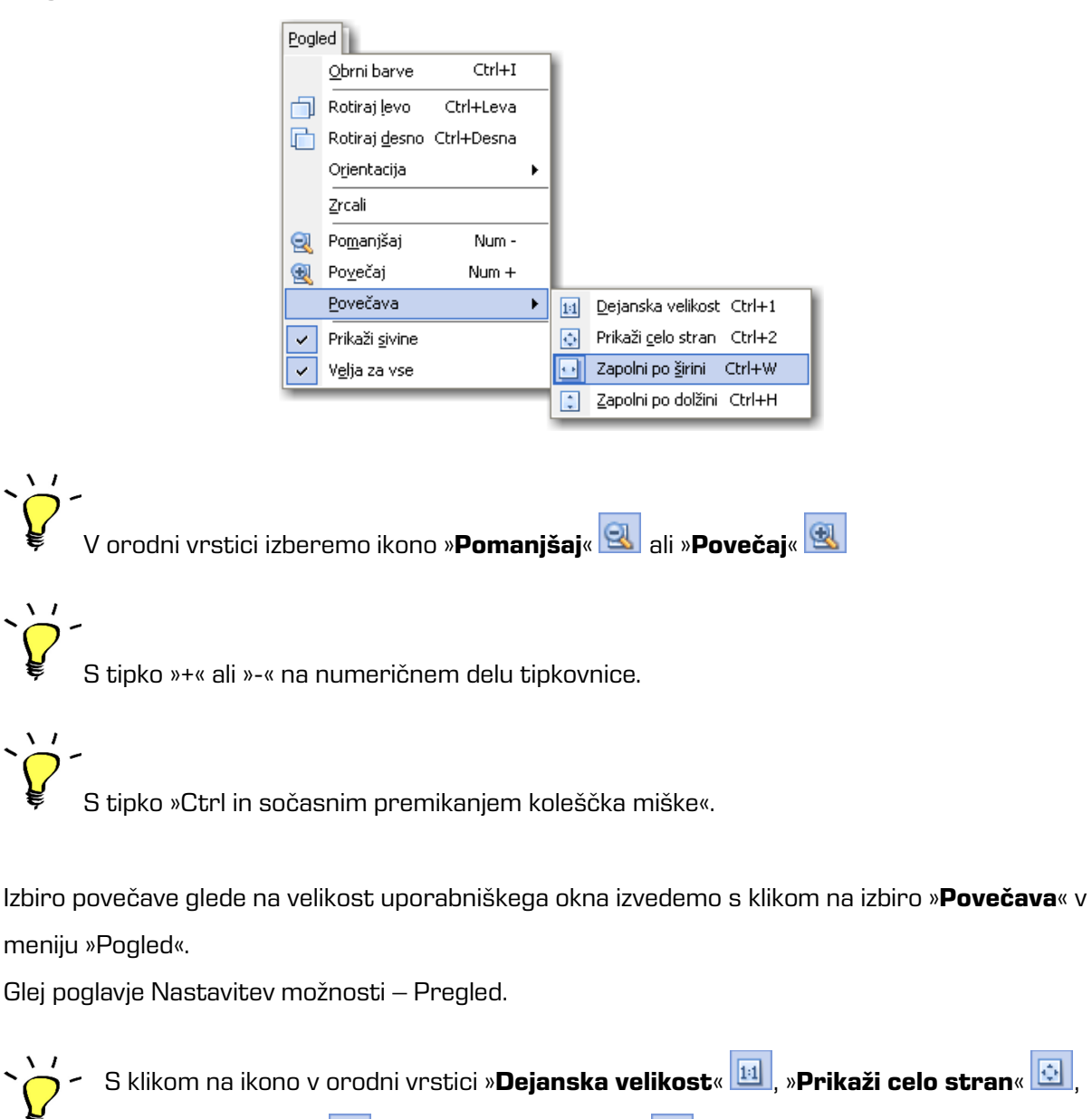

»**Zapolni po širini**« ali »**Zapolni po dolžini**« .

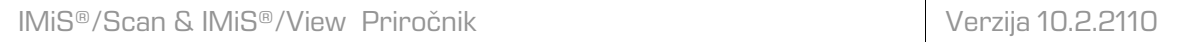

Povečanje točno določenega območja na sliki dosežemo s klikom na izbiro »**Pogled**« v meniju »Delovanje« podmeniju »Orodja«.

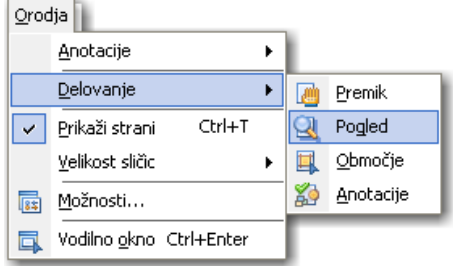

Miškin kazalec se spremeni v lupo $\overset{\text{\tiny{(1)}}}{\longrightarrow}$ in z vlečenjem označujemo območje, katero nameravamo povečati. Povečano območje ponovno zmanjšamo z zgoraj naštetimi možnostmi, npr. tipko »+« ali »-«.

## **7.15 Pregledovanje strani**

Natančnejše pregledovanje vsebine skeniranega dokumenta je lažje s povečanim pogledom strani, za premikanje po strani takrat uporabljamo smerne tipke. Lahko pa tudi spremenimo način delovanja v »Pogled« pri čemer se miškin kazalec spremeni v roko  $\mathcal{S}^{\mathcal{M}}$ . Z držanjem levega gumba miške in premikanjem miške se premikamo po strani, Način delovanja »Pogled« dosežemo s klikom na izbiro »**Premik**« iz menija »Delovanje« iz menija »Orodja«.

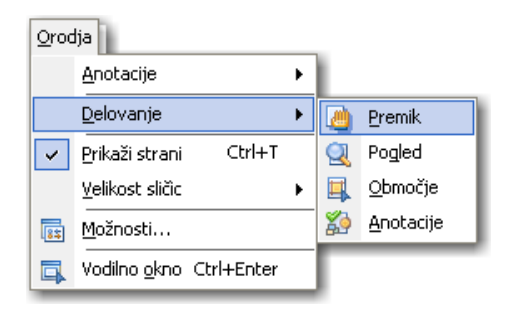

Možnost »Premik« aktiviramo tudi v orodni vrstici izberemo ikono »**Premik strani**«

### **7.16 Izbira območja**

Izbiro območja uporabljamo, kadar želimo označiti nek del strani ali vsebine v dokumentu. V meniju »Orodje« izberemo podmeni »Delovanje« in v njem možnost »Območje«, nato se postavimo na del dokumenta, ki ga želimo označiti. S klikom na levi gumb miške ter vlečenjem označimo želeno območje.

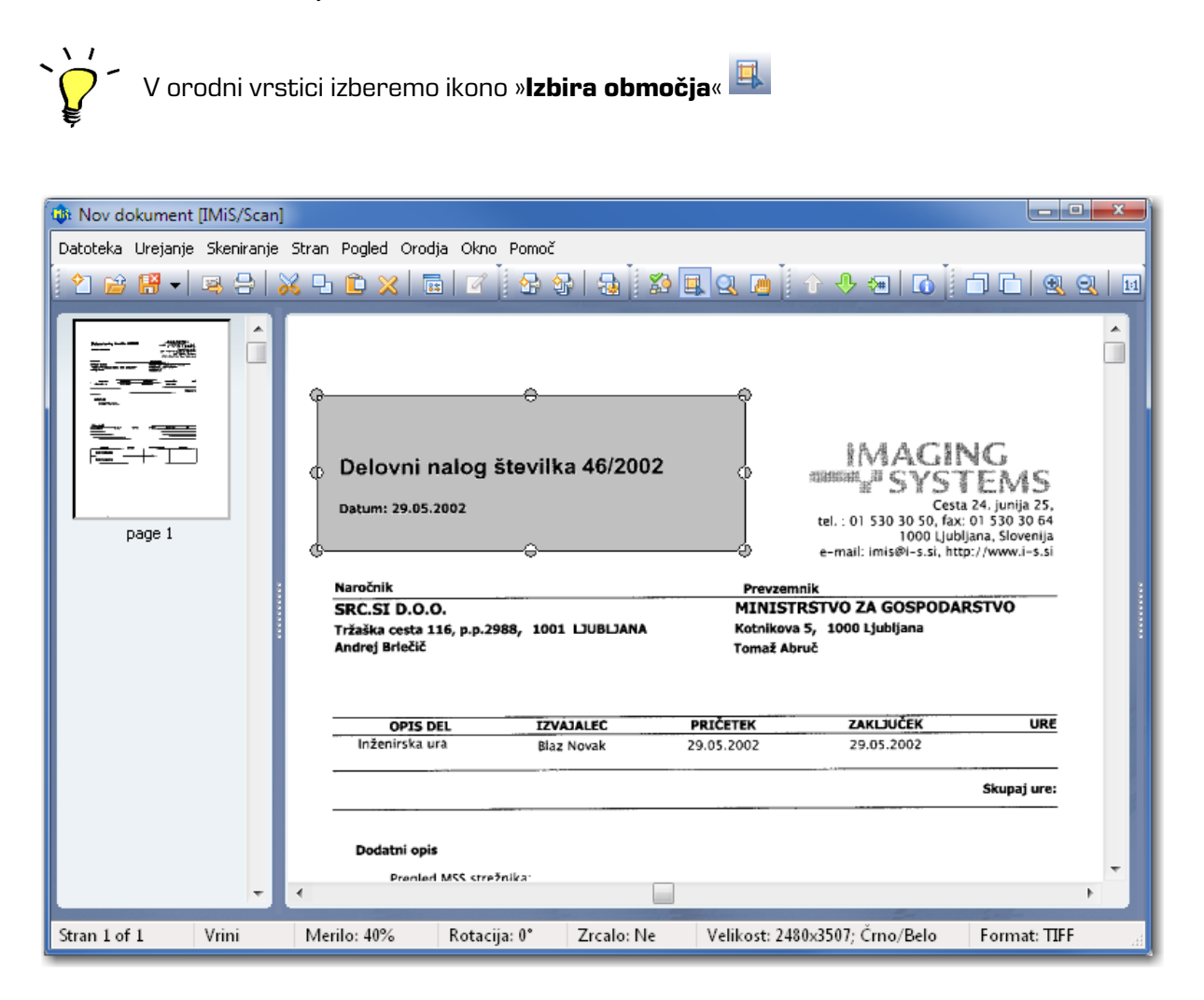

S klikom in držanjem levega gumba miške v izbranem območju lahko to območje premikamo po strani.

Ko je območje postavljeno na želeno mesto, lahko uporabimo funkcijo »**Kopiraj**« ali »**Obreži**«.

Kopiranje dela slike na odložišče izvedemo s klikom na ikono »**Kopiraj v odložišče**« .

Vsebino v odložišču lahko vstavimo v trenutno odprt dokument ali v nov dokument kot novo

stran. Vstavljanje izvedemo s klikom v orodni vrstici na ikono »Prilepi«

#### **»Obrezovanje dela slike«**

Obrezovanje dela slike uporabimo, kadar želimo namesto cele strani obdržati samo vsebino, ki smo jo označili z območjem. Obrezovanje izvedemo s klikom na izbiro »**Obreži**« v orodnem meniju.

Pri tem se trenutna stran izbriše in zamenja z vsebino izbranega območja.

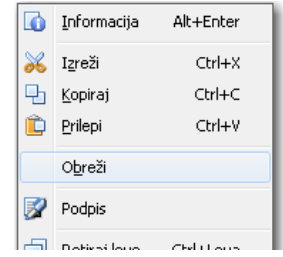

# <span id="page-100-0"></span>**7.17 Shranjevanje in zapiranje dokumenta**

Po končanem skeniranju ali spreminjanju obstoječega dokumenta lahko dokument shranimo s klikom na izbiro »**Shrani in zapri**« v meniju »Datoteka«.

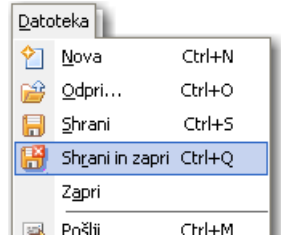

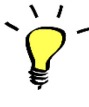

S klikom na ikono »**Shrani in zapri**« **Bog** v orodni vrstici ali s kombinacijo tipk »Ctrl+Q«. Po končanem shranjevanju se zapre uporabniško okno IMiS®/Scan.

V primeru, da želimo dokument shraniti brez zapiranja dokumenta, izberemo »**Shrani**«.

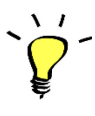

S klikom na puščico »**Shrani in zapri**« v orodni vrstici se prikaže ikona »**Shrani**«, na katero kliknemo.

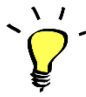

S kombinacijo tipk »Ctrl+S«.

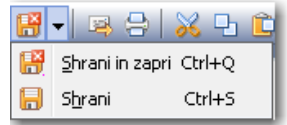

V kolikor dokument še nima imena, se odpre okno za shranjevanje, kjer določimo ime dokumenta in mapo, kamor naj se shrani. Po kliku na gumb »**Save**« se dokument shrani.

Opomba: Dokumentu, ki je označen z elektronskim podpisom, se v fazi shranjevanja njegova vsebina elektronsko podpiše s predhodno izbranim digitalnim potrdilom. Naknadne spremembe razveljavijo elektronski podpis.

Če v obstoječem dokumentu spreminjamo oziroma dodajamo samo anotacije, se pri shranjevanju prikaže naslednje pogovorno okno:

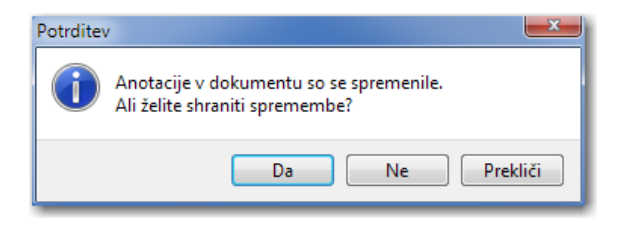

S klikom na gumb »**Da**« se vse spremembe anotacij shranijo v dokument.

S klikom na gumb »**Ne**« se razveljavijo vse spremembe anotacij.

S klikom na gumb »**Prekliči**« prekinemo shranjevanje in se vrnemo v uporabniško okno IMiS®/Scan.

### **7.17.1 Zapiranje dokumenta**

Uporabniško okno IMiS®/Scan lahko zapremo s klikom na križec × v naslovni vrstici okna ali s tipko »Esc«. Zapiranje s tipko »Esc« moramo vključiti v nastavitvah aplikacije. Glej poglavje [Nastavitev možnosti -](#page-46-0) Splošno.

V kolikor je bil dokument pred zapiranjem spremenjen in še ne shranjen, se prikaže pogovorno okno:

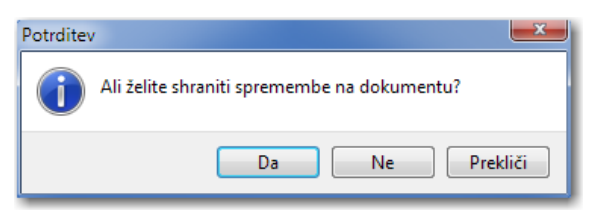

S klikom na gumb »**Da**« se dokument shrani in uporabniško okno se zapre.

S klikom na gumb »**Ne**« se vse spremembe na dokumentu razveljavijo in uporabniško okno se zapre.

S klikom na gumb »**Prekliči**« se vrnemo nazaj v uporabniško okno brez shranjevanja sprememb.

# **7.18 Anotacije**

IMiS®/Scan ponuja različne vrste anotacij za poudarjanje oziroma skrivanje pomembnejših delov vsebine skeniranih dokumentov. Anotacije lahko dodajamo, spreminjamo ali brišemo, za kar moramo imeti ustrezne pravice.

Glej poglavje [Nastavitev pravic anotacij.](#page-106-0)

Dokument mora biti v načinu za urejanje. Spremembe na anotacijah se ohranijo samo z shranitvijo dokumenta.

Opozorilo: Shranjevanje anotacij je mogoče le pri TIFF formatu. V kolikor uporabnik doda anotacijo na dokument formata PDF/A, se mu pri shranjevanju dokumenta prikaže obvestilo, da anotacija ne bo shranjena v ta dokument..

### **7.18.1 Orodja za anotacije**

Anotacije urejamo preko kategorije »Anotacije« v desnem podoknu. S klikom na posamezno ikono anotacije se v spodnjem delu kategorije »Anotacije« prikažejo nastavitve za izbrano anotacijo. Zadnje izbrano orodje anotacije se pri zapiranju uporabniškega okna shrani kot privzeto, zato je samodejno izbrano, ko želimo pri naslednjem dokumentu dodati anotacijo. Dokument mora biti

v načinu za urejanje.

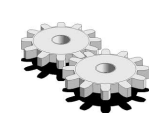

Vrednost zadnje izbranega orodja anotacije se shrani v Windows register v polje LastAnnotationSelected v vsebovani ključ HKEY\_CURRENT\_USER\Software\IS\IMiS\IMiSScan.

Tabela opisuje vsa razpoložljiva orodja za anotacije.

**Način za ohranitev orodja**. Po vsaki uporabi orodja za anotacijo je privzeto aktivno orodje za izbiranje. Z izbiro te ikone omogočimo način za ohranitev orodja anotacije, kar pomeni, da po izboru orodja za anotacijo to orodje ostane aktivno za ponovno uporabo, in sicer vse dokler

ne izberemo drugega orodja. V kategoriji »Anotacije« iz menija »Možnosti« iz menija »Orodja» nastavimo privzeto stanje načina za ohranitev orodja.

Glej poglavje [Nastavitev možnosti.](#page-45-0)

- **Drodje za izbiranje**. Posamezno anotacijo izberemo s klikom na levi gumb miške. Če želimo izbrati na dokumentu več anotacij hkrati, kliknemo na levi gumb miške in z vlečenjem označimo območje, kjer so želene anotacije.
- **abl Tekstovna anotacija**. Na skenirani dokument postavimo tekstovno anotacijo. Prikaže se utripajoč miškin kazalec v okvirju, kamor vpišemo poljubno besedilo. Po končanem vnosu besedila kliknemo izven anotacijskega tekstovnega polja. Besedilo in oblika besedila se lahko ureja s spreminjanjem lastnosti v desnem podoknu.
- **Orodje za poudarjanje**. Anotacijo uporabljamo za poudarjanje vsebine na skeniranem ab dokumentu. Čez območje, ki ga želimo poudariti, povlečemo pravokotnik. Barvo poudarka določamo v desnem podoknu.
- **Orodje za redakcijo**. Uporablja se za skrivanje določenih delov dokumenta. Redakcija se povleče čez območje, ki ga želimo skriti in mu po potrebi spremenimo barvo (v lastnostih). Vsebina pod redakcijo je vidna samo uporabnikom, ki imajo pravico pogleda pod redakcijo. Glej [Nastavitev pravic anotacij.](notes:///C125730800287D7A/1FB0C0E150B410DAC125682B002C54D2/47B19EC80716FE74C12569880033CB72)
- **Komentarji**. Z miško kliknemo na mesto, kjer želimo dodati komentar. Napišemo komentar in določimo napis, ki bo prikazan pod ikono komentarja. Z dvoklikom na ikono komentarja odpremo in urejamo komentar. V desnem podoknu lahko uredimo dodatne nastavitve, kot so: tekst, slika ikone, barve komentarja, … itd.
- **Orodje za puščice**. Orodje izberemo, ko želimo na sliki narisati puščice. Določimo lastnosti za glavo in rep puščice, dodaten napis, ... ipd.
- **Crta**. Anotacija se uporablja za prostoročno risanje črt. V desnem podoknu nastavimo debelino in barvo črte.
- **Anotacija v obliki elipse**. Uporablja se za risanje elips. V desnem podoknu je mogoče določiti barvo ozadja elipse.
- **Pravokotna anotacija**. Na sliki narišemo pravokotnik. Kot pri elipsi tudi pravokotnik zapolnimo z želeno barvo ozadja.
- **Orodje za lomljenje črt**. Anotacijo uporabimo za risanje lomljenih črt. Risanje se zaključi z dvoklikom na levi gumb miške na želeno mesto. V desnem podoknu določimo barvo in/ali debelino črte in/ali ozadja.
- **Slikovna anotacija**. Anotacijo uporabimo, ko želimo vstaviti slikovno anotacijo na dokument.

V primeru, da datotečna pot do slike v desnem podoknu ni določena, se prikaže pogovorno okno za odpiranje, kjer izberemo pot do slikovne datoteke. IMiS®/Scan omogoča vstavljati samo formata datoteke BMP.

**Anotacija z žigom**. Anotacijo uporabimo za vnaprej določene slike, ki jih nastavimo v kategoriji »Anotacije« iz menija »Možnosti« iz menija »Orodja».

Glej poglavje [Nastavitev možnosti -](#page-51-0) Anotacije.

**Uporabniške anotacije**. Prikažejo se anotacije, ki jih je uporabnik predhodno shranil in jih lahko izbere za ponovno uporabo.

### **7.18.2 Urejanje anotacij**

Za urejanje nastavitev anotacij moramo biti v načinu urejanja in v desnem podoknu mora biti odprta kategorija »Anotacije«. Pri uporabi IMiS®/Scan preko druge aplikacije potrebujemo ustrezne pravice za urejanje anotacij.

Glej poglavje [Nastavitev pravic anotacij.](#page-106-0)

Izberemo obstoječo anotacijo na dokumentu ali ikono v vrstici z anotacijami. V desnem podoknu se prikažejo nastavitve za to anotacijo.

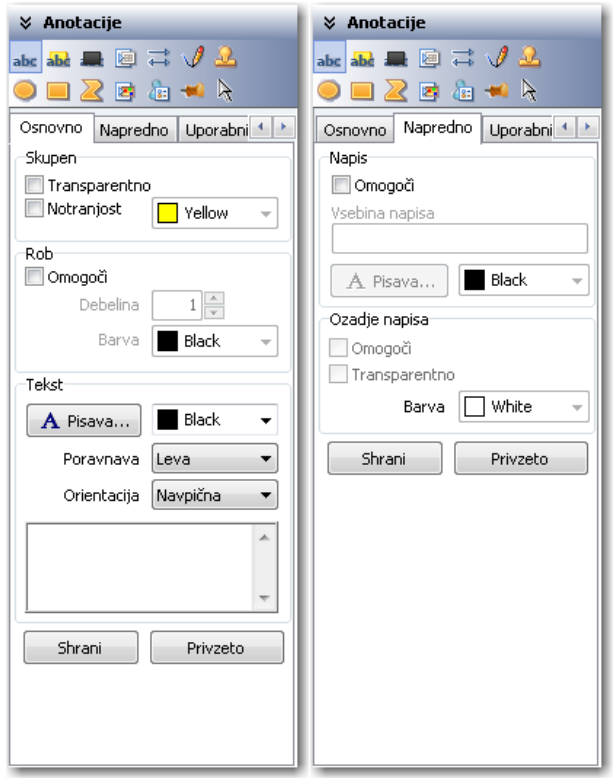

### **7.18.3 Kopiranje in zlivanje anotacij**

Anotacije lahko v IMiS®/Scan kopiramo, izrezujemo ali dodajamo na druge strani dokumenta oziroma v druge dokumente. Anotacijo izberemo tako, da kliknemo desni gumb miške.

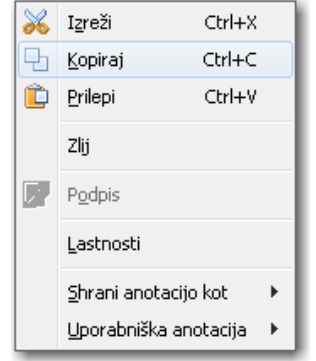

Iz orodnega menija izberemo želeno akcijo.

Posamezno anotacijo na dokumentu lahko zlijemo z dokumentom. S tem anotacija postane del skeniranega dokumenta.

Opomba: Z zlivanjem anotacij spreminjamo vsebino dokumenta.

#### <span id="page-106-0"></span>**7.18.4 Nastavitev pravic anotacij**

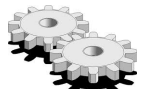

Za vsako vrsto anotacije lahko nastavimo pravice, ki veljajo za uporabnika. Pravice nastavljamo le preko druge aplikacije. Ko v drugi aplikaciji prikličemo okno za

nastavitev pravic, se prikažejo naslednje možnosti:

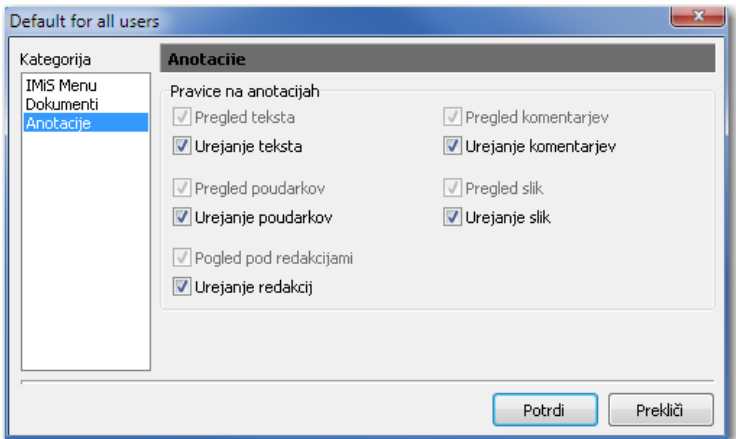

Za vsako vrsto anotacije lahko določimo, ali jo ima uporabnik pravico videti na dokumentu in ali ima pravico dodajanja novih anotacij na dokument.

Opozorilo: Pri redakciji nastavljamo pravice uporabnika za pregledovanje vsebine pod redakcijo. V kolikor te pravice uporabnik nima, ostane redakcija na dokumentu in je uporabnik ne more odstraniti.

### **7.18.5 Uporabniške anotacije**

Vse anotacije na dokumentu se lahko shranijo za ponovno uporabo. Na voljo so osebi, ki je anotacijo shranila. Z desnim klikom na želeni anotaciji se pokaže orodni meni.

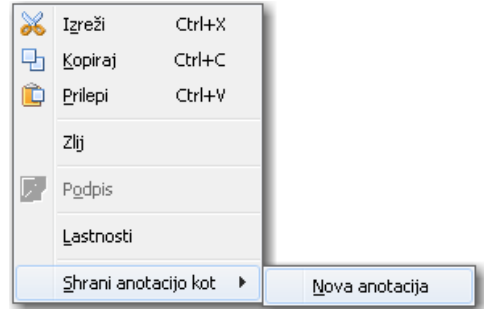

Iz menija izberemo »**Shrani anotacijo kot**« in nato »Nova anotacija«. Prikaže se pogovorno okno, v katerega vnesemo ime uporabniške anotacije.

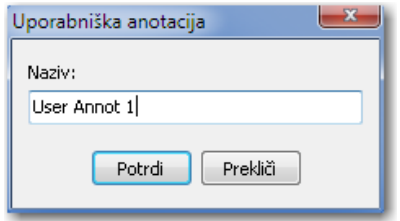

S klikom na gumb »**OK**« potrdimo vnos.

Anotacijo lahko prikličemo na dokument z izbiro imena anotacije. Uporabniške anotacije izbiramo s klikom na ikono »Uporabniške anotacije« v vrstici anotacij. Prikaže se seznam shranjenih anotacij.
Izbrana anotacija se postavi na dokumentu na isto mesto, kot je bila na dokument umeščena ob shranitvi. Ročno jo lahko z miško povlečemo na drugo mesto na dokumentu.

Če imamo v nastavitvah nastavljeno privzeto možnost »**Postavljanje uporabniških anotacij z miško**«, se uporabniška anotacija na dokument ne postavi takoj. Lokacijo anotacije določimo s premikanjem miške in klikom na izbrano mesto na dokumentu.

Uporabniško anotacijo lahko izberemo iz padajočega seznama v zavihku »Uporabniške anotacije« v kategoriji »Anotacije«.

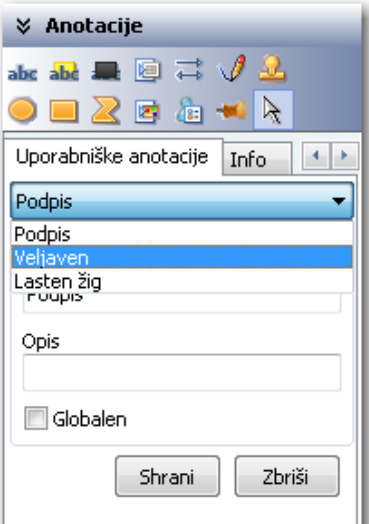

Za izbris shranjene uporabniške anotacije izberemo anotacijo in kliknemo na gumb »**Zbriši**«. Uporabniška anotacija se odstrani iz seznama.

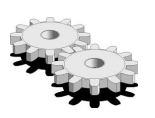

Uporabniške anotacije so shranjene v Windows registru v vsebovanem ključu HKEY\_CURRENT\_USER\Software\IS\UserAnnot. Vrednost vsake uporabniške anotacije je zapisana v polju z imenom uporabniške anotacije.

# **7.19 Razvrščanje uporabniških oken**

Več istočasno odprtih dokumentov najlažje razvrstimo na ekranu z izbiro iz menija »Okno«.

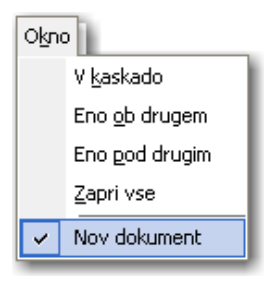

Odprte dokumente lahko razvrstimo na enega od naslednjih načinov:

- enega za drugim v kaskado
- razporedimo jih vodoravno, enega ob drugem
- razporedimo jih navpično, enega pod drugim.

# **7.20 Meni »Pomoč«**

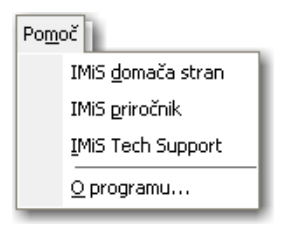

S klikom na izbiro »**IMiS domača stran**« se v privzetem internetnem brskalniku odpre internetna stran podjetja Imaging Systems d.o.o. [\(http://www.imis.si\)](http://www.imis.si/)

S klikom na izbiro »**IMiS priročnik**« se v privzetem internetnem brskalniku odpre prva stran uporabniških navodil.

S klikom na izbiro »**IMiS Tech Support**« se v privzetem poštnem odjemalcu ustvari novo sporočilo z naslovnikom [podpora@imis.si.](mailto:podpora@imis.si) Vsebina sporočila vsebuje informacijo o nameščeni različici IMiS®/Scan aplikacije in pomožnih knjižnic. Sporočilu je priložen tudi dnevnik zapisov delovanja IMiS®/Scan aplikacije v povezavi z IMiS®/ARChive Server strežnikom. Informacije so v pomoč tehnični podpori pri odpravljanju težav.

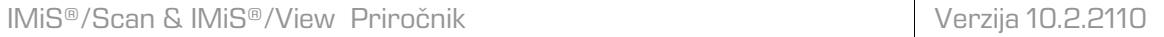

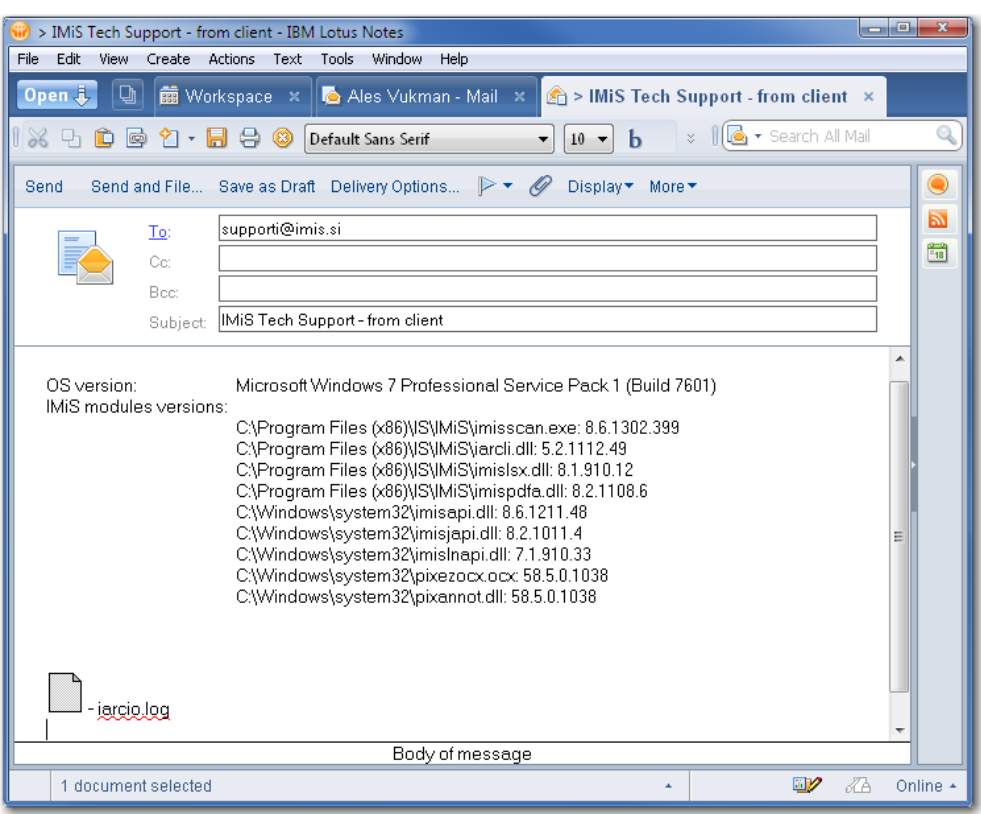

S klikom na izbiro »**O programu**« se prikaže predstavitveno okno IMiS®/Scan aplikacije, kjer je naveden podatek o verziji aplikacije.

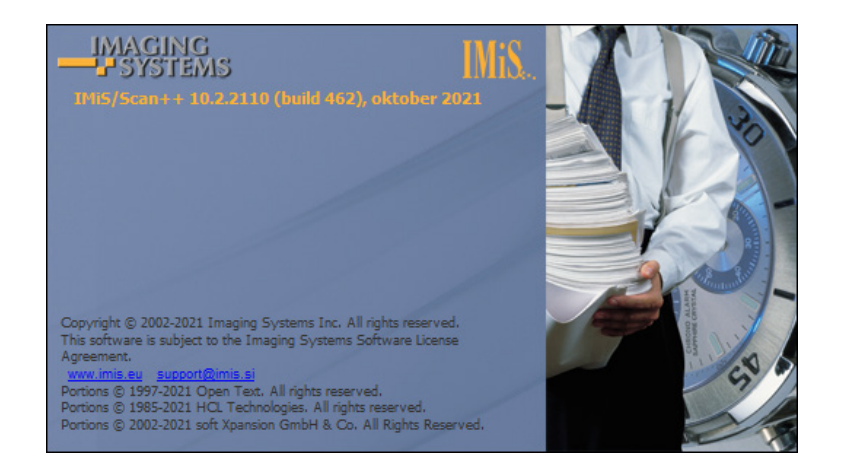

# **7.21 Elektronski podpis dokumenta**

### **7.21.1 Nastavljanje in dodajanje podpisa**

Dokumente, skenirane z aplikacijo IMiS®/Scan, lahko elektronsko podpišemo.

Elektronski podpis je lahko samo elektronski zapis v dokumentu, ki uporabniku ni viden, ali pa je tudi grafično upodobljen in uporabniku viden pri pregledovanju dokumenta v pregledovalniku. Urejanje nastavitev podpisa izvajamo v kategoriji »**Podpis**« v desnem podoknu uporabniškega okna.

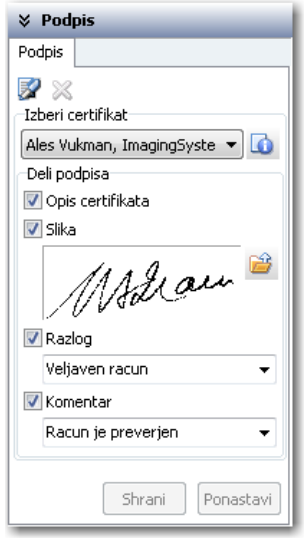

Nastavitve elektronskega podpisovanja so možne, če:

- je dokument v načinu za urejanje
- imamo na svojem računalniku nameščen certifikat
- dokument, ki ga želimo podpisati, ni prazen.

Pred elektronskim podpisovanjem izberemo digitalno potrdilo. Privzeta nastavitev digitalnega potrdila se izvede v nastavitvah.

Informacije o trenutno izbranemu digitalnemu potrdilu si lahko podrobneje ogledamo s klikom na

gumb »**Informacija o certifikatu**« v skupini »Izberi certifikat«.

Odpre se okno z obvestilom in podatki o digitalnemu potrdilu.

V skupini »Deli podpisa« izberemo, katere informacije o elektronskem podpisu bodo prikazane na skeniranem dokumentu. Možnosti so naslednje:

- tekstovni opis digitalnega potrdila;
- slika lastnoročnega podpisa ali katera koli druga vizualna označba;
- razlog podpisa, ki ga lahko shranimo za ponovno uporabo pri naslednjem podpisovanju;
- vidni komentar k dokumentu.

Dokument lahko elektronsko podpišemo tudi brez kakršnih koli vidnih oznak na dokumentu.

Elektronsko podpisovanje izvedemo s klikom na ikono »**Podpiši**« .

Izbrane dele vidnega podpisa z miško postavimo na želeno mesto na dokumentu. S tem dokument še ni elektronsko podpisan. Dokument je podpisan ob shranjevanju, ko se celotna vsebina dokumenta skupaj z digitalnim potrdilom enolično zakodira in zapiše v dokument.

Ta postopek se začasno izvede tudi v primeru tiskanja in pošiljanja po elektronski pošti.

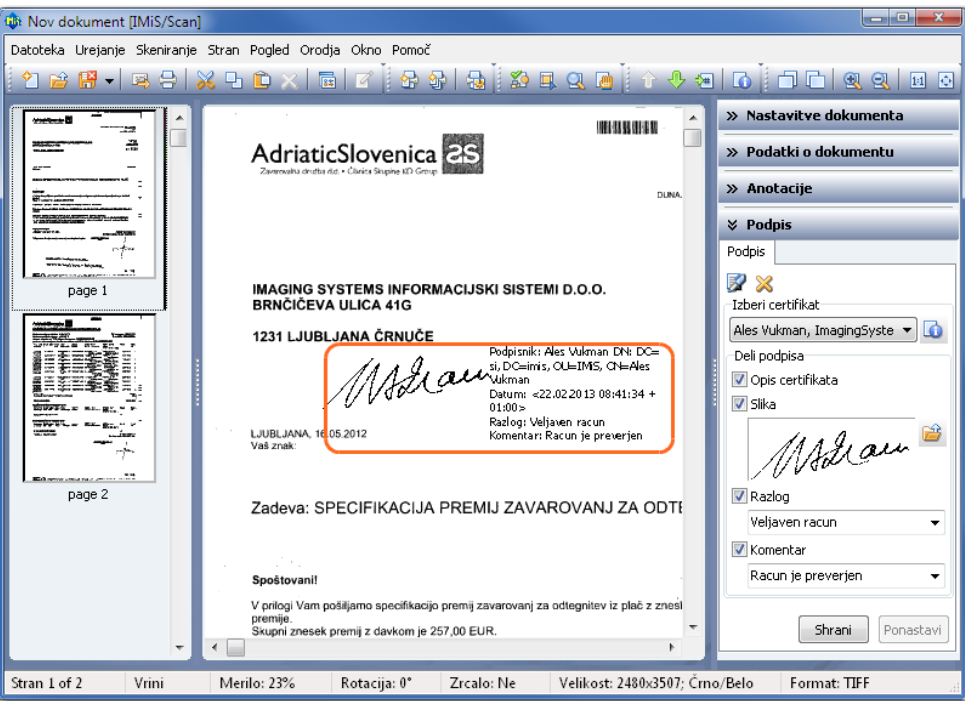

Dokumentu, ki ga je nek uporabnik že podpisal, lahko dodajamo tudi elektronske podpise drugih uporabnikov. Dokument lahko podpiše več uporabnikov zaporedno ali vzporedno.

S klikom na gumb »**Shrani**« se vse nastavitve elektronskega podpisa shranijo za kasnejšo hitrejšo uporabo. Ohrani se tudi velikost in trenutna pozicija vidnega dela podpisa.

S klikom na gumb »**Ponastavi**« se spremenjene nastavitve nastavijo na prejšnje vrednosti.

### **7.21.2 Prikazovanje elektronsko podpisanih dokumentov**

Pred prikazom elektronsko podpisanega dokumenta v uporabniškem vmesniku se izvede postopek preverjanja veljavnosti podpisov. Rezultat preverjanja se vizualno prikaže v uporabniškem oknu, in sicer ob vsakem podpisu na dokumentu.

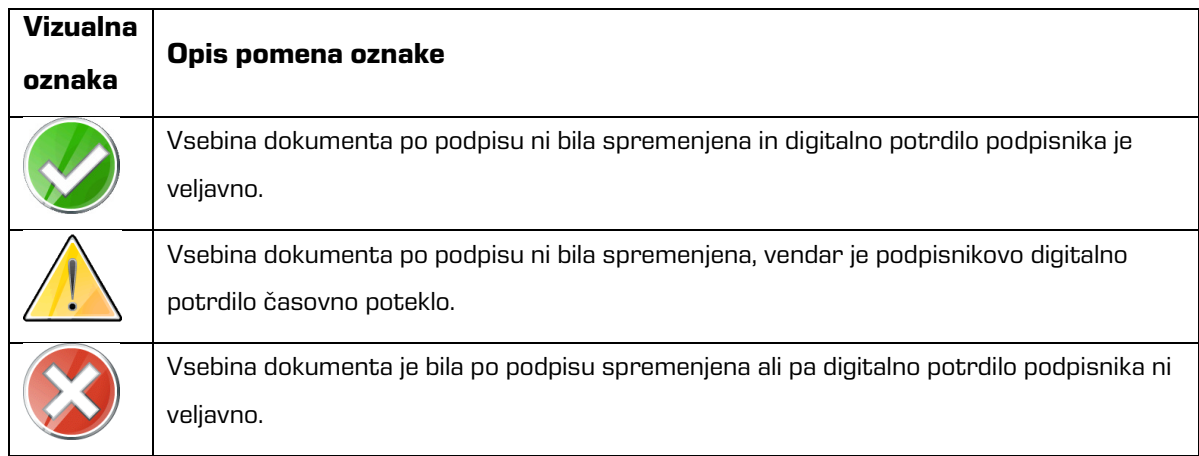

Za podrobnejši prikaz informacije o elektronskem podpisu v desnem podoknu kliknemo na zavihek »Podrobno« v kategoriji »**Podpis**«. Tu se nahajajo tudi podpisi, ki nimajo vizualne predstave na dokumentu.

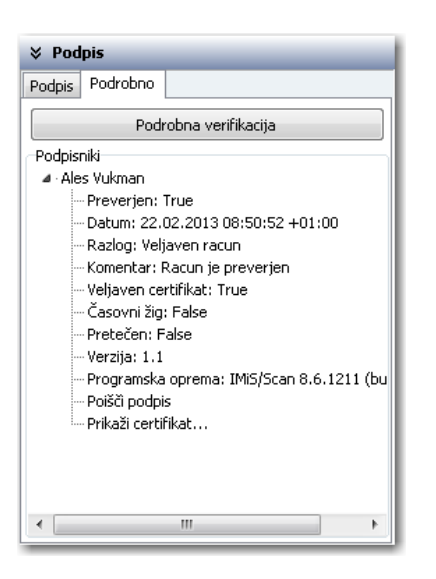

S klikom na gumb »**Podrobna verifikacija**« sprožimo postopek podrobnejšega preverjanja veljavnosti podpisnikovega digitalnega potrdila.

V skupini »Podpisniki« je drevesni pregled vseh metapodatkov za posamezen elektronski podpis. Razvidna je veljavnost podpisa, datum izdelave podpisa, vpis razloga za podpis, komentar pri podpisu, veljavnost podpisnikovega certifikata, prisotnost časovnega žiga, časovna veljavnost certifikata, različica podpisa in aplikacija, s katero je bil podpis narejen. S klikom na parameter v drevesnem pregledu »**Poišči podpis**« se v osrednjem delu uporabniškega okna prikaže stran, na kateri se nahaja podpis.

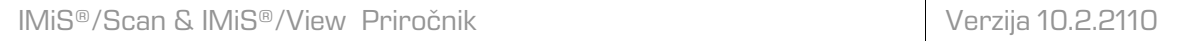

Z dvoklikom na sliko certifikata ali s klikom na parameter v drevesnem pregledu »Prikaži certifikat... se prikaže pogovorno okno o vseh podatkih podpisnikovega certifikata.

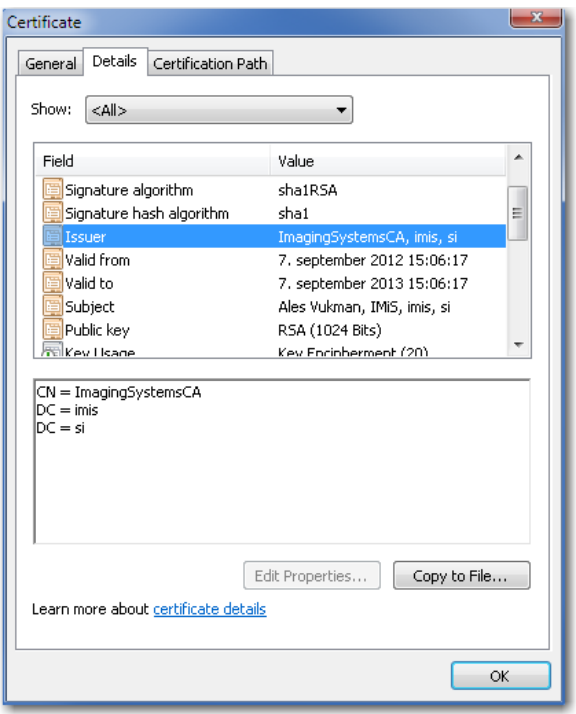

### **7.21.3 Urejanje elektronsko podpisanega dokumenta**

V aplikaciji IMiS®/Scan lahko dokument urejamo ali elektronsko podpišemo s svojim podpisom.

 $\sim$ 

V obeh primerih moramo dokument postaviti v način za urejanje.

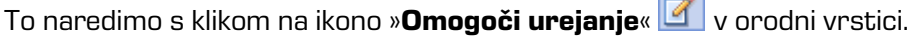

Prikaže se pogovorno okno:

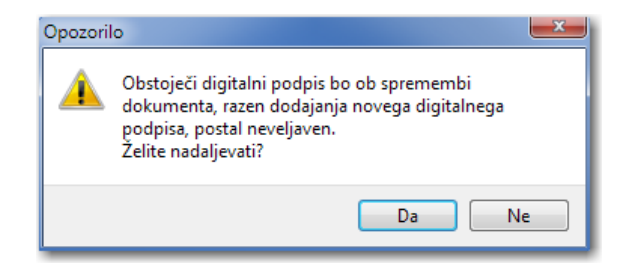

S klikom na gumb »**Da**« potrdimo izbiro.

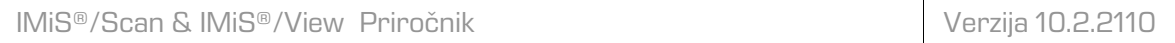

S spreminjanjem vsebine že podpisanega dokumenta razveljavimo vse obstoječe elektronske podpise na dokumentu.

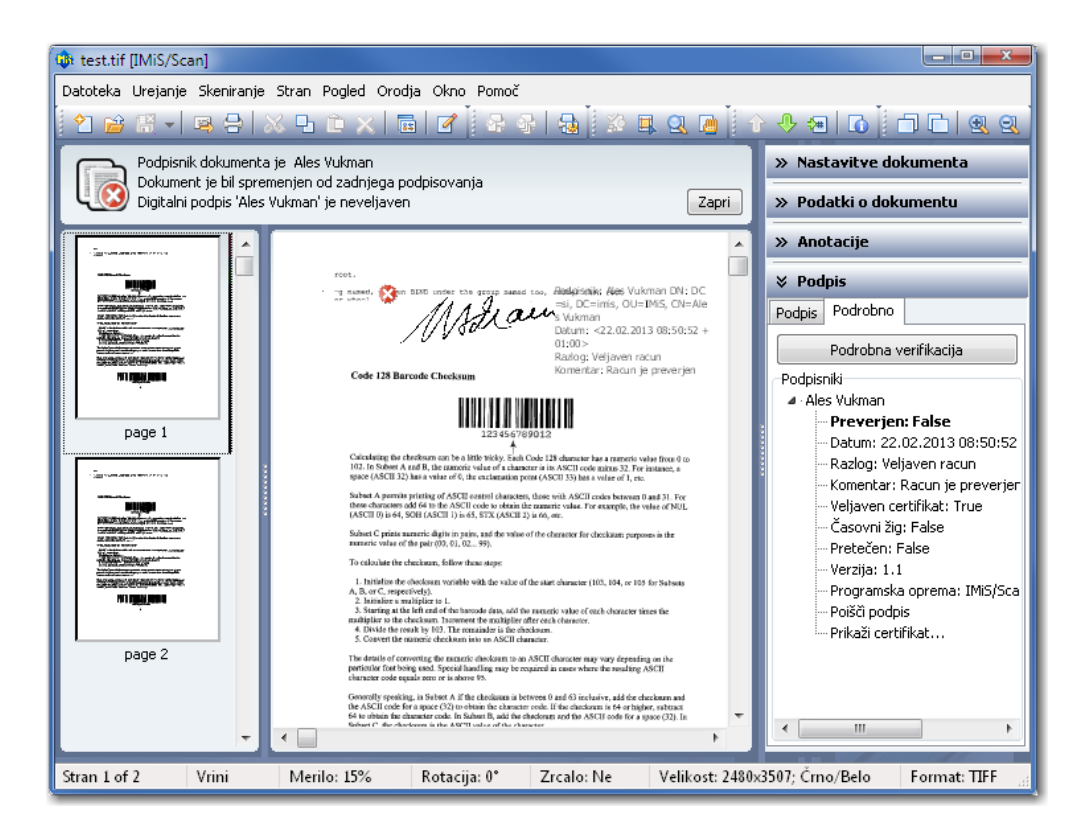

Tako spremenjen dokument lahko zopet podpišemo s svojim certifikatom, pri čemer vse vidne dele neveljavnih podpisov na dokumentu odstranimo z dokumenta.

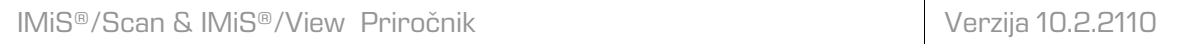

Njihova prisotnost v dokumentu je vidna samo v listi v kategoriji »Podpisi« v zavihku »Podrobno« v seznamu »Podpisniki«.

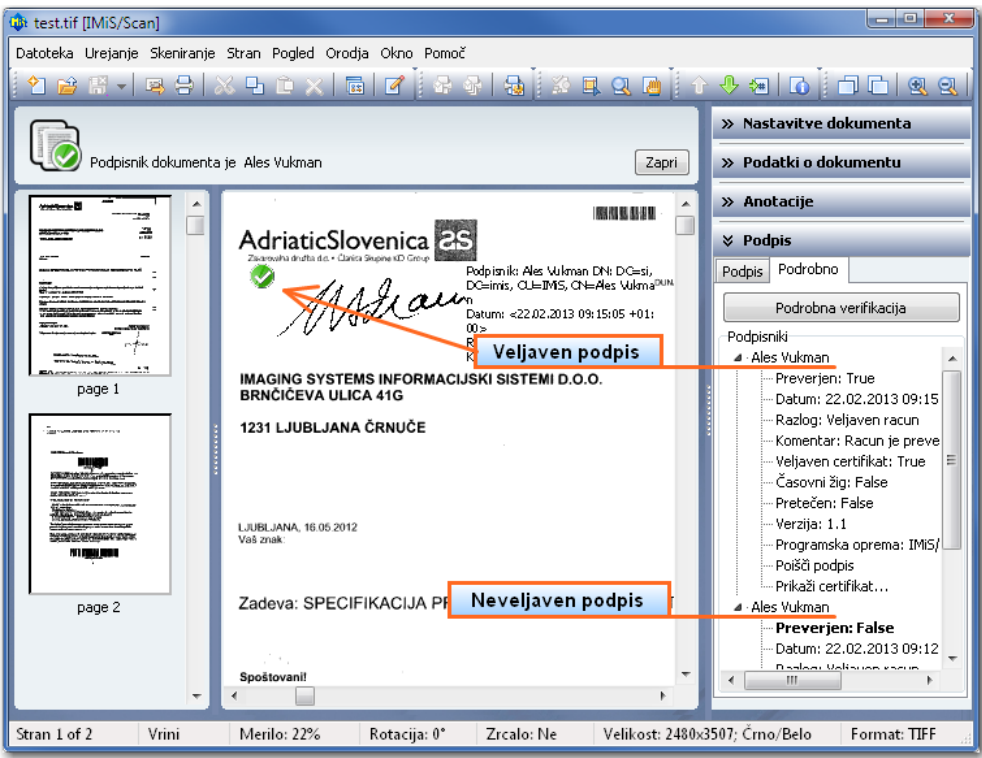

Lahko se tudi primeri, da v času našega pregledovanja dokumenta v bralnem načinu nek drug uporabnik spremeni dokument in s tem tudi veljavnost podpisov. V kolikor se je v času našega pregledovanja vsebina dokumenta spremenila, se dokument ponovno prebere z datotečnega sistema. Ponovno se preveri tudi veljavnost elektronskih podpisov.

### **7.21.4 Elektronsko podpisovanje dokumenta preko druge aplikacije**

V kolikor je IMiS®/Scan integriran v neko drugo aplikacijo je možno izvesti elektronsko podpisovanje dokumentov mimo uporabniškega vmesnika. Podpisujejo se lahko dokumenti TIFF in PDF/A formatov. Za dodatne informacije glej poglavje [Integracija IMiS®/Scan v drugo](#page-35-0)  [aplikacijo.](#page-35-0)

Za izvedbo takega načina podpisovanja podpira IMiS®/Scan dve rešitvi:

integracija preko C-API rešitve, ki se izvede s klicanjem *imisapi* funkcije *ImiSSignObject* 

Primer kode v HCL Notes skriptnem jeziku:

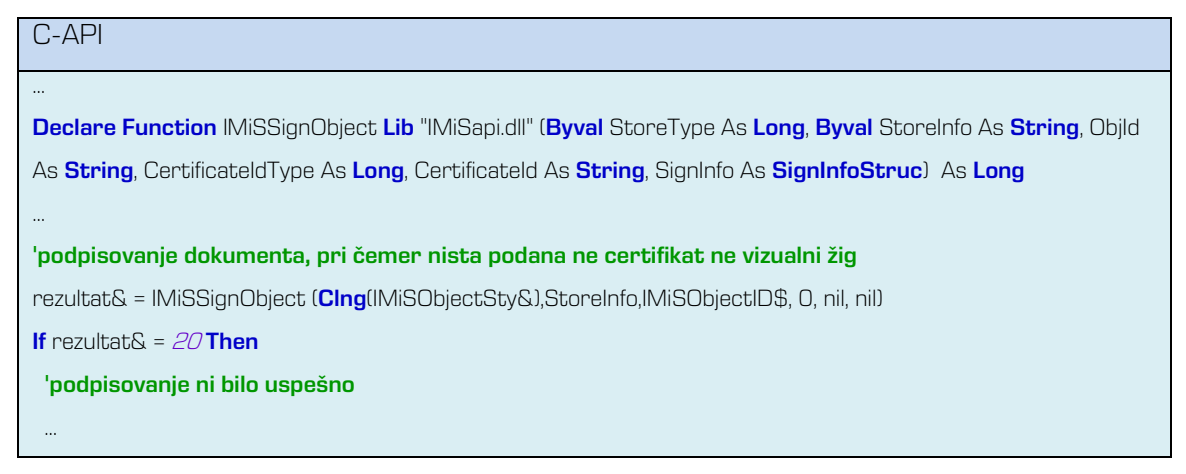

integracija preko COM vmesnika, ki se izvede s klicanjem metode *Sign* na objektu ImiSDocument

Primer kode v VB skriptnem jeziku:

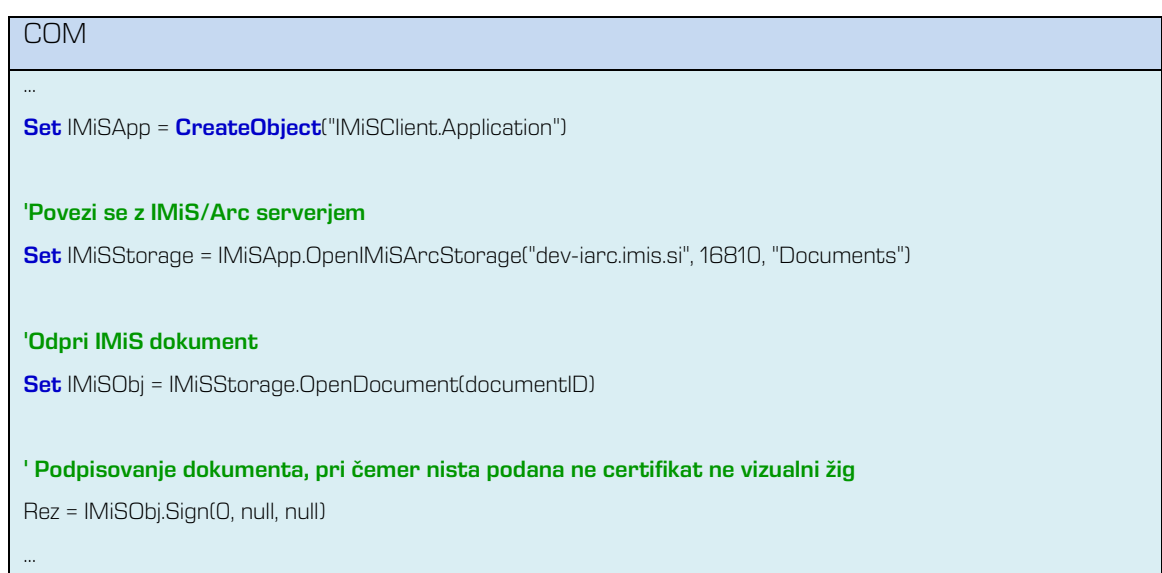

Pri obeh rešitvah je možno opcijsko preko parametrov podati vnaprej izbran certifikat in vizualno reprezentacijo podpisa (datoteko BMP formata). V kolikor certifikat ni podan oziroma ne obstaja na računalniku, se med izvajanjem podpisovanja prikaže okno za izbiro certifikata. Po izbiri certifikata se prične postopek podpisovanja. Opcijsko podana vizualna reprezentacija podpisa se doda na dokument. Če podpisovanje ni uspešno, pride pri obeh rešitvah do napake SIGNERROR (20). Datoteka, ki jo podpisujemo ostane nespremenjena.

Za podrobnejši opis in uporabe ostalih parametrov se obrnite na [podpora@imis.si.](mailto:podpora@imis.si)

# **8 ODPRAVLJANJE TEŽAV**

## **8.1 Težave pri zagonu**

### **8.1.1 Manjkajoče knjižnice**

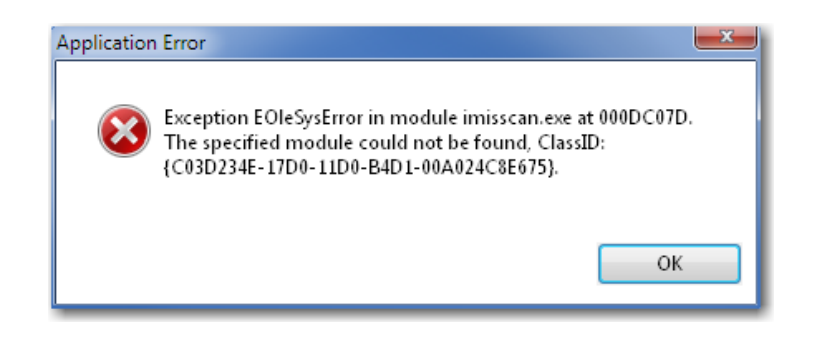

Vzrok: IMiS<sup>®</sup>/Scan aplikacija ni uspela naložiti vseh knjižnic za pravilno delovanje. Najverjetneje je bila katera od njih nepravilno nameščena oziroma so verzije modulov nezdružljive.

Odprava težave: Izvedemo odstranitev nameščenega produkta IMiS®/Scan. Ponovno namestimo produkt IMiS®/Scan. V primeru, da se napaka ponovno pojavi, se obrnemo na tehnično podporo preko e-pošte: [podpora@imis.si.](mailto:podpora@imis.si)

### **8.1.2 Napake pri inicializaciji skupnih tabel**

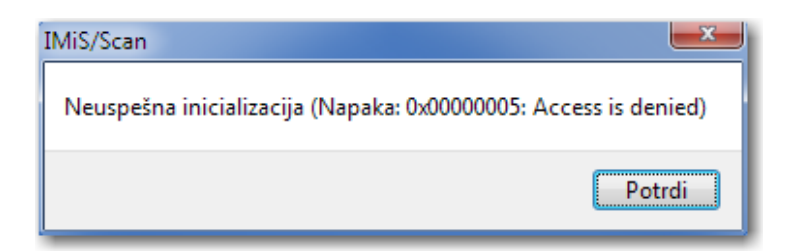

Vzrok: Besedilo v angleškem jeziku v opisu napake je lahko različno in odvisno od vzroka napake. Najverjetnejši vzrok te napake so nezadostne uporabniške pravice pri klicanju Windows funkcije CreateFileMapping ali nepravilna namestitev produkta.

Odprava težave: Obrnemo se na tehnično podporo preko e-pošte: [podpora@imis.si.](mailto:podpora@imis.si)

Glede na angleški opis napake bodo v tehnični podpori posredovali predlog za odpravo te napake.

# **8.2 Težave pri skeniranju**

### **8.2.1 Komunikacija s skenerjem ni mogoča**

Komunikacija s skenerjem ni mogoča oziroma gonilnik skenerja ni naložen.

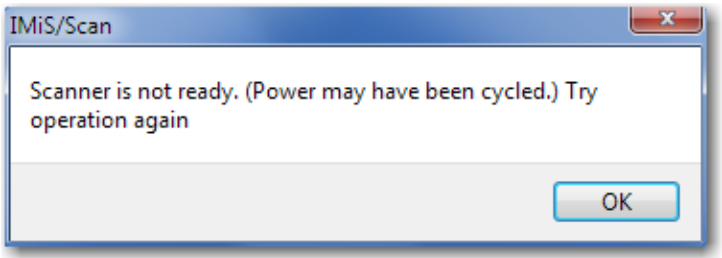

Vzrok: Gonilnik skenerja ni naložen v aplikacijo IMiS®/Scan ali pa ne more vzpostaviti začetne komunikacije s skenerjem.

Odprava težave: Preverimo napajalni in podatkovni kabel od skenerja do računalnika.

Ugasnemo in ponovno vključimo skener. Zaustavimo in ponovno zaženemo aplikacijo IMiS®/Scan.

V nastavitvah skenerja preverimo, ali imamo naložen pravi gonilnik za priključen skener.

### **8.2.2 Zastoj papirja v skenerju**

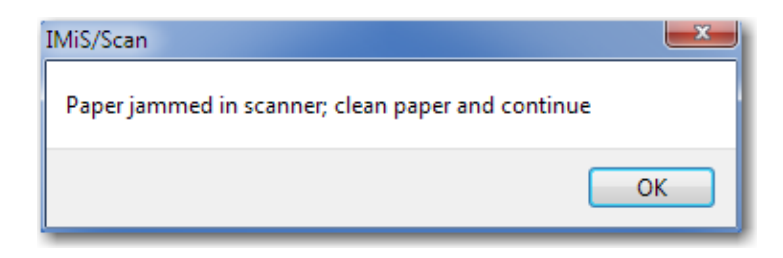

Vzrok: Podajalec papirja na skenerju je nepravilno povlekel papir.

Odprava težave: Ugasnemo skener, fizično odstranimo papir iz mehanizma in prižgemo skener. Ponovno pričnemo s skeniranjem. Pri nekaterih vrstah skenerjev je potreben ponoven zagon aplikacije IMiS®/Scan.

# **8.3 Težave pri odpiranju dokumentov**

#### **8.3.1 Format zapisa dokumenta je nepravilen**

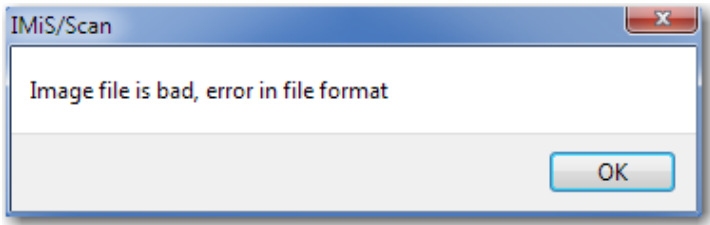

Vzrok: Dokument ni zapisan v datotečnem formatu, ki ga prepozna aplikacija IMiS®/Scan.

#### Odprava težave:

- z IMiS®/Scan aplikacijo ne odpiramo datotek v formatu, ki aplikaciji IMiS®/Scan niso poznani;
- v primeru, da ima datoteka končnico TIF ali PDF, vendar ni zapisana v TIFF ali PDF datotečnem formatu, moramo datoteki dodeliti pravo končnico in jo odpreti v pregledovalniku, ki podpira ta format.

Vzrok: Datotečni zapis dokumenta je nepravilen oziroma poškodovan.

#### Odprava težave:

- avtorja poškodovanega dokumenta prosimo za nepoškodovano kopijo tega dokumenta.
- poškodovan dokument pošljemo n[a podpora@imis.si,](mailto:podpora@imis.si) kjer bodo v tehnični podpori poskusili obnoviti zapis.

### **8.3.2 Dokumenta ni mogoče odpreti v nekem drugem pregledovalniku**

Dokumenta, ki je bil izdelan z IMiS®/Scan, ni mogoče odpreti v nekem drugem pregledovalniku.

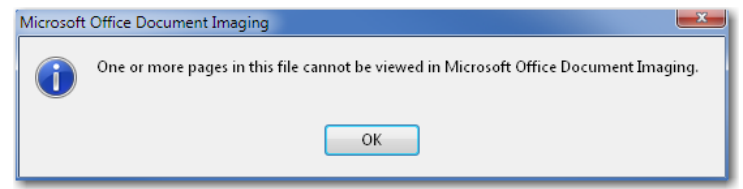

Vzrok: Pri shranjevanju dokumenta je bila uporabljena metoda stiskanja, ki je patentirana in je nekateri programi za pregledovanje ne podpirajo.

Odprava težave: Dokument odpremo v IMiS®/Scan in ga pretvorimo v PDF datotečni format. Pred shranjevanjem dokumenta v aplikaciji IMiS®/Scan izberemo drugo metodo stiskanja. Glej poglavje [Nastavitev možnosti -](#page-49-0) Dokumenti.

#### **8.3.3 Dokumenta ni mogoče odpreti v načinu za spreminjanje**

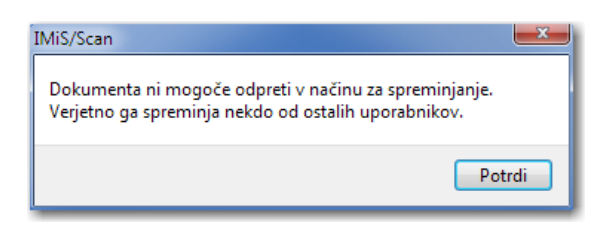

Vzrok: Dokument, ki ga želimo urejati, je že odprt v načinu za spreminjanje.

Odprava težave: Če imamo dokument odprt v načinu za spreminjanje, ga zapremo, sicer počakamo, da drug uporabnik zaključi z urejanjem.

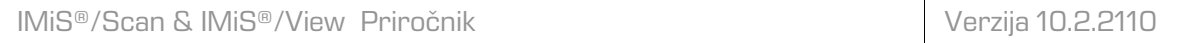

### **8.3.4 Napaka #-2 pri odpiranju dokumenta**

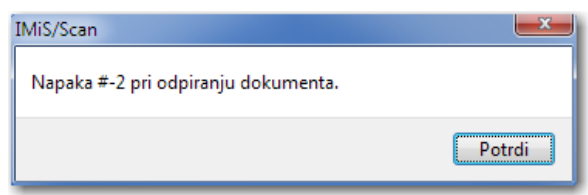

Vzrok: Napaka se zgodi pri branju dokumenta zaradi napačno podanega imena dokumenta ali poti do dokumenta na datotečnem sistemu.

Odprava težave: Pri odpiranju vnesemo pravilno ime ali pot do dokumenta.

### **8.3.5 Napaka #11 pri odpiranju dokumenta**

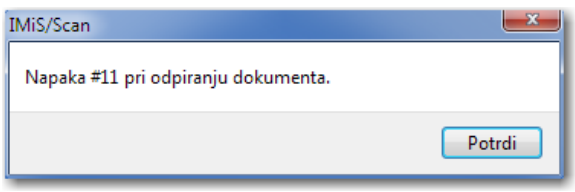

Vzrok: Neveljaven identifikator dokumenta (object ID), ki je shranjen na arhivskem strežniku IMiS®/ARChive Server.

Odprava težave: Zagotovimo pravilen identifikator (object ID) dokumenta.

Vzrok: Dokument ne obstaja na arhivskem strežniku IMiS®/ARChive Server.

Odprava težave: Preverimo, ali je dokument res shranjen na arhivskem strežniku IMiS®/ARChive Server.

Vzrok: Dokument je odprt v neki drugi aplikaciji (Word, Excell) in ga zato ni možno prenesti na arhivski strežnik IMiS®/ARChive Server.

Odprava težave: Zapremo dokument in ga poskušamo ponovno uvoziti (Uvoz datoteke).

Vzrok: V začasni mapi ni možno ustvariti začasne datoteke.

Odprava težave: Preverimo, ali ima uporabnik pravice pisanja v začasno mapo.

# **8.4 Težave pri shranjevanju dokumentov**

### **8.4.1 Napaka #14 pri shranjevanju dokumenta**

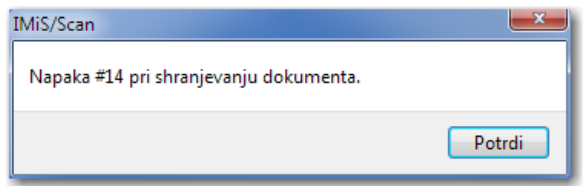

Vzrok: Napačno ime mape, kamor želimo shraniti dokument.

Odprava težave: V pogovorno okno za shranjevanje vnesemo pravilno ime mape.

Vzrok: Dokumenta, shranjenega na arhivski strežnik IMiS®/ARChive Server, ni možno kopirati v začasno datoteko.

Odprava težave: Administrator preveri uporabniške pravice na začasni mapi, kjer se nahaja začasna datoteka.

Vzrok: Dokumenta ni možno shraniti na arhivski strežnik IMiS®/ARChive Server.

Odprava težave: Preverimo delovanje arhivskega strežnika IMiS®/ARChive Server.

Obrnemo se na tehnično podporo preko e-pošte: [podpora@imis.si.](mailto:podpora@imis.si)

#### **8.4.2 Napaka #-201 pri shranjevanju dokumenta**

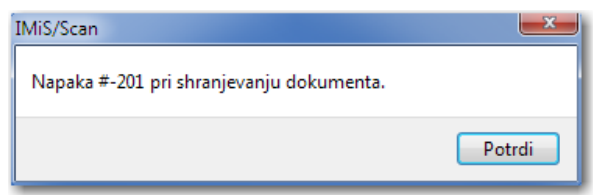

Vzrok: Podan profil IMiS®/ARChive Server-ja ne obstaja.

Odprava težave: Preverimo vpisano ime profila.

Obrnemo se na tehnično podporo preko e-pošte: [podpora@imis.si.](mailto:podpora@imis.si)

#### **8.4.3 Shranjevanje v PDF datotečni format ni možno**

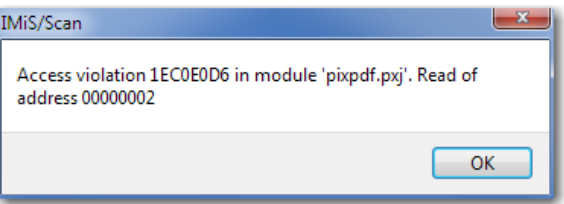

Vzrok: Nepredvidena napaka pri shranjevanju in zapiranju novega dokumenta, zapisanega v PDF datotečni format.

Odprava težave: Zaustavimo in ponovno zaženemo aplikacijo IMiS®/Scan.

Obrnemo se na tehnično podporo preko e-pošte: [podpora@imis.si.](mailto:podpora@imis.si)

# **8.4.4 Shranjevanje v TIFF datotečni format ni možno**

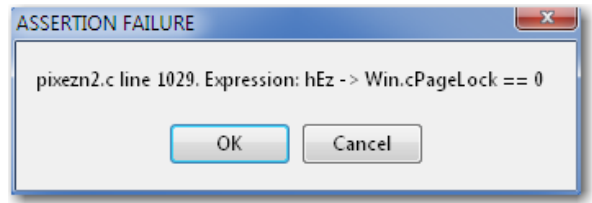

Vzrok: Nepredvidena napaka pri zapisovanju TIFF formata v dokument.

Odprava težave: Zaustavimo in ponovno zaženemo aplikacijo IMiS®/Scan. Obrnemo se na tehnično podporo preko e-pošte: [podpora@imis.si.](mailto:podpora@imis.si)